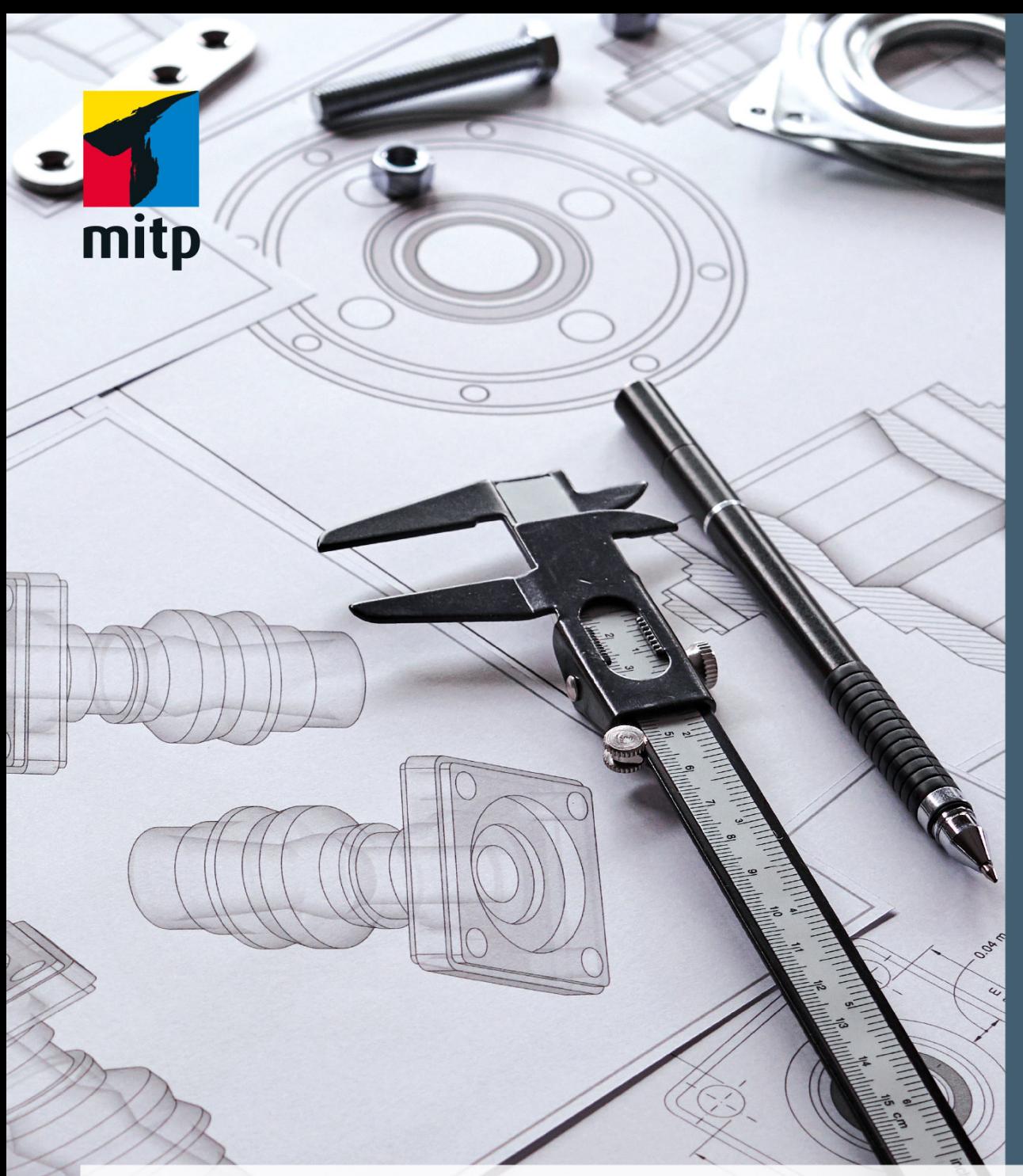

# **AutoCAD 2024** und AutoCAD LT 2024 für Ingenieure und Architekten

Das umfassende Praxisbuch

**Detlef** Ridder

# **Inhaltsverzeichnis**

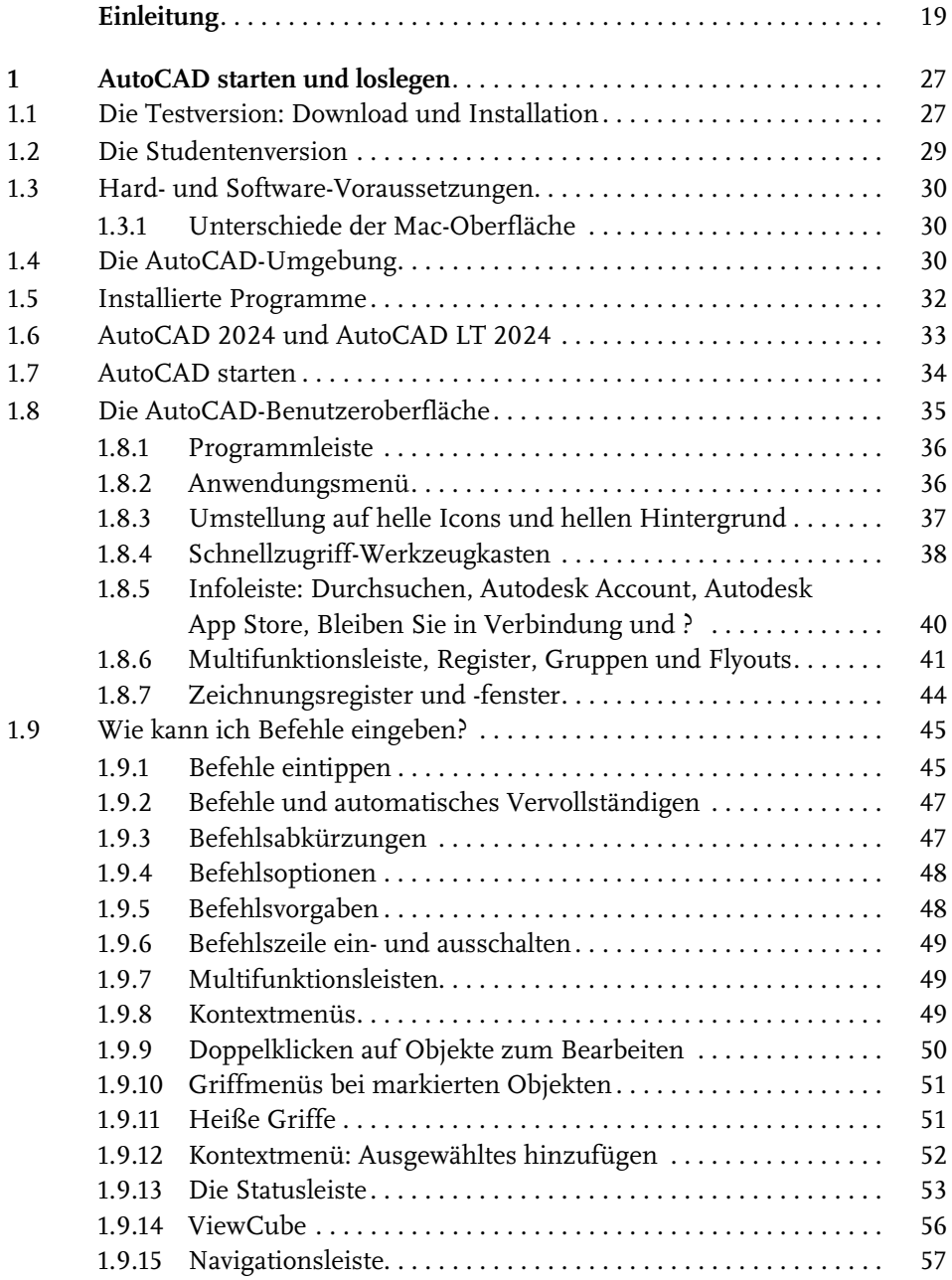

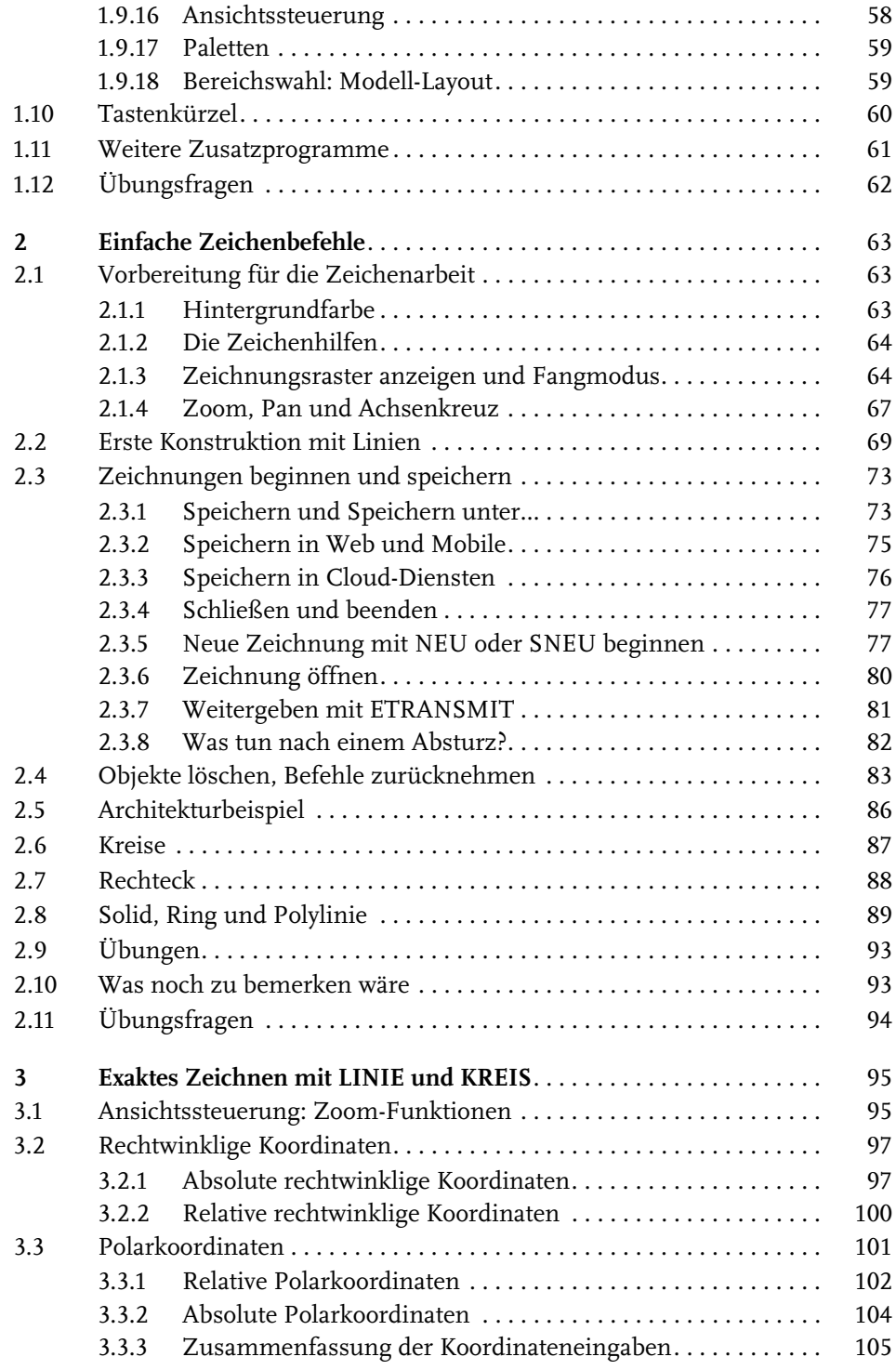

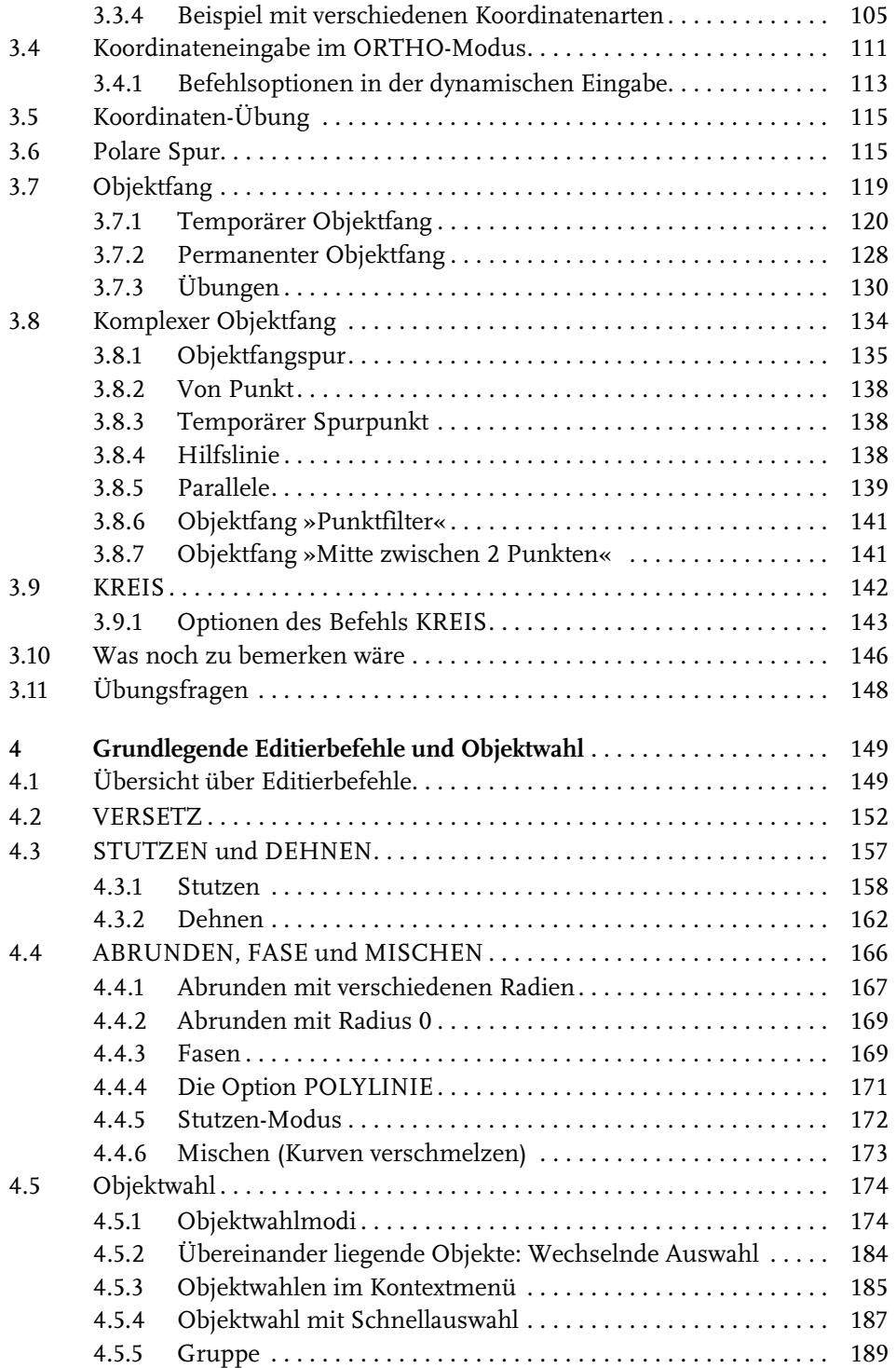

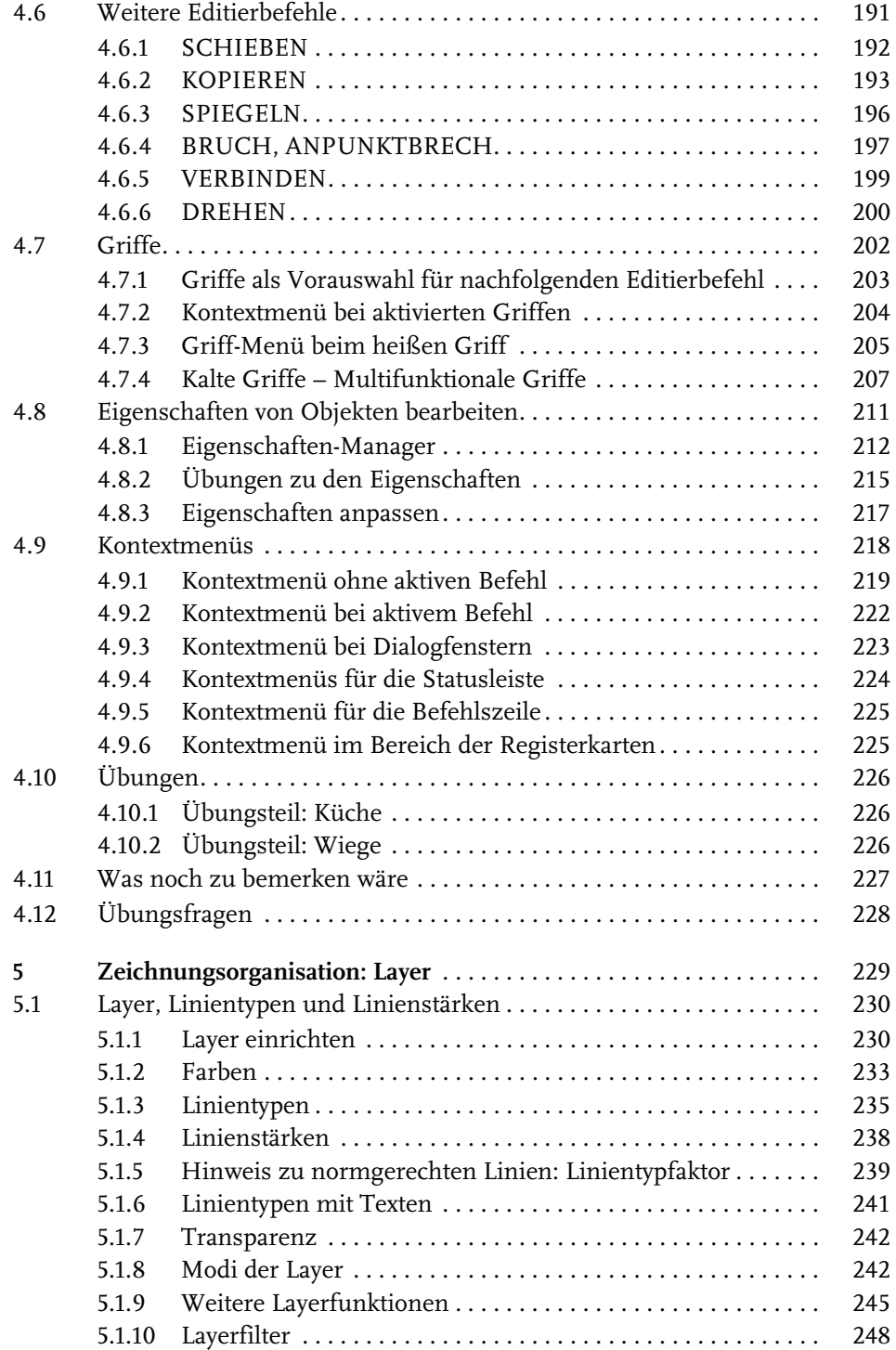

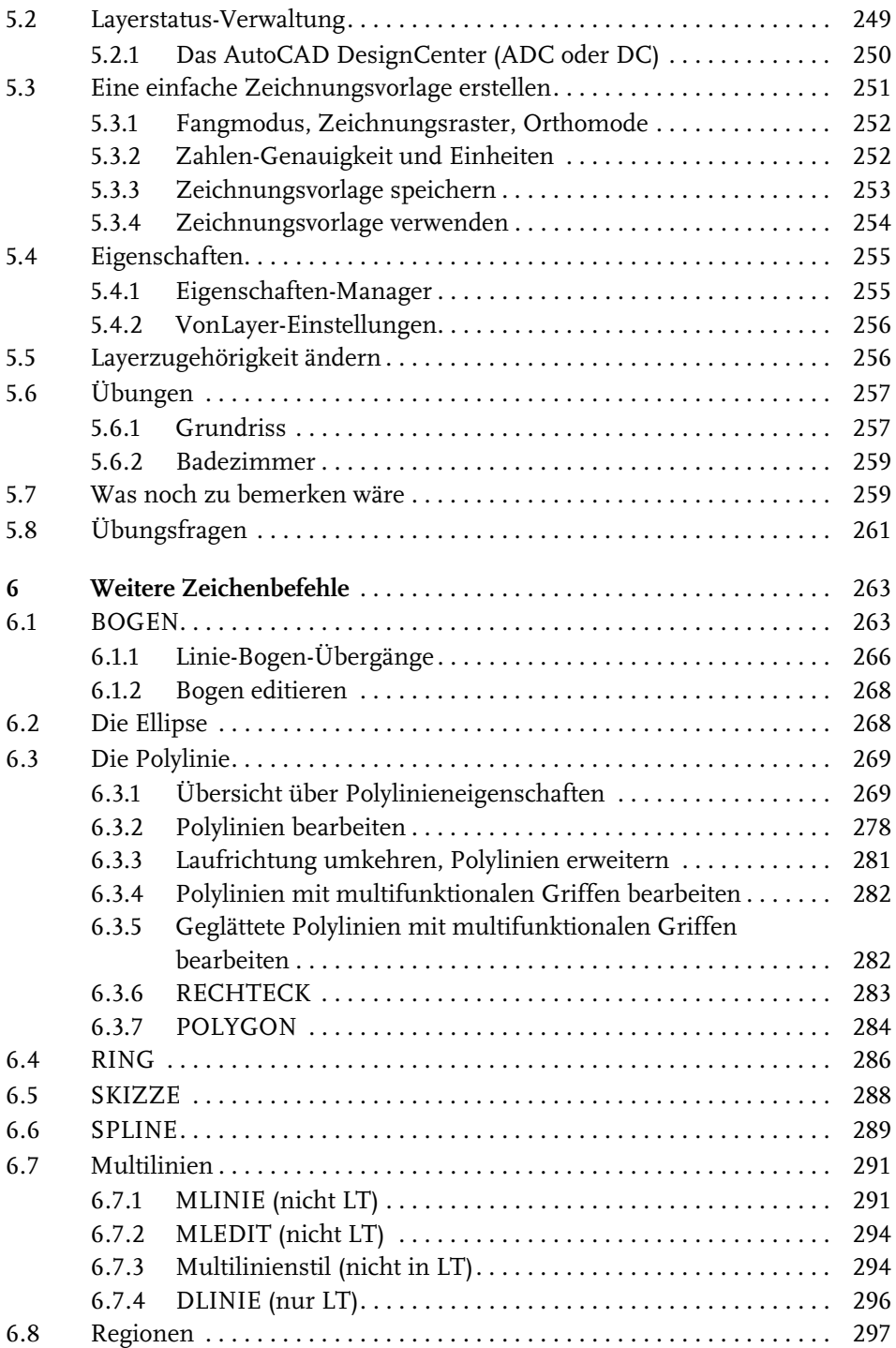

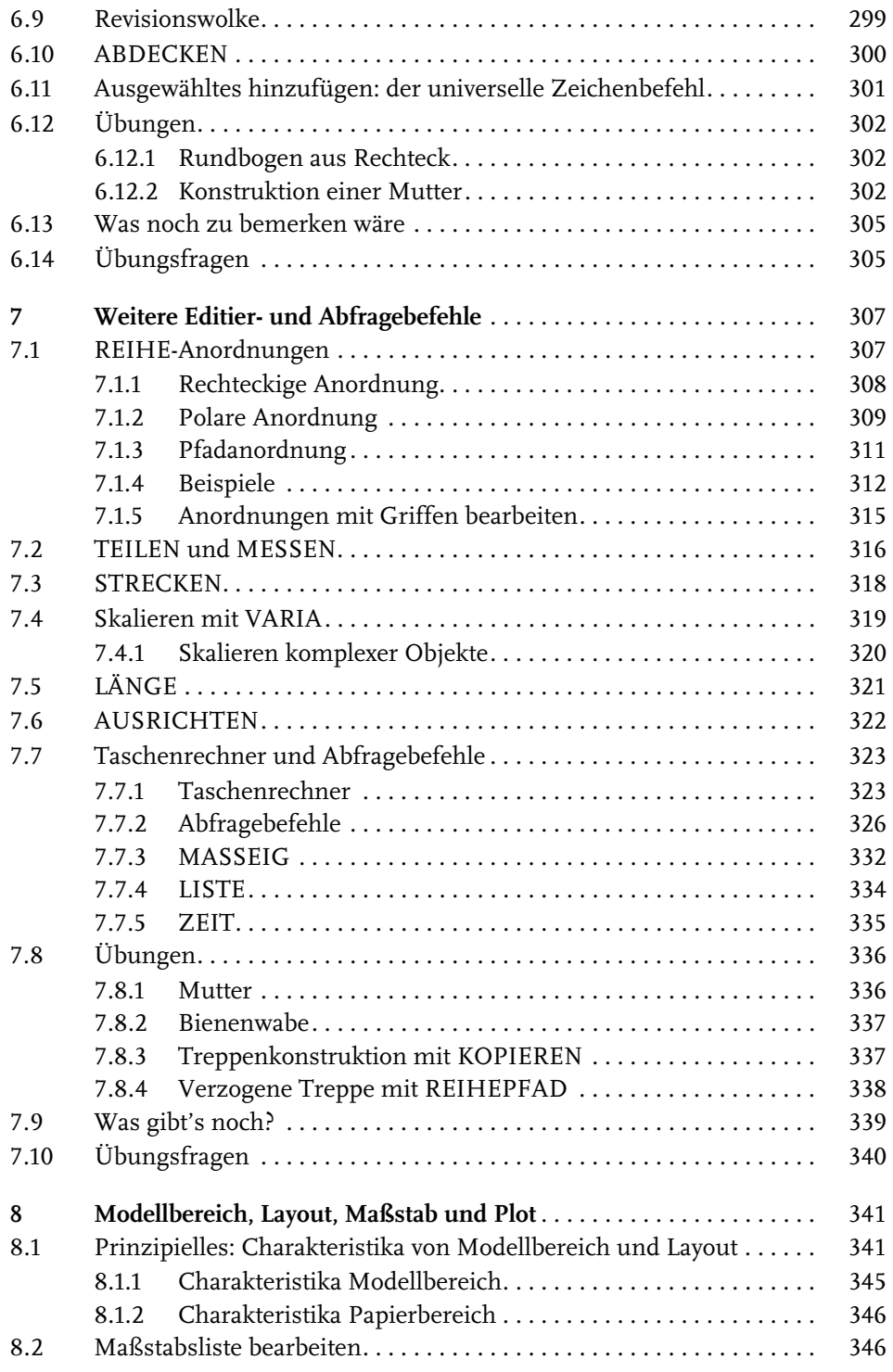

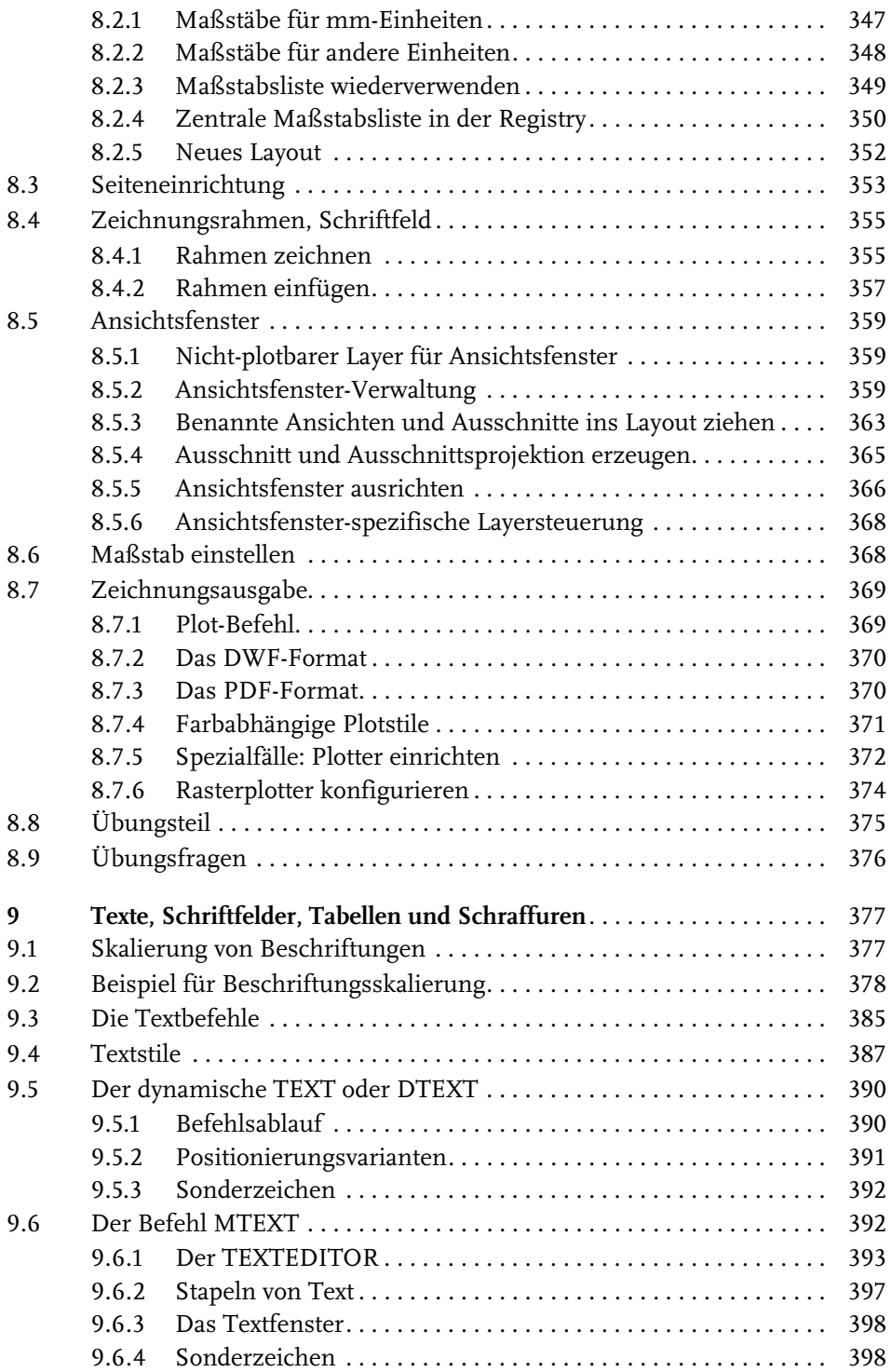

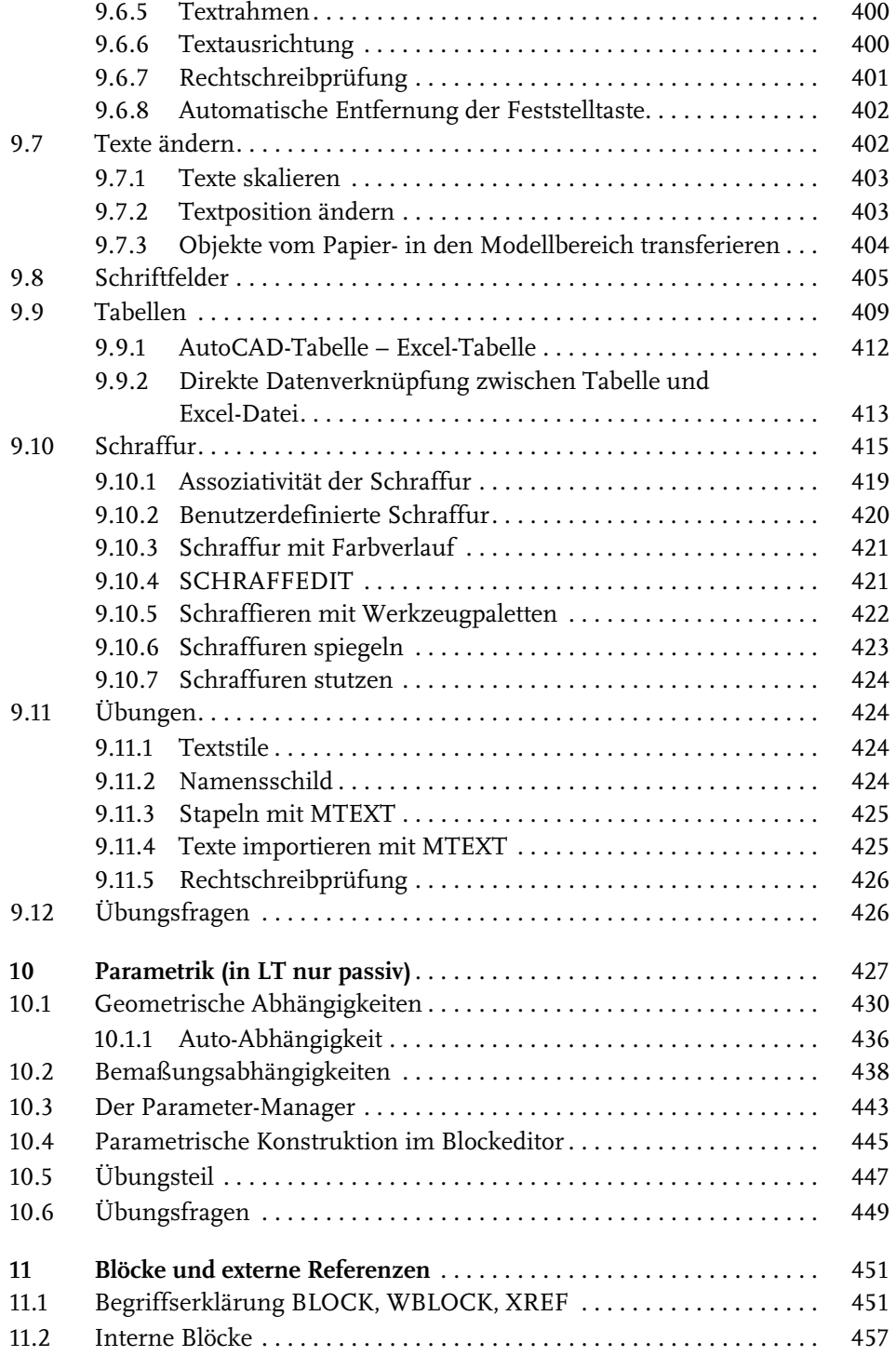

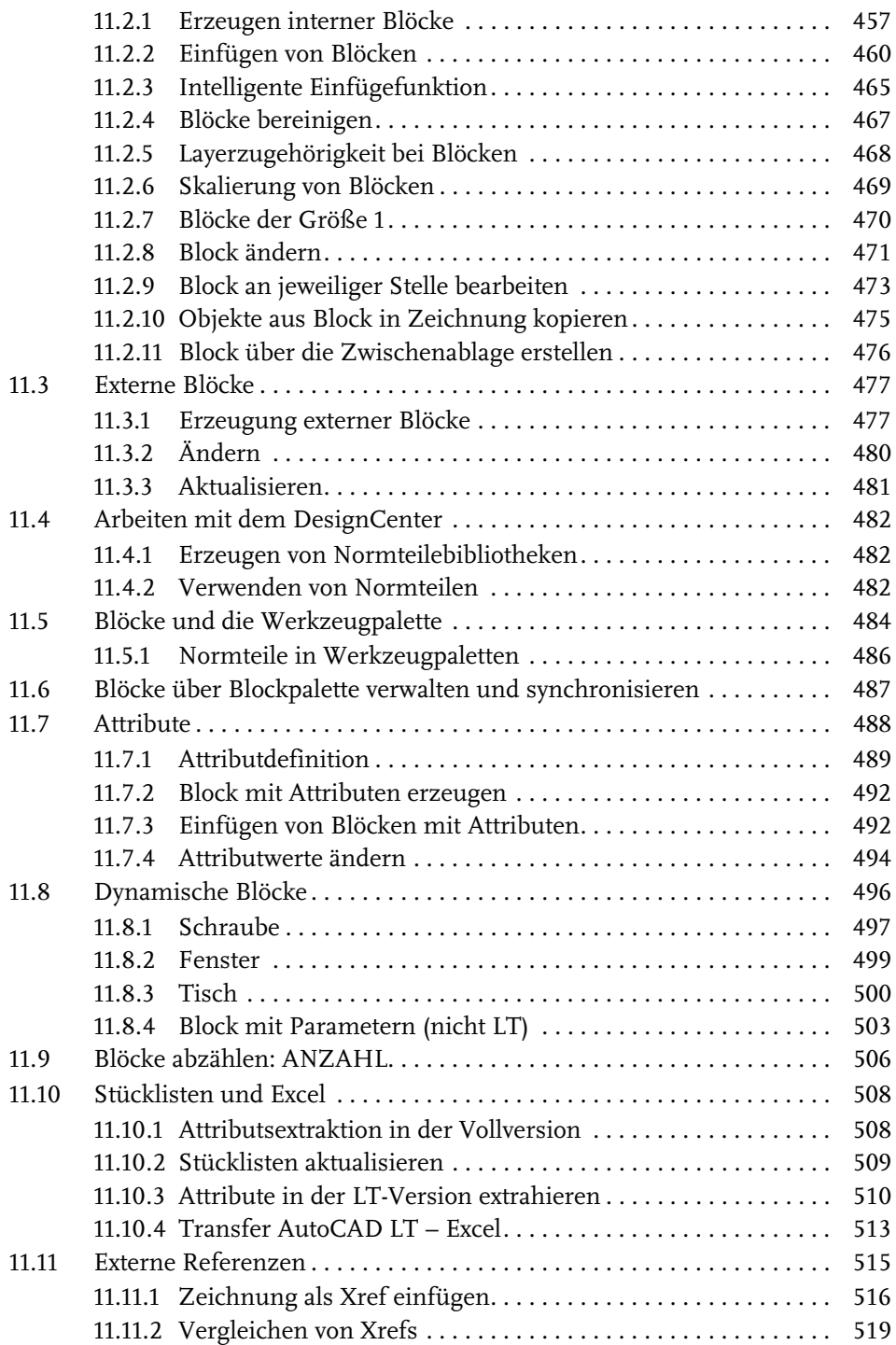

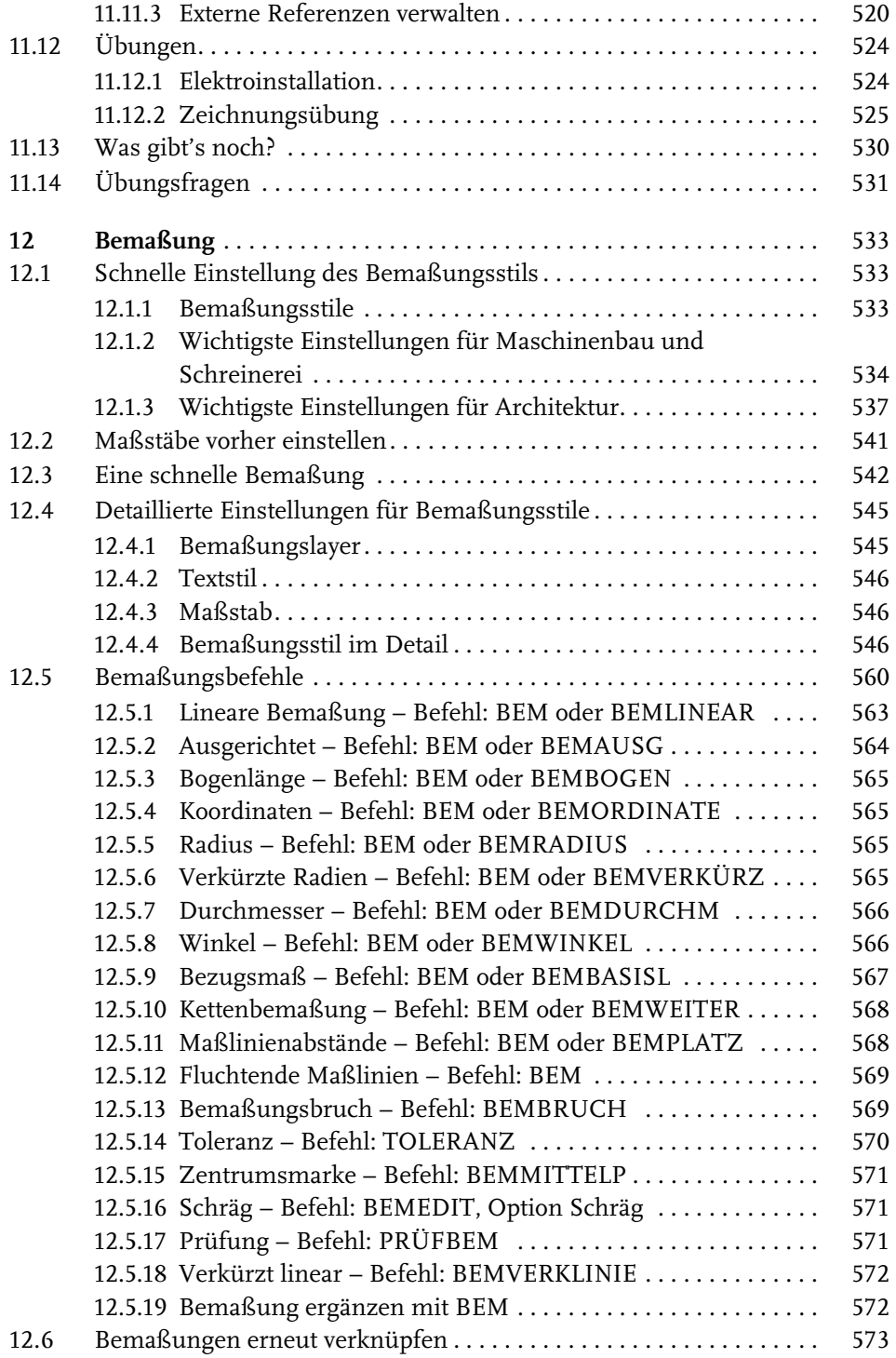

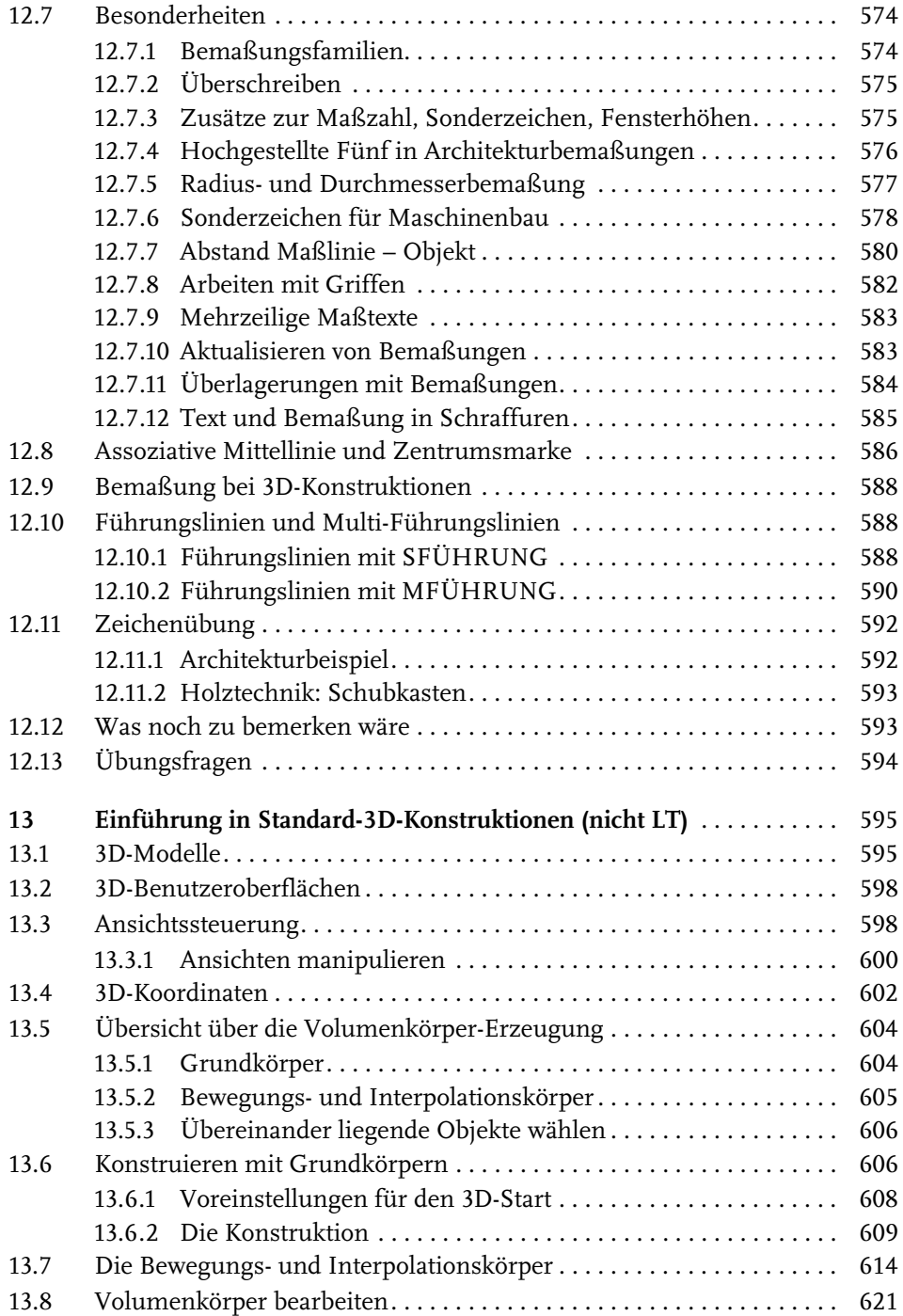

Inhaltsverzeichnis

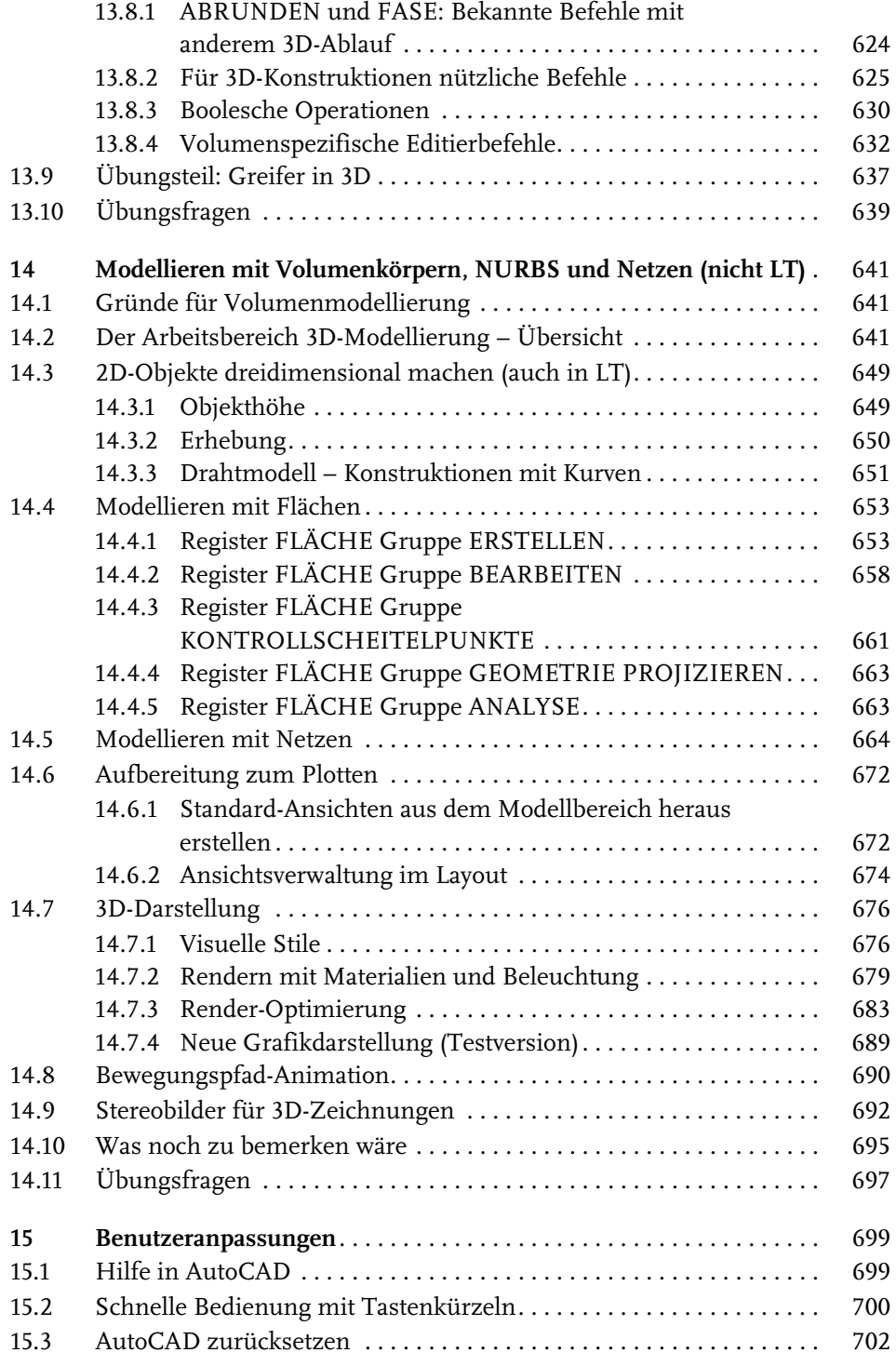

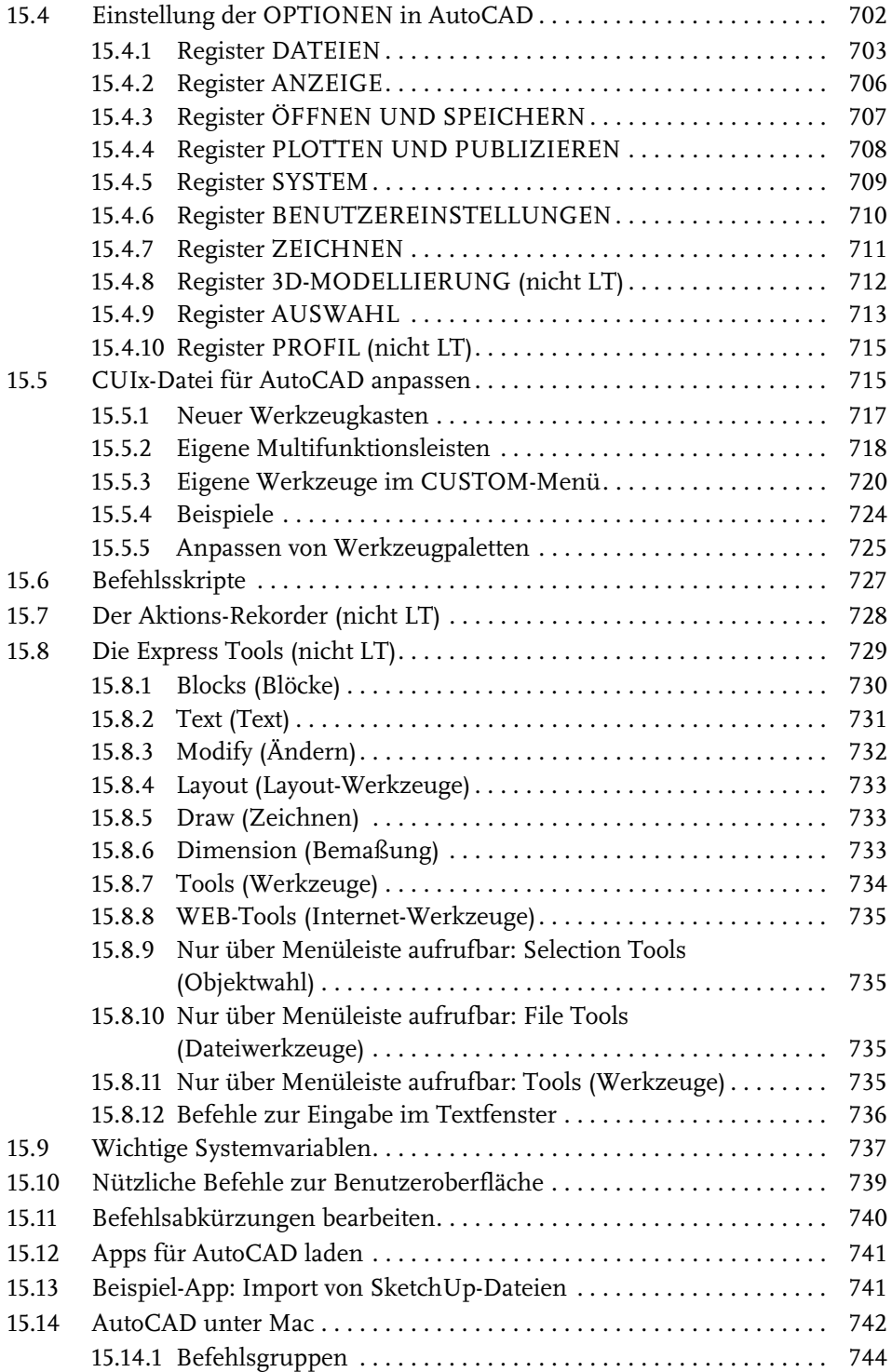

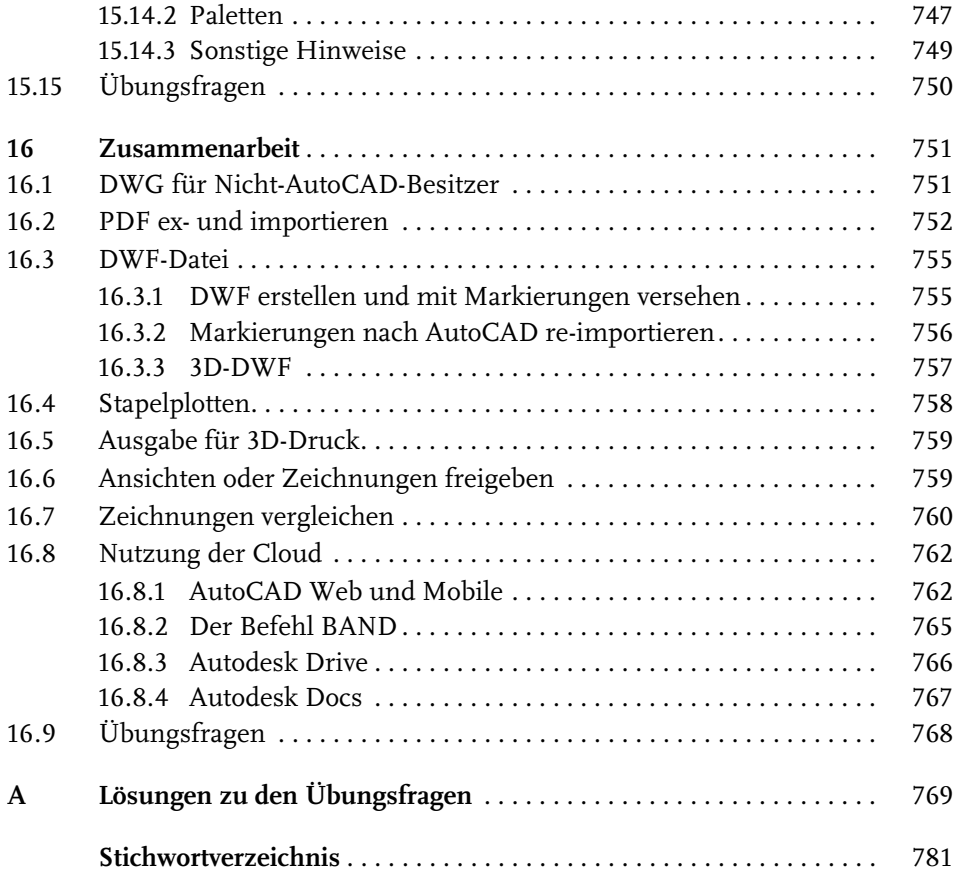

# <span id="page-15-0"></span>**Einleitung**

# **Neu in AutoCAD 2024 und AutoCAD LT 2024**

Ende März erschien nun wieder eine neue AutoCAD-Version im üblichen Jahresrhythmus. Das Programm ist schon länger nicht mehr einzeln erhältlich, sondern nur noch im Dauerabonnement mit kontinuierlichen Updates. Das aktuelle Release 2024 arbeitet noch mit dem Dateiformat der Version 2018. Es gibt zwar keine grundlegenden Neuerungen mehr, aber immer wieder kleine Arbeitserleichterungen für *schnellere Bedienung* und insbesondere im *Bereich* WEB & MOBILE und zur besseren *Zusammenarbeit im Team*:

- Eine wirklich große Neuerung in der LT-Version ist die Option zur Verwendung der Programmierschnittstelle für AutoLISP und Visual Basic. Zwar gibt es hier keine große Entwicklungsumgebung wie bei der Vollversion, aber die für die Vollversion entwickelten Programme sind dann auch hier lauffähig, sofern keine Befehle verwendet werden, die AutoCAD-LT nicht kennt. Die Programmierschnittstelle war bisher nur der Vollversion vorbehalten. Eine Einleitung in die AutoLISP-Programmierung finden Sie als Download auf der Website des Verlags.
- In der Vollversion gibt es zwei Funktionen, die unter der nicht ganz glücklichen Bezeichnung EINBLICKE erscheinen. Schon in der letzten Version wurden Ihnen unter ANSICHT|PALETTEN|BEFEHLSMAKROS *Befehlsfolgen* (MAKROS) und *Tipps* (EINBLICKE) zur Erleichterung Ihrer Arbeit angeboten. Über das Kontextmenü können Sie diese dann noch mit einem BEFEHLSMAKRO-EDITOR bearbeiten und auch in eine neue Multifunktionsleiste einbauen lassen: AUTOMATISIE-RUNG|MAKRORATGEBER|BEFEHLSRATGEBER.
- Der zweite Begriff *Einblicke* erscheint unter ANSICHT|VERLAUF|AKTIVITÄTSEIN-BLICKE. Dort werden wichtige Aktivitäten für eine Zeichnung wie Öffnen, Speichern, Exportieren und Bearbeiten mit dem Benutzernamen protokolliert. Damit können Sie also die wichtigsten Zugriffe auf eine Zeichnung verfolgen.
- Schon in der letzten Version konnten Sie mit der Funktion BAND (ZUSAMMEN-ARBEITEN|BÄNDER|BANDPALETTE) Zeichnungen mit Bearbeitungshinweisen versehen und über WEB & MOBILE für andere Kollegen freigeben. Unter ZUSAMMENARBEITEN|BÄNDER|MARKIERUNGSIMPORT erhalten Sie die Möglichkeit, Zeichnungsmarkierungen in Form von Fotos oder Scan-Daten (PDF-, PNG-, JPG-Format) zu Ihrer Zeichnung hinzuzufügen. Sie werden dann in

einem neuen BAND mit transparenter Oberfläche über Ihre Zeichnung gelegt. Mit einer Assistentenfunktion können Sie dann die Markierungsobjekte auch als ABSATZTEXTE, MULTIFÜHRUNGSLINIEN oder REVISIONSWOLKEN in die Zeichnung integrieren.

- Die Dateiregisterkarten verfügen nun über ein Kontextmenü, das die üblichen Dateiverwaltungsbefehle und auch SEITENEINRICHTUNG und PLOTTEN anbietet.
- Auch die Layout-Registerkarten wurden mit einem Kontextmenü versehen.
- Beim Einfügen von Blöcken gibt es nun ein intelligentes Verhalten, das beim wiederholten Einfügen Platzierungsvorschläge abgeleitet von bereits vorhandenen Positionierungen anbietet.

# **Preisfrage: Wie heißt ein Befehl?**

Als AutoCAD noch ein ganz kleines Programm war, das anfangs sogar auf eine Diskette mit 1,44 MB passte, gab es nur einen einzigen eindeutigen Namen, und das war auch die Bezeichnung, die man in der Befehlszeile eintippen musste. Dazu kamen dann noch die Abkürzungen für wichtige Befehle.

Heute sieht das anders aus. Da gibt es:

- -*Name*: erscheint als oberster Text in der Quick-Info beim Berühren des Icons.
- -*Beschreibung*: wird als Erläuterung des Befehls in der nächsten Zeile angeboten.
- *Befehls-Anzeigename*: Das ist der einzutippende Text für die Befehlszeile. Er wird fett hervorgehoben.

Während anfangs *Name* und *Befehls-Anzeigename* identisch oder wenigstens sehr ähnlich waren, wird heute immer mehr der *Name* bevorzugt, um einen Befehl zu zitieren.

Beispiel:

- -*Name*: Polylinie
- -*Beschreibung*: erstellt 2D-Polylinien
- -*Befehls-Anzeigename*: PLINIE

Während die *Befehls-Anzeigenamen* über die Jahre hinweg meist gleich bleiben, ändert sich der *Name* immer wieder mal.

Beispiel:

- *Name*: Skalieren
- -*Beschreibung*: Vergrößert oder verkleinert ausgewählte Objekte, ...
- -*Befehls-Anzeigename*: VARIA

Es gibt aber auch Problemfälle:

Beispiel:

- *Name*: Neu
- -*Beschreibung*: Neue Zeichnung
- -*Befehls-Anzeigename*: SNEU

Hier wäre als Befehl SNEU einzutippen, aber als Name erscheint NEU. Das ist besonders verwirrend, weil es einen Befehl mit Befehls-Anzeigenamen NEU auch gibt. In solchen Fällen muss man dann genau hinschauen, wo der jeweilige Befehl in den Multifunktionsleisten etc. aufzurufen ist. In der Regel werde ich im Buch den Namen eines Befehls verwenden, und durch die Angabe, in welcher Multifunktionsleiste oder in welchem Werkzeugkasten er erscheint, wird es dann hoffentlich immer eindeutig.

# **Für wen ist das Buch gedacht?**

Dieses Buch wurde in der Hauptsache als Buch zum Lernen und zum Selbststudium konzipiert. Es soll AutoCAD-Neulingen einen Einstieg und Überblick über die Arbeitsweise der Software geben, unterstützt durch viele Konstruktionsbeispiele. Die grundlegenden Bedienelemente werden schrittweise in den Kapiteln erläutert. Spezielle trickreiche Vorgehensweisen werden am Ende der Kapitel mit kurzen Tipps vorgestellt.

Das Buch wendet sich nicht nur an *Architekten*, sondern an Konstrukteure aus verschiedenen Fachrichtungen wie *Metallbau, Holzbearbeitung, Maschinenbau und auch Elektronik.* Die Beispiele wurden aus verschiedensten Branchen gewählt, wobei ein gewisses Schwergewicht auf dem oft vernachlässigten Bereich Architektur liegt.

In den Anfangskapiteln wird besonders darauf Wert gelegt, dem Benutzer für die ersten Schritte mit präzise und detailliert dokumentierten Beispielen das erfolgreiche Konstruieren zu garantieren. Jede einzelne Eingabe wird in den ersten Kapiteln dokumentiert und kommentiert. Das Buch führt somit von Anfang an in die CAD-Arbeit für Ingenieure, Handwerker und Architekten ein und stellt die AutoCAD-Grundfunktionen in diesen Bereichen dar. Insbesondere soll durch die *authentisch wiedergegebenen Bedienbeispiele* in Form von Befehlsprotokollen auch ein schnelles autodidaktisches Einarbeiten erleichtert werden. Der Leser wird im Laufe des Lesens einerseits die Befehle und Bedienelemente von AutoCAD in kleinen Schritten erlernen, aber darüber hinaus auch ein Gespür für die vielen Anwendungsmöglichkeiten entwickeln. Wichtig ist es insbesondere, die Funktionsweise der Software unter verschiedenen praxisrelevanten Einsatzbedingungen kennenzulernen. In vielen besonders markierten Tipps werden dann auch die kleinen Besonderheiten und Raffinessen zur effizienten und flüssigen Arbeit erwähnt, die Ihnen langwierige und mühsame Experimente mit verschiedenen Befehlen ersparen sollen.

In zahlreichen Kursen, die ich für die *Handwerkskammer für München und Oberbayern* abhalten durfte, habe ich erfahren, dass gute Beispiele für die Befehle mehr zum Lernen beitragen als die schönste theoretische Erklärung. Erlernen Sie die Befehle und die Vorgehensweisen, indem Sie gleich Hand anlegen und mit dem Buch vor sich jetzt am Computer die ersten Schritte gehen. Sie finden hier zahlreiche Demonstrationsbeispiele, aber auch Aufgaben zum Selberlösen. Wenn darunter einmal etwas zu Schwieriges ist, lassen Sie es zunächst weg. Sie werden sehen, dass Sie etwas später nach weiterer Übung die Lösungen finden. Benutzen Sie die Dokumentationen und insbesondere das Register am Ende auch immer wieder zum Nachschlagen.

# **Arbeiten mit dem Buch**

Das Buch ist in 16 Kapitel gegliedert und kann, sofern genügend Zeit (ganztägig) vorhanden ist, vielleicht in zwei bis drei Wochen durchgearbeitet werden. Am Ende vieler Kapitel finden Sie Übungsaufgaben zum Konstruieren und immer auch Übungsfragen zum theoretischen Wissen. In beiden Fällen liegen auch die Lösungen vor, sodass Sie sich kontrollieren können. Nutzen Sie diese Übungen im Selbststudium und lesen Sie ggf. einige Stellen noch mal durch, um auf die Lösungen zu kommen. An vielen Stellen waren auch kleine Tipps nötig, die extra hervorgehoben wurden. Auch wurden kleine Ergänzungen zu spezielleren Tricks und Vorgehensweisen am Ende mehrerer Kapitel hinzugefügt unter dem Titel *Was gibt's sonst noch?* Darin finden Sie Hinweise auf Details, die vielleicht für das eine oder andere Konstruktionsgebiet interessant sein können, aber keinen Platz mit einer ausführlichen Darstellung im Buch gefunden haben. Das sind oft Dinge, die Sie beim ersten Lesen auslassen können.

Die Konstruktionsbeispiele wurden so dokumentiert, dass Sie den kompletten Befehlsablauf mit den AutoCAD-Ausgaben in normalem Listing-Druck und die nötigen Eingaben Ihrerseits in Fettdruck finden. Dazu wurden ausführliche Erklärungen und Begründungen für Ihre Eingaben ebenfalls im Fettdruck abgedruckt. Bei den meisten Befehlsaufrufen sind die Werkzeugbilder oder Icons dargestellt. Um den Text in den protokollierten Beispielen kompakt zu halten, wurden sich wiederholende Teile des Dialogs durch »…« ersetzt. Auch für Optionen, die für die aktuelle Eingabe nicht wichtig sind, steht oft »…«.

Weitere dokumentierte Übungsbeispiele, Übungszeichnungen, Video-Tutorials und die Lösungen zu den Übungen stehen auf der Website des *mitp-Verlags* unter www.mitp.de/0740 zum Download zur Verfügung.

# **Kapitel nach Wichtigkeit**

Nicht jeder wird genügend Zeit haben, das Buch von vorn bis hinten durchzuarbeiten. Da AutoCAD in der Hauptsache für zweidimensionale Konstruktionen verwendet wird, sind die [Kapitel 13](#page--1-327) und [Kapitel 14](#page--1-328) zur 3D-Oberfläche etwas komprimierter angesetzt. Eine Übersicht soll hier kurz zeigen, wo Sie welche wichtigen Informationen finden:

- [Kapitel 1](#page-23-3)  Installation der Software und Beschreibung der Benutzeroberfläche
- [Kapitel 2](#page--1-331) wichtige 2D-Zeichenbefehle unter Benutzung des Zeichenrasters, erste einfache Übung der wichtigen Zeichenbefehle
- **[Kapitel 3](#page--1-331)** Verwendung exakter Koordinateneingaben mit Befehlen Linie und Kreis
- [Kapitel 4](#page--1-330) Änderungsbefehle, sehr wichtig im CAD-Bereich, weil Änderungen schnell und akkurat zu neuen Konstruktionen führen
- [Kapitel 5](#page--1-331) Verwaltung der Layer, eine Einteilung der Zeichnung in logische Schichten entsprechend den Linienstärken und Linientypen der Zeichnung
- [Kapitel 6](#page--1-330) weitere 2D-Zeichenbefehle (Erweiterung zu [Kapitel 3](#page--1-331))
- **[Kapitel 7](#page--1-331)** weitere Ändern-Befehle (Erweiterung zu [Kapitel 4](#page--1-330))
- Ka**pitel 8** Gestaltung für das Plotten mit Layouts
- **[Kapitel 9](#page--1-330)** Textbefehle und Schraffur
- [Kapitel 10](#page--1-328)  Parametrik, eine Möglichkeit zur Gestaltung von Variantenteilen
- [Kapitel 11](#page--1-329) Blöcke und externe Referenzen, die Erzeugung von Standard- und Wiederholteilen für mehrfache Verwendung
- **[Kapitel 12](#page--1-327)**  Bemaßungsbefehle
- [Kapitel 13](#page--1-327)  3D-Grundlagen
- [Kapitel 14](#page--1-328)  3D-Modellierung
- [Kapitel 15](#page--1-327)  Benutzeranpassungen inclusive der Expresstools mit Beschreibungen auf Deutsch
- [Kapitel 16](#page--1-328)  nützliche Funktionen für die Zusammenarbeit.

Die *grundlegenden Kapitel* sind in dieser Auflistung **fett** markiert. Diese Kapitel 2 bis 9 und 12 sollte jeder lesen bzw. inhaltlich beherrschen. Die übrigen Kapitel empfehle ich, nach Bedarf zu studieren.

# **Lernreihenfolge**

#### **2D**

Für *Anfänger*, die noch nie mit der Materie CAD zu tun gehabt haben, wäre es interessant, zunächst mit [Kapitel 1](#page-23-3) *einen Überblick* über die Oberfläche zu gewinnen, ohne aber zu tief einzusteigen. Dann sollte das *zweite Kapitel mit den einfachen Zeichenübungen* anhand der Rastereingabe durchgearbeitet werden und danach die fett markierten Kapitel. Vielleicht sollten Sie auch schon recht früh aus [Kapitel 12](#page--1-327) die einfachsten *Bemaßungsarten* benutzen.

Nach diesem Grundstudium sind alle möglichen Zeichenaufgaben lösbar. Dann wären als Erweiterung die [Kapitel 10](#page--1-328) und [Kapitel 11](#page--1-329) mit *Parametrik* und *Blöcken* interessant.

#### **3D**

Für Konstruktionen *dreidimensionaler Objekte* sollte dann mit [Kapitel 13](#page--1-327) und [Kapi](#page--1-328)[tel 14](#page--1-328) fortgefahren werden.

#### **Anpassen und erweitern**

Wer sich mit der *Erweiterung* der Möglichkeiten, die AutoCAD bietet, beschäftigen will, sollte nun in [Kapitel 15](#page--1-327) sehen, was alles machbar ist, und versuchen, seine eigenen Ideen zu realisieren.

Einen Überblick darüber, was die *Cloud* und *Datenaustausch* noch so bieten, liefert schließlich [Kapitel 16](#page--1-328).

#### **Selbstständig weitermachen**

Sie werden natürlich feststellen, dass dieses Buch nicht alle Befehle und Optionen von AutoCAD beschreibt. Sie werden gewiss an der einen oder anderen Stelle tiefer einsteigen wollen. Den Sinn des Buches sehe ich eben darin, Sie für die selbstständige Arbeit mit der Software vorzubereiten. Sie sollen die Grundlinien und Konzepte der Software kennenlernen. Mit dem Studium des Buches haben Sie dann die wichtigen Vorgehensweisen und Funktionen kennengelernt, sodass Sie sich auch mit den *Online-Hilfsmitteln* der Software weiterbilden können.

Für weitergehende Fragen steht Ihnen eine umfangreiche *Hilfefunktion* in der Software selbst zur Verfügung. Dort können Sie nach weiteren Informationen suchen. Es hat sich gezeigt, dass man ohne eine gewisse Vorbereitung und ohne das Vorführen von Beispielen nur sehr schwer in diese komplexe Software einsteigen kann. Mit etwas Anfangstraining aber können Sie leicht Ihr Wissen durch Nachschlagen in der Online-Dokumentation oder über die Online-Hilfen über das Internet erweitern, und darauf soll Sie das Buch vorbereiten.

#### **Probleme?**

Über die E-Mail-Adresse DRidder@t-online.de erreichen Sie den Autor bei wichtigen *Problemen* direkt. Auch für Kommentare, Ergänzungen und Hinweise auf eventuelle Mängel bin ich immer dankbar. Geben Sie als Betreff den Buchtitel an.

# **Übungsbeispiele, dynamische Eingabe und andere Zeichenhilfen (wichtig!)**

Sie finden bei AutoCAD in der Statusleiste unten eine große Anzahl von *Zeichenhilfen*. Von denen sind standardmäßig etliche voreingestellt für den professionellen Einsatz. Für den Anfang wäre es aber besser, davon erst einmal die meisten abzuschalten. Hier gilt auch die Devise »weniger ist mehr«. Was Sie in den einzelnen Kapiteln davon aktivieren sollten, ist jeweils dort beschrieben.

# **Darstellung der Icons, Dialogfelder und Schreibweise für die Befehlsaufrufe**

Die *Icons* für die verschiedenen Befehle und Werkzeuge werden in AutoCAD meist auf dunkelgrauem Hintergrund dargestellt und können beim Buchdruck ohne Farbinformationen schwer erkennbar sein. Deshalb wurden sie mit hellem Hintergrund dargestellt. *Dialogfelder* wurden für die effektive Darstellung im Buch teilweise unterbrochen und verkleinert, um Platz zu sparen. Sie erkennen das meist an den Bruchlinien.

Da die *Befehle* auf verschiedene Arten eingegeben werden können, die *Multifunktionsleisten* sich aber wohl als normale Standardeingabe behaupten, wird hier generell die Eingabe für die Multifunktionsleisten beschrieben, sofern nichts anderes erwähnt ist.

Ein *typischer Befehlsaufruf* wäre beispielsweise

START|ZEICHNEN|LINIE (REGISTER|GRUPPE|FUNKTION).

Als *Arbeitsbereich* wird dann ZEICHNEN UND BESCHRIFTUNG vorausgesetzt, nur für die [Kapitel 13](#page--1-327) und [Kapitel 14,](#page--1-328) in denen es um 3D-Konstruktion geht, wird der Arbeitsbereich 3D-GRUNDLAGEN bzw. 3D-MODELLIERUNG vorausgesetzt.

Allerdings ist zu beachten, dass die *Beschriftungen einzelner Werkzeuge* in der Multifunktionsleiste *von der Breite Ihres Bildschirms abhängig* sind. Bei zu schmalem Bildschirm oder Programmfenster können die zusätzlichen Texte der Werkzeuge fehlen. Man kann mit *Rechtsklick auf die Gruppentitel* der Multifunktionsleiste ggf. einzelne *nicht benötigte Gruppen deaktivieren* und damit mehr Platz für die wichtigen Befehlsgruppen mit ihren Texten schaffen.

Einleitung

Die Befehle können prinzipiell *auch* über die sehr schön logisch gegliederte *Menüleiste* aufgerufen werden. Da diese aber inzwischen von der modernen Oberfläche mit *Multifunktionsleisten* verdrängt wurde, werden *Menüleistenaufrufe* in diesem Buch nicht mehr referenziert. Die *Menüleiste* kann über die Dropdown-Liste des SCHNELLZUGRIFF-WERKZEUGKASTENS - aktiviert werden. Die Menüs haben den Vorteil, dass darin die *Befehle in sehr logischer Weise* gegliedert sind.

# **Wie geht's weiter?**

Mit einer AutoCAD-Testversion oder einer Studentenversion vom Internet und den hier angebotenen Lernmitteln, nämlich dem Buch und den Beispielen darin, hoffe ich, Ihnen ein effektives Instrumentarium zum Erlernen der Software zu bieten. Benutzen Sie auch den Index zum Nachschlagen und unter AutoCAD die Hilfefunktion zum Erweitern Ihres Horizonts. Dieses Buch kann bei Weitem nicht erschöpfend sein, was den Befehlsumfang von AutoCAD betrifft. Probieren Sie daher immer wieder selbst weitere Optionen der Befehle aus, die ich in diesem Rahmen nicht beschreiben konnte. Arbeiten Sie viel mit Kontextmenüs und Griffen sowie deren Menüs. Das Buch hat viel Mühe gekostet, aber ich hoffe, dass es sich lohnen wird, um Ihnen als Leser eine gute Hilfe zum Start in das Thema AutoCAD 2024 zu geben. Ich wünsche Ihnen damit viel Spaß und Erfolg bei der Arbeit mit dem Buch und mit der AutoCAD-Software.

Detlef Ridder

Germering, den 1.05.2023

# <span id="page-23-3"></span><span id="page-23-1"></span><span id="page-23-0"></span>**AutoCAD starten und loslegen**

In diesem einleitenden Kapitel wird grundlegend in die Programmbenutzung eingeführt. Sie lernen zuerst den AutoCAD-Bildschirm mit seinen Bedienelementen kennen. Schließlich wird auch die grundlegende Dateiverwaltung erläutert.

# <span id="page-23-2"></span>**1.1 Die Testversion: Download und Installation**

<span id="page-23-4"></span>Testversionen von AutoCAD 2024 für 64-Bit-Betriebssysteme erhalten Sie direkt von AUTODESK über das Internet. Sie können 30 Kalendertage (gerechnet ab dem Installationstag) zum Testen benutzt werden. Die Testversion kann auf einem PC nur ein einziges Mal installiert werden. Obwohl Sie zur Ausführung von AutoCAD nur einfache Benutzerrechte benötigen, müssen Sie für die Installation Administratorrechte besitzen. Vor der Installation schließen Sie bitte alle Programme.

## Hinweis

Der im Folgenden beschriebene Download- und Installationsvorgang gibt den aktuellen Stand bei Drucklegung des Buches wieder. Da die Firma Autodesk ständig ihre Internet-Präsenz und Download-Dialoge optimiert, kann der aktuelle Vorgang vom hier beschriebenen abweichen.

- 1. Wählen Sie in Ihrem INTERNET-BROWSER die Adresse http://www.autodesk.de*.*
- 2. Klicken Sie auf der Autodesk-Homepage auf die Schaltfläche PRODUKTE $\blacktriangledown$ und darunter dann auf TOP PRODUKTE|AUTOCAD oder TOP PRODUKTE|AUTOCAD LT.
- 3. Im darauf folgenden Fenster klicken Sie auf KOSTENLOSE TESTVERSION HERUN-TERLADEN $\blacktriangleright$ .
- 4. Im neuen Fenster können Sie wählen zwischen
	- GESCHÄFTSZWECKE Versionen zur späteren professionellen Nutzung.
	- SCHULUNGSZWECKE Versionen für Schüler und Studenten und
	- DATEI-VIEWER ein Viewer zur reinen Betrachtung einer AutoCAD-Zeichnung.
- 5. Wenn Sie bei GESCHÄFTSZWECKE auf AUSWÄHLEN klicken, können Sie noch zwischen AUTOCAD und AUTOCAD FOR MAC (klingt englisch, aber Sie erhalten eine deutsche Version) und AutoCAD-Versionen mit spezialisierten Fachausrichtungen wählen. Mit WEITER geht's zum Anmelde-Dialog.
- 6. Als Neukunde wählen Sie KONTO ERSTELLEN und geben Ihre *E-Mail-Adresse* und ein neues *Kennwort* ein und beantworten weitere Fragen zur Personalisierung. Als Nächstes werden Firmenname, Bundesland, Postleitzahl und Telefonnummer abgefragt.
- 7. Im folgenden Fenster DOWNLOAD können Sie bei WINDOWS  $\blacktriangledown 2024 \blacktriangledown$ DEUTSCH $\blacktriangledown$ noch die Sprache ändern. Unter INSTALLIEREN · können Sie dann wählen zwischen
	- INSTALLIEREN Bei guter Internetverbindung wird hier Download und Installation automatisch gestartet – und
	- HERUNTERLADEN Bei nicht so guter Internetverbindung werden hier zunächst zwei Dateien in Ihr Download-Verzeichnis heruntergeladen. Die erste Datei starten Sie dann mit einem Doppelklick und stimmen dem Entpacken in ein Verzeichnis Ihrer Festplatte zu.

Wenn Sie weiter oben AUTOCAD FOR MAC gewählt hatten, gibt es nur die Option HERUNTERLADEN.

8. Es folgt ein LIZENZ- UND DIENSTLEISTUNGSVERTRAG, den Sie mit ICH STIMME ZU NUTZUNGSBEDINGUNGEN und WEITER bestätigen ([Abbildung 1.1\)](#page-24-0).

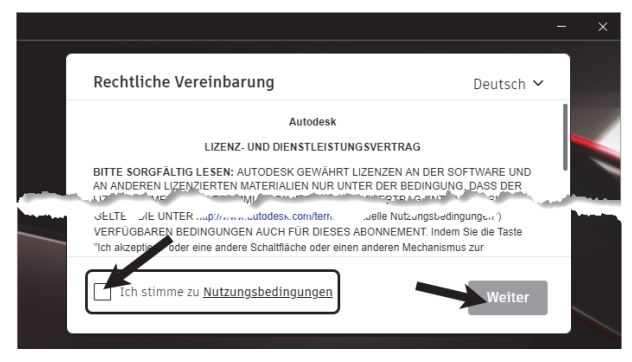

**Abb. 1.1:** Lizenzbedingungen akzeptieren

<span id="page-24-0"></span>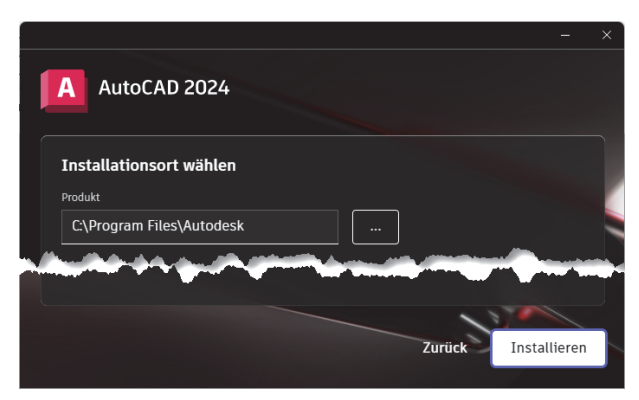

<span id="page-24-1"></span>**Abb. 1.2:** AutoCAD-2024-Installation starten

- 9. Im nächsten Dialogfenster INSTALLATIONSORT WÄHLEN ([Abbildung 1.2\)](#page-24-1) können Sie das Verzeichnis für die Programme wählen.
- 10. Nach der Installation können Sie mit START Ihre Arbeit beginnen. Eventuell werden Sie dann aufgefordert, den Computer neu zu starten. Danach finden Sie das AutoCAD-Icon auf dem Desktop.
- 11. Falls Sie schon eine Vorgängerversion installiert hatten, erscheint beim ersten Start eine Dialogfläche BENUTZERDEFINIERTE EINSTELLUNGEN MIGRIEREN. Damit können Sie bereits vorgenommene Anpassungen der Benutzeroberfläche auf die neue Version übernehmen ([Abbildung 1.5\)](#page-30-1). Falls Sie das nicht wollen, beenden Sie diese Dialogfläche mit einem Klick auf X.
- 12. Wenn Sie *AutoCAD* zum ersten Mal starten, müssten Sie sich noch mal mit Ihrer *AutoCAD-ID* im Internet anmelden und erhalten das *Willkommen bei der Testversion*.

# Tipp:Strikte 30-Kalendertage-Test-Phase!

<span id="page-25-2"></span>Bedenken Sie bei der Installation auch, dass die Test-Phase exakt vom Installationstag an in Kalendertagen zählt und eine spätere Neuinstallation zur Verlängerung der Test-Phase keinen Zweck hat. Nach den 30 Tagen ab Erstinstallation kann und darf die Software nur noch nach Kauf benutzt werden! Die Zeitspanne für die 30-Tage-Testperiode lässt sich nicht durch Neuinstallation umgehen!

# <span id="page-25-0"></span>**1.2 Die Studentenversion**

Um eine länger nutzbare Studentenversion zu erhalten, besuchen Sie

- <span id="page-25-1"></span>■ students.autodesk.com (schalten Sie ggf. auf die deutsche Seite um),
- wählen Sie STUDENTS,
- dann Create an Autodesk account und
- GET STARTED. Auf diese Seite müssen Sie ein gescanntes Dokument Ihrer Ausbildungsstätte ziehen,
- um dann in etwa 14 Tagen per Mail einen Zugang zur Software zu erhalten.

Die Lizenz gilt für 1 Jahr und kann mit einer erneuten Bescheinigung der Ausbildungsstätte verlängert werden.

# Hinweis

Bitte beachten Sie, dass der Verlag weder technischen noch inhaltlichen Support für die AutoCAD-Test- oder -Studentenversionen übernehmen kann. Bitte wenden Sie sich ggf. an den Hersteller Autodesk: www.autodesk.de und die dort angebotenen Hilfen und Communitys. Da Autodesk sich bemüht, ständig die Download- und Installationsprozeduren weiter zu optimieren, kann sich der oben beschriebene Prozess auch zwischenzeitlich ändern.

# <span id="page-26-6"></span><span id="page-26-0"></span>**1.3 Hard- und Software-Voraussetzungen**

<span id="page-26-3"></span>AutoCAD 2024 bzw. LT 2024 läuft unter Microsoft- und Mac-Betriebssystemen.

<span id="page-26-5"></span><span id="page-26-4"></span>Grafikkarte und Treiber werden beim ersten Start auf ihre Leistung überprüft. Wenn die Grafikkarte nicht allen Ansprüchen der Software genügt, werden 3D-Darstellungsfeatures heruntergeschaltet.

Sie können anstelle der normalen Maus auch die *3D-Maus* von *3D-Connexion* verwenden.

Wer viel mit 3D-Modellen, Punktwolken oder großen Datenmengen arbeitet, sollte mit RAM-Speicher nicht sparen und vielleicht auf mehr als 8 GB aufrüsten, ebenso mindestens 3-GHz-Prozessoren und eine Grafikauflösung ab 1920x1080 Pixel verwenden.

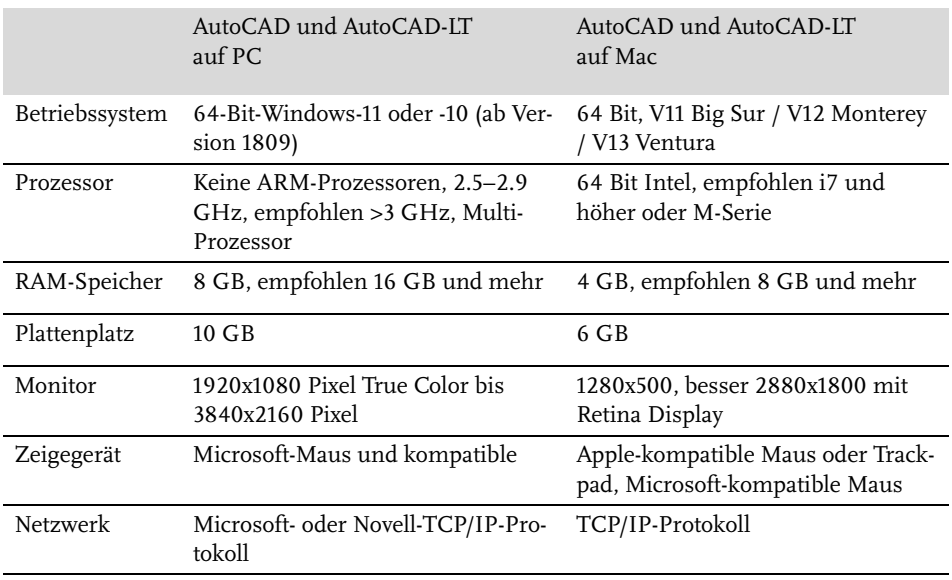

# <span id="page-26-1"></span>**1.3.1 Unterschiede der Mac-Oberfläche**

Die meisten Befehle und Bedienungen auf dem Mac sind die gleichen wie bei der im Folgenden beschriebenen PC-Oberfläche. In Abschnitt 15.16 *AutoCAD unter Mac* finden Sie einige nützliche Bedienhinweise für den Mac.

# <span id="page-26-2"></span>**1.4 Die AutoCAD-Umgebung**

<span id="page-26-7"></span>AutoCAD legt beim ersten Start für jeden Benutzer private Verzeichnisstrukturen an, in denen die Dateien gehalten werden, die der Benutzer ggf. anpassen möchte. Die unten gezeigten Verzeichnisbäume wurden unter dem aktuellen Benutzer angelegt. Die meisten Dateien liegen bei Windows unter C:Benutzer/Benutzername/AppData/Roaming im Unterverzeichnis Autodesk/.../Support. Die typischen Dateien sind:

- <span id="page-27-0"></span>■ acad.cuix (bei LT: acad1t.cuix) – Datei für die Benutzeroberfläche
- <span id="page-27-1"></span>■ acad.pgp (bei LT: acad1t.pgp) – Datei mit den Befehlsabkürzungen
- acadiso.lin (bei LT: acadltiso.lin) Linientypdatei
- acadiso.pat (bei LT: acadltiso.pat) – Schraffurmusterdatei
- <span id="page-27-2"></span>■ sample.cus – Benutzerwörterbuch für die Rechtschreibprüfung

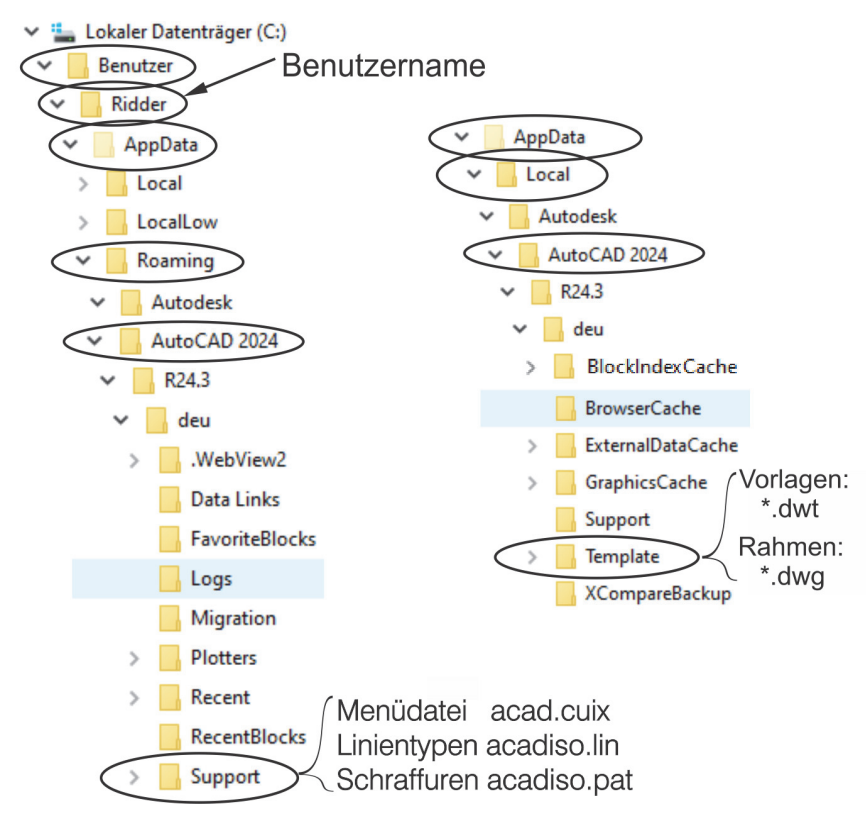

**Abb. 1.3:** Benutzerverzeichnisse SUPPORT und TEMPLATE für anpassbare Dateien

Hier sind auch die Verzeichnisse für Plotstile, Plotter und Werkzeugpaletten, die Sie während Ihrer Arbeit ändern oder einrichten. Die Zeichnungsvorlagen (zum Beispiel acadiso.dwt, acadiso3D.dwt oder bei der LT-Version acadltiso.dwt) und Zeichnungsrahmen (zum Beispiel Generic 24in x 36in Title Block.dwg) werden unter dem Pfad AppData/Local im Unterverzeichnis Autodesk/…/Template ebenfalls benutzerspezifisch verwaltet.

#### **Tipp**

<span id="page-28-7"></span><span id="page-28-3"></span><span id="page-28-2"></span><span id="page-28-1"></span>Um diese Dateistrukturen zu sehen, müssen Sie die Sichtbarkeit für *ausgeblendete Elemente und Ordner* aktivieren. Bei Windows müssten Sie im *Windows-Explorer* unter ANZEIGEN|EINBLENDEN die Option AUSGEBLENDETE ELEMENTE aktivieren. Und wenn Sie schon hier sind, dann schalten Sie vielleicht auch die DATEINAMENERWEITERUNGEN ein, damit Sie bei den Dateinamen auch die Art der einzelnen Dateien an der Erweiterung am Dateiende erkennen können.

# <span id="page-28-0"></span>**1.5 Installierte Programme**

Nach erfolgter Installation stehen Ihnen neben AutoCAD oder AutoCAD LT noch weitere Programme zur Verfügung, die Sie bei Windows unter **ALLE APPS**, dann unter AUTOCAD 2024 – DEUTSCH (GERMAN) finden:

- <span id="page-28-6"></span>■ AUTOCAD 2024-EINSTELLUNGEN EXPORTIEREN – dient zum Exportieren benutzerdefinierter Einstellungen zu anderen Computern mit der gleichen Version. Sie können individuelle Einstellungen und Anpassungen der Menüdatei (CUIX-Datei) inklusive eigener Werkzeugsymbole, Linientypen (ACADISO.LIN-Datei), Schraffurmuster (ACADISO.PAT-Datei) und Befehlsabkürzungen (ACAD.PGP-Datei) nach entsprechender Auswahl übernehmen.
- AUTOCAD 2024-EINSTELLUNGEN IMPORTIEREN dient zum Importieren benutzerdefinierter Einstellungen von anderen Computern mit der gleichen Version.
- <span id="page-28-4"></span>■ DIGITALE SIGNATUREN ZUORDNEN – Das Programm versieht Ihre Zeichnungen mit digitalen Signaturen, einer Art softwaremäßiger Versiegelung, damit Sie erkennen können, ob jemand nach Versand einer Zeichnung Änderungen vorgenommen hat. Dafür müssen Sie aber einen extra Signaturdienst abonniert haben.
- <span id="page-28-11"></span><span id="page-28-9"></span><span id="page-28-5"></span>■ EINSTELLUNGEN AUF VORGABE ZURÜCKSETZEN – Eine sehr nützliche Funktion zum Rücksetzen der AutoCAD-Einstellungen auf »Werkseinstellungen«, wenn Sie etwas verstellt haben und nichts mehr so recht klappt!
- <span id="page-28-8"></span>■ REFERENZMANAGER (nicht bei AutoCAD LT) – Ein Programm zur Anzeige von Zeichnungen oder Bildern, die in anderen Zeichnungen als Referenzen verwendet werden.
- <span id="page-28-10"></span>■ STAPELWEISE STANDARDSPRÜFUNG (nicht bei AutoCAD LT) – Ein Programm, das die Einhaltung von Standard-Vorgaben für Layer und Stile überprüft, die in einer Standards-Datei festgelegt sind.
- VON FRÜHEREM RELEASE MIGRIEREN dient zum Importieren benutzerdefinierter Einstellungen von älteren Versionen.

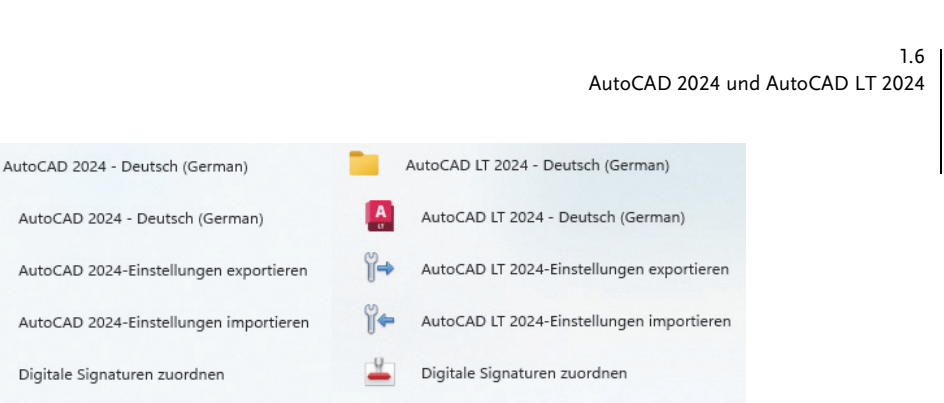

Einstellungen auf Vorgabe zurücksetzen

<span id="page-29-4"></span><span id="page-29-3"></span><span id="page-29-1"></span>Von früherem Release migrieren

**Abb. 1.4:** Mit AutoCAD installierte Programme

Stapelweise Standardsprüfung

Von früherem Release migrieren

Einstellungen auf Vorgabe zurücksetzen

AutoCAD 2024 - Deutsch

AutoCAD 2024-Einstellun

Referenzmanager

Ÿ→

42<br>Mer

 $\blacktriangledown$ 

⇒ที

# <span id="page-29-0"></span>**1.6 AutoCAD 2024 und AutoCAD LT 2024**

Zwischen der Vollversion von AutoCAD und der Light-Version gibt es wichtige Unterschiede. Im Buch werden beide Versionen beschrieben. Funktionen, die bei der Light-Version nicht vorhanden sind, werden im Text mit *nicht LT* gekennzeichnet. Einige wenige Funktionen sind auch umgekehrt *nur* in der Light-Version vorhanden. Dies wird dann mit *nur LT* markiert. Generell ist die LT-Version nur für zweidimensionale Konstruktionen geeignet, die Vollversion enthält auch 3D-Modelliermöglichkeiten und Möglichkeiten für Programmerweiterungen. Die wichtigsten Unterschiede sind folgende:

۱Ϊ.

- Die LT-Version verfügt über *keine Volumenkörper* und dazugehörige Bearbeitungsfunktionen, zeigt aber vorhandene Volumenkörper aus einer DWG an, die mit der Vollversion erstellt wurde.
- In der LT-Version gibt es *keine C++-Programmierschnittstelle*, aber Sie können von Version 2024 an Programme laden, die in den Sprachen AutoLISP oder Visual Basic programmiert worden sind. Eine komfortable Entwicklungsoberfläche gibt es hier aber nicht.
- <span id="page-29-2"></span>- *Parametrische Konstruktionen* können in der LT-Version *nicht neu erstellt* werden, aber es können mit Parametern und Abhängigkeiten versehene Konstruktionen der Vollversion mit dem Parametermanager *verwaltet* werden.
- Der *Aktionsrekorder* zum Aufnehmen von Befehlsabläufen als wieder abspielbare Makros ist *nicht* enthalten.
- Es gibt *keinen Referenzmanager* (als Zusatzprogramm) zur Anzeige und Überprüfung referenzierter Dateien wie Zeichnungen, Bilder, Zeichensätze und Plotkonfigurationen.
- Es gibt *keine stapelweise Standardsüberprüfun*g (als Zusatzprogramm) zur Überprüfung der Einhaltung benutzer- oder firmenspezifischer Standards f*ür Zeichnungsvorgaben*.
- <span id="page-30-3"></span>- Eine *Netzwerklizenz* ist mit LT *nicht* möglich.
- Darstellungsoptionen für *Präsentationsgrafik* sind *nicht* enthalten.
- <span id="page-30-2"></span>■ Mehrere Produktivitätshilfsmittel, insbesondere die erweiterte Attribut-Extrak*tion* zur Erstellung von Stücklisten, werden in LT *nicht* angeboten.

In der LT-Version haben die Dateipfade etwas andere Namen: ...\Autodesk\ AutoCAD LT 2024\R30\deu.... Auch die Namen für die Programmdatei, Supportdateien und einige Vorlagen lauten anders: acadlt.exe, acadlt.cuix, acadltiso.lin, acadltiso.pat, acadltiso.dwt. Wo es bei der Vollversion »acad« heißt, steht bei der LT-Version dann »acadlt«.

# <span id="page-30-0"></span>**1.7 AutoCAD starten**

Nach der Installation finden Sie das AUTOCAD 2024- bzw. AUTOCAD LT 2024- Symbol entweder auf dem Bildschirm oder unter Ihren Apps. Mit einem *Doppelklick* starten Sie das Programm.

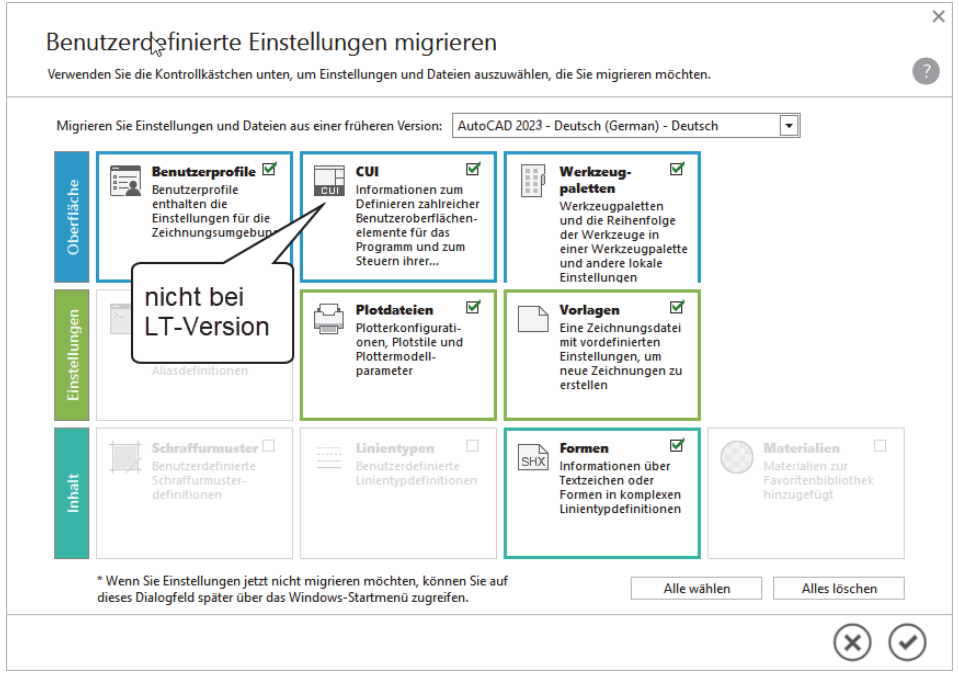

<span id="page-30-1"></span>**Abb. 1.5:** Migrieren älterer benutzerspezifischer Einstellungen

<span id="page-31-5"></span>Nun beginnt AutoCAD mit der Registerkarte START mit den wichtigen Funktionen NEU zum Beginnen neuer Zeichnungen und ÖFFNEN zur Weiterbearbeitung alter Zeichnungen. Bei NEU zeigt eine *Quick-Info* nach ca. einer Sekunde die aktuelle Vorlage an, standardmäßig *acadiso.dwt*. Andere Vorlagen können über  $\rightarrow$  VORLAGEN DURCHSUCHEN gewählt werden. An mehreren Stellen können Sie auch schnell auf die *zuletzt bearbeiteten Zeichnungen* zugreifen ([Abbildung 1.6](#page-31-1)).

<span id="page-31-3"></span>Unter MEINE EINBLICKE und auch auf der rechten Seite finden Sie nützliche Hinweise, die Autodesk nach Analyse Ihrer Befehlshistorie als Vorschläge zur besseren Softwarenutzung zusammenstellt. Darunter können auch *Befehlsmakros* sein, die Sie mit der Funktion ANSICHT|PALETTEN|BEFEHLSMAKROS Frewenden und in eine eigene Multifunktionsleiste AUTOMATISIERUNG stellen können.

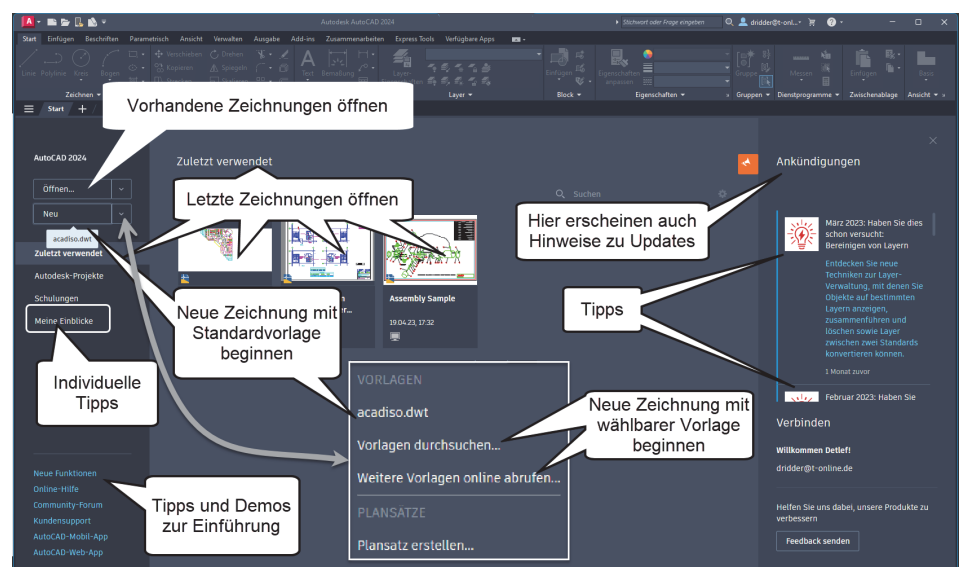

<span id="page-31-1"></span>**Abb. 1.6:** Registerkarte START, zum Starten einfach auf NEU klicken, zum Lernen links auf SCHULUNGEN klicken

Nach NEU oder ÖFFNEN aktiviert AutoCAD seine Benutzeroberfläche.

# <span id="page-31-0"></span>**1.8 Die AutoCAD-Benutzeroberfläche**

<span id="page-31-4"></span><span id="page-31-2"></span>Die AutoCAD-Benutzeroberfläche kann mithilfe der *Arbeitsbereiche* unterschiedlich gestaltet werden. Das Programm startet mit dem *Arbeitsbereich* ZEICHNEN UND BESCHRIFTUNG für 2D-Konstruktionen. Für 3D-Arbeiten gibt es in der Vollversion zwei weitere *Arbeitsbereiche* (nicht LT): für die einfacheren Arbeiten 3D-GRUNDLA-GEN und für die komplexeren Konstruktionen 3D-MODELLIERUNG. Das Werkzeug zum Umschalten der Arbeitsbereiche liegt unten rechts in der *Statusleiste* des Programmfensters.

#### **Kapitel 1** AutoCAD starten und loslegen

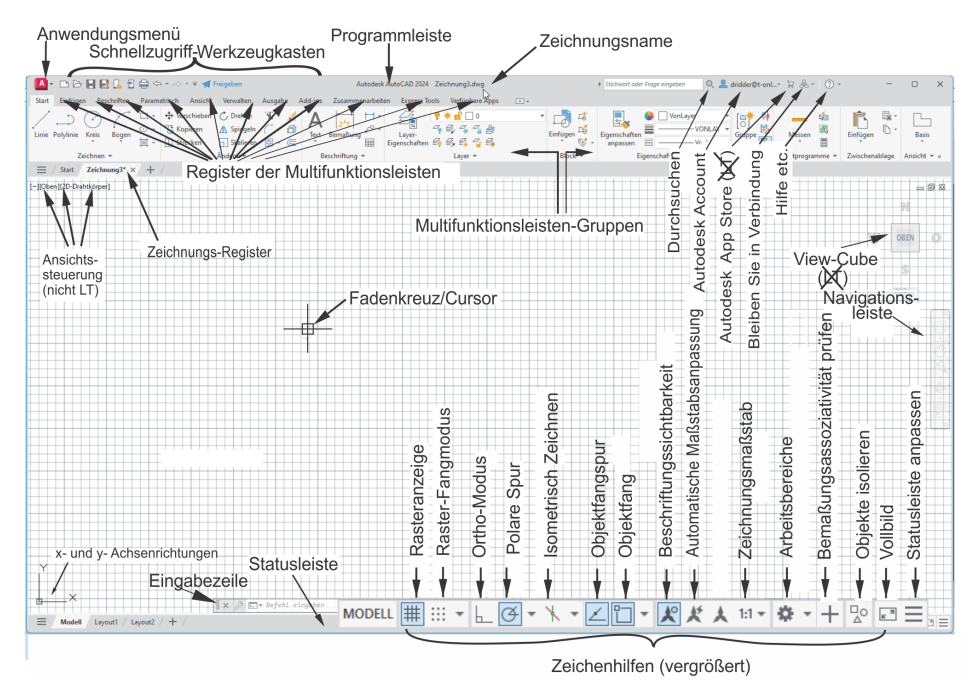

**Abb. 1.7:** AutoCAD-Bildschirm der Vollversion, Arbeitsbereich ZEICHNEN UND BESCHRIFTUNG

# <span id="page-32-0"></span>**1.8.1 Programmleiste**

<span id="page-32-7"></span><span id="page-32-5"></span><span id="page-32-2"></span>Als oberste Leiste erkennt man die *Programmleiste*. In dieser Leiste wird einerseits der Programmname angezeigt, hier *AutoCAD 2024*, andererseits der Name der gerade in Arbeit befindlichen Zeichnung, zu Beginn Zeichnung1.dwg. AutoCAD legt beim Start von selbst eine leere Zeichnung dieses Namens an. Wenn Sie diese Zeichnung dann erstmalig selbst speichern, können Sie einen individuellen Namen eingeben. Die Dateiendung für AutoCAD-Zeichnungen ist stets \*.DWG (von engl. **D**ra**W**in**G**).

# <span id="page-32-1"></span>**1.8.2 Anwendungsmenü**

<span id="page-32-3"></span>Ganz links oben in der *Programmleiste* liegt in der Schaltfläche mit dem AutoCAD-Symbol A das ANWENDUNGSMENÜ. Dieses Werkzeug [\(Abbildung 1.8\)](#page-34-1) bietet

- ganz oben rechts ein Listenfeld zur Suche nach Befehlen, wenn Sie Befehlsnamen, Teile davon oder Teile der Befehlsbeschreibung eintippen .
- einen schnellen Zugriff auf LETZTE DOKUMENTE **b**, GEÖFFNETE DOKUMENTE **D**,
- <span id="page-32-6"></span><span id="page-32-4"></span>die wichtigsten Dateiverwaltungsbefehle wie NEU , ÖFFNEN  $\rightarrow$ , SPEICHERN  $\Box$ , Speichern unter  $\Box$ , Importieren  $\Box$  und Exportieren  $\Box$ , Publizieren  $\triangleright$ , Drucken  $\blacksquare$
- <span id="page-33-18"></span><span id="page-33-17"></span><span id="page-33-16"></span><span id="page-33-14"></span><span id="page-33-13"></span><span id="page-33-11"></span><span id="page-33-5"></span><span id="page-33-4"></span>■ speziell unter dem Titel ZEICHNUNGSPROGRAMME |♪ einige grundlegende Funktionen
	- **EIGHNUNGSEIGENSCHAFTEN IE zur Verwaltung von Zusatzinformationen** zur Zeichnungsdatei,
	- **DWG VERGLEICHEN EI ein neues Werkzeug zum Markieren der Unter**schiede zwischen zwei Zeichnungen,
	- EINHEITEN **D.D** zum Einstellen der Zeichnungseinheiten und Nachkommastellen,
	- $\Box$  ÜBERPRÜFEN  $\Box$  zum Prüfen und Reparieren fehlerbehafteter Zeichnungen,
	- $\blacksquare$  Status  $\lvert\clubsuit\rvert$  (NICHT LT) zur Anzeige statistischer Daten der Zeichnung,
	- **BEREINIGEN 1** zum Entfernen von unnötigen unbenutzten Objekten,
	- WIEDERHERSTELLEN I zum Öffnen beschädigter Zeichnungen,
	- **E** ZEICHNUNGSWIEDERHERSTELLUNGS-MANAGER **E** (nicht LT) wird automatisch nach einem Programmabsturz zum Wiederherstellen von Zeichnungen aktiviert.
- <span id="page-33-15"></span><span id="page-33-3"></span><span id="page-33-2"></span>■ unter SCHLIEßEN La die Möglichkeit zum Schließen der aktuellen oder aller Zeichnungen,
- <span id="page-33-12"></span><span id="page-33-6"></span>- unten mittig die Schaltfläche OPTIONEN mit Zugriff auf viele *Grundeinstellungen* des Programms
- und ganz rechts unten eine Schaltfläche zum BEENDEN der AutoCAD-Sitzung.

## <span id="page-33-1"></span>Vorsicht

Wenn Sie versehentlich einen Doppelklick auf dieses Anwendungsmenü machen, wird die unterste Funktion ausgeführt, nämlich AUTODESK AUTOCAD 2024 BEENDEN. Falls Sie noch nicht gespeichert hatten, wird Ihnen das aber angeboten.

# <span id="page-33-10"></span><span id="page-33-9"></span><span id="page-33-0"></span>**1.8.3 Umstellung auf helle Icons und hellen Hintergrund**

<span id="page-33-8"></span><span id="page-33-7"></span>Über |OPTIONEN können Sie leicht auf die freundlichere Darstellung mit *hellen Icons* und *hellem Hintergrund* umstellen. Stellen Sie für helle Icons im Register ANZEIGE unter FENSTERELEMENTE das FARBSCHEMA **Dunkel** auf **Hell** um. Für weißen Hintergrund klicken Sie weiter unten auf FARBEN und wählen für KONTEXT: **2D-Modellbereich** und BENUTZEROBERFLÄCHENELEMENT: **Einheitlicher Hintergrund** die FARBE: **Weiß**.

**Kapitel 1** AutoCAD starten und loslegen

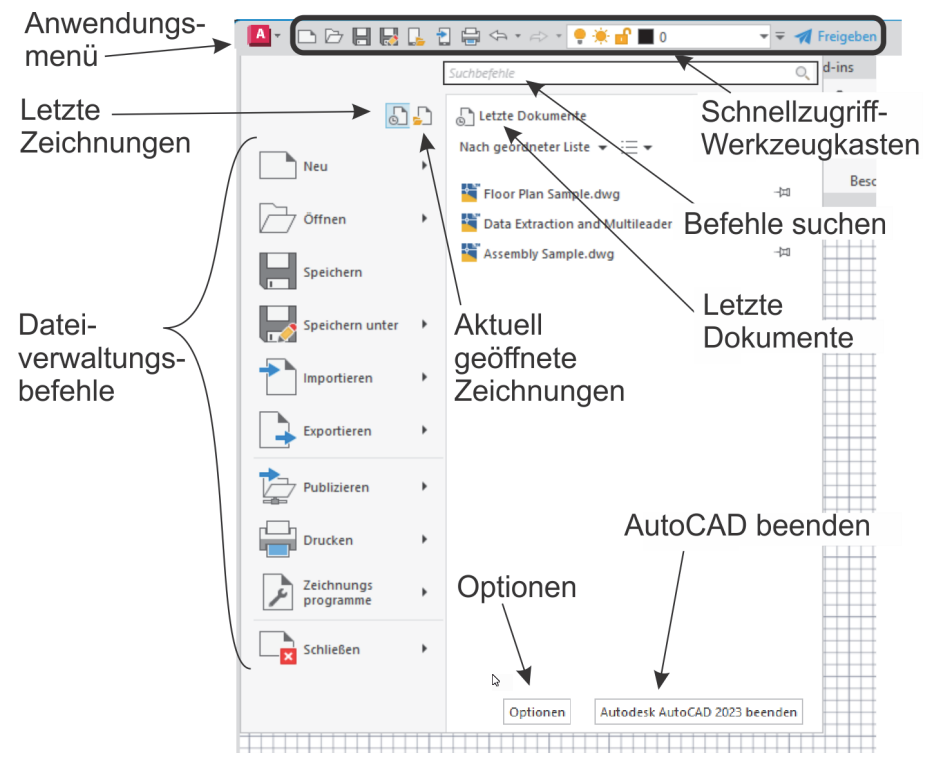

<span id="page-34-1"></span>**Abb. 1.8:** ANWENDUNGSMENÜ und seine Funktionen

# <span id="page-34-0"></span>**1.8.4 Schnellzugriff-Werkzeugkasten**

<span id="page-34-5"></span>Gleich rechts neben dem ANWENDUNGSMENÜ finden Sie den SCHNELLZUGRIFF-WERKZEUGKASTEN. Darin liegen die wichtigsten und meistgebrauchten Befehlswerkzeuge wie

- <span id="page-34-8"></span><span id="page-34-7"></span><span id="page-34-6"></span><span id="page-34-2"></span>■ die Dateiwerkzeuge
	- -NEU (SNEU),neue Zeichnung mit Standardvorlage,
	- -ÖFFNEN (ÖFFNEN),
	- -SPEICHERN (KSICH) und
	- -SICHERN ALS (SICHALS) Speichern unter neuem Namen,
	- -ÜBER WEB UND MOBILE ÖFFNEN ,
	- -SPEICHERN BEI WEB UND MOBILE
- <span id="page-34-9"></span><span id="page-34-4"></span><span id="page-34-3"></span>■ der Ausgabe-Befehl
	- HPLOT zur Zeichnungsausgabe,
- <span id="page-35-10"></span>■ ferner die beiden Werkzeuge
	- $\blacksquare\ \Leftarrow\ \text{ZURÜCK}$  Befehle zurücknehmen mit Zugriff auf die Befehlshistorie  $\blacktriangleright$ und
	- $\blacksquare \Rightarrow$  WIEDERHERSTELLEN. ebenfalls mit  $\blacktriangleright$ .
- <span id="page-35-9"></span><span id="page-35-8"></span><span id="page-35-6"></span><span id="page-35-5"></span><span id="page-35-2"></span><span id="page-35-1"></span>Rechts daneben finden Sie die Dropdown-Liste = SCHNELLZUGRIFF-WERKZEUG-KASTEN ANPASSEN, um folgende weitere Werkzeuge aufzunehmen:
	- $\Box$  STAPELPLOTTEN  $\Box$  ist eine Funktion zum Ausgeben mehrerer Plots, auch von mehreren Zeichnungsdateien, was für den professionellen Betrieb interessant wäre.
	- LAYER **\*\***  $-$  ist die kleine und sehr nützliche Layersteue*rung zum schnellen Ändern von Layerzuständen*.
	- EIGENSCHAFTEN ABSTIMMEN ist ein *sehr empfehlenswertes Werkzeug*, mit dem Sie später die Eigenschaften von einem Objekt auf andere übertragen können.
	- PLOT-VORANSICHT  $\lfloor_{\mathbb{Q}}\rfloor$  ist nützlich zur Vorschau vorm Abschicken eines Plots, um beispielsweise Linienstärken zu beurteilen.
	- $\blacksquare$  EIGENSCHAFTEN $\lfloor \frac{n}{2} \rfloor$  ist der EIGENSCHAFTEN-MANAGER zum nachträglichen *Bearbeiten von allgemeinen und geometrischen Eigenschaften gewählter Objekte*, wieder eine sehr nützliche Funktion.
	- RENDERN (nicht LT) startet für 3D-Objekte die Berechnung einer fotorealistischen Darstellung, ist also erst für 3D-Konstruktionen sinnvoll.
	- MANAGER FÜR PLANUNGSUNTERLAGEN △ dient der Verwaltung von ganzen Zeichnungssätzen mit vielen Einzelzeichnungen und ist für professionelle Großprojekte nützlich.
	- **ARBEITSBEREICH**  $\oslash$  **dient zum Wechseln des Arbeitsbereichs für die 2D**oder 3D-Oberfläche.
	- WEITERE BEFEHLE startet den Befehl SCUI, aus dessen Dialogfenster Sie beliebige AutoCAD-Befehle per *Drag&Drop* hier einfügen können. Zum Entfernen solcher Befehle brauchen Sie sie nur mit der rechten Maustaste anzuklicken und AUS SCHNELLZUGRIFF-WERKZEUGKASTEN ENTFERNEN zu wählen.
	- MENÜLEISTE ANZEIGEN bietet die traditionelle Leiste mit den alten Pulldown-Menüs an.
	- UNTER DER MULTIFUNKTIONSLEISTE ANZEIGEN legt den SCHNELLZUGRIFF-WERKZEUGKASTEN unter die *Multifunktionsleiste*.
- <span id="page-35-7"></span><span id="page-35-4"></span><span id="page-35-3"></span><span id="page-35-0"></span>■ Am rechten Ende des SCHNELLZUGRIFF-WERKZEUGKASTENS liegt das Werkzeug FREIGEBEN . Damit können Sie die Zeichnung unter *web.autocad.com* ablegen und einen Link dorthin erzeugen, den Sie dann Mitarbeitern zur Bearbeitung senden können.

**Kapitel 1** AutoCAD starten und loslegen

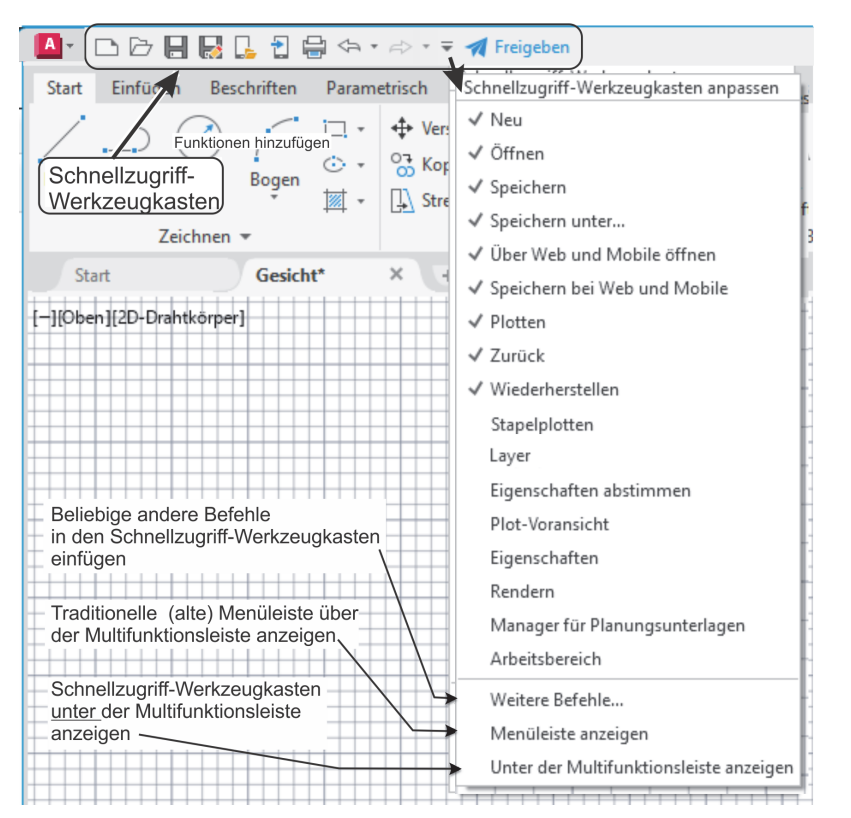

<span id="page-36-3"></span>**Abb. 1.9:** Kontextmenü des SCHNELLZUGRIFF-WERKZEUGKASTENS

## <span id="page-36-1"></span><span id="page-36-0"></span>**1.8.5 Infoleiste: Durchsuchen, Autodesk Account, Autodesk App Store, Bleiben Sie in Verbindung und ?**

Oben rechts in der Programmleiste finden Sie fünf Werkzeuge.

- <span id="page-36-5"></span><span id="page-36-4"></span>DURCHSUCHEN > Stichwort oder Frage eingeben | Q - ermöglicht die Suche nach Begriffen in der *AutoCAD-Hilfe-Dokumentation* und bei *Autodesk-Online* im Internet. Sie können dort einen Begriff eingeben und dann auf das Fernglassymbol klicken. Die Fundstellen werden durchsucht und Sie können sie zum Nachschlagen anklicken.
- <span id="page-36-2"></span>■ AUTODESK ACCOUNT <u>& dridder</u>@t-onl...- – dient zur Anmeldung bei Autodesk mit Ihrer Autodesk-Kunden-ID. Sie können dort Ihre Lizenzen verwalten und Ihre Konto-Details bearbeiten.
- AUTODESK APP STORE F (nicht LT) Über dieses Werkzeug gelangen Sie in den AUTODESK APP STORE, wo Sie zahlreiche Zusatzfunktionen gratis oder gegen Gebühr herunterladen können.
- BLEIBEN SIE IN VERBINDUNG |&- | Hier können Sie in Verbindung zu Ihrem AUTODESK-ACCOUNT treten, Ihre *Hardware auf Zertifizierung prüfen* lassen oder

<span id="page-37-3"></span><span id="page-37-2"></span><span id="page-37-1"></span>zur AUTOCAD-SEITE im Internet gehen. AutoCAD-Seiten in YOUTUBE, Facebook und Twitter werden hier auch angeboten.

■ | ② · | – bietet mit HILFE die übliche Online-Hilfe zur Information über Befehle und Verfahren an. Mit OFFLINE-HILFE HERUNTERLADEN können Sie die Hilfefunktion auch ohne Netzwerk für den PC verfügbar machen.

# <span id="page-37-0"></span>**1.8.6 Multifunktionsleiste, Register, Gruppen und Flyouts**

Sie können eine Gruppe aus der Multifunktionsleiste heraus auf die Zeichenfläche bewegen, indem Sie *mit gedrückter Maustaste* am *Gruppentitel nach unten* ziehen. Dadurch bleibt die Gruppe auch dann erhalten, wenn Sie das Multifunktionsregister wechseln. Mit einem Klick auf das *kleine Symbol in der rechten oberen Ecke* der Berandung lässt sich die Gruppe später wieder zurückstellen. Diese Berandung erscheint erst, wenn Sie mit dem Cursor die Gruppenfläche berühren.

Nicht immer sind alle Gruppen einer Multifunktionsleiste aktiviert. Mit einem Rechtsklick in einen *Gruppentitel* lassen sich weitere unter GRUPPEN ANZEIGEN per Klick aktivieren.

<span id="page-37-4"></span>In manchen *Gruppentiteln* finden Sie rechts einen kleinen schrägen Pfeil  $\blacktriangleright$ . Dahinter befinden sich üblicherweise spezielle Einstellungen und Stile für die Befehle dieser Gruppe.

<span id="page-37-5"></span>Im Arbeitsbereich ZEICHNEN UND BESCHRIFTUNG werden folgende Register angeboten:

- **START** 
	- enthält die grundlegenden Konstruktionsbefehle in den Gruppen ZEICHNEN und ÄNDERN,
	- unter BESCHRIFTUNG einige Text- und Bemaßungsbefehle,
	- $\blacksquare$  in LAYER die Layerverwaltung und
	- in der Gruppe BLOCK die Verwaltung von Blöcken, das sind zusammengesetzte Objekte für Normteile o.Ä.
	- Daneben sehen Sie in EIGENSCHAFTEN die Farben, Linientypen und Linienstärken von Objekten.
	- Es folgt unter GRUPPEN die Verwaltung von Objektgruppen.
	- In DIENSTPROGRAMME liegen Hilfsmittel zum Abmessen und Auswählen von Objekten.
	- In der nächsten Gruppe ZWISCHENABLAGE liegen die üblichen Funktionen zur Verwendung der Windows-Zwischenablage.
	- Abschließend bietet die Gruppe ANSICHT (nicht LT) Möglichkeiten zur automatischen Erstellung von Standard-Ansichtsdarstellungen aus *3D-AutoCAD* oder auch aus INVENTOR-Konstruktionen.
- $\blacksquare$  EINFÜGEN enthält alle möglichen Befehle zum Einfügen von komplexen Objekten.
	- Das können *Blöcke* sein,
	- andere Zeichnungen als sogenannte *externe Referenzen* oder
	- auch PDF-Anhänge mit der Möglichkeit zum Umwandeln in AutoCAD-Ele*mente,*
	- der *Import von anderen CAD-Systemen* (nicht LT).
	- Hier werden auch die *Attribute* zusätzliche Textinformationen für Blöcke – verwaltet und die Werte in Tabellen wie etwa Stücklisten zusammengefasst.
	- Auch die Möglichkeit zu *Datenverknüpfungen* und *Datenextraktion* (nicht LT) in interne und/oder externe Tabellen ist hier vorhanden.
	- In einer letzten Gruppe können Sie für Ihre Zeichnung einen *geografischen Referenzpunkt* setzen und die Landkarte verknüpfen (Georeferenzierung).
- <span id="page-38-1"></span>■ BESCHRIFTEN – umfasst Befehlsgruppen
	- für *Textbefehle*,
	- alle *Bemaßungsbefehle*,
	- *Mittellinien*,
	- *Führungslinien* (Hinweistexte) und
	- *Tabellen*.
	- Zwei *Markierungsfunktionen* finden Sie hier: ABDECKEN, eine Art Tipp-Ex, und die REVISIONSWOLKE zum Hervorheben.
	- Die *Maßstabsverwaltung* kann zum Ändern des Maßstabs eines Beschriftungsobjekts verwendet werden.
- <span id="page-38-2"></span><span id="page-38-0"></span>■ PARAMETRISCH – Dieses Register enthält Funktionen
	- zur Erzeugung (nicht LT) und Verwaltung *geometrischer Abhängigkeiten* und
	- von *Bemaßungsabhängigkeiten* (nicht LT) und
	- zum Verwalten der *Parametertabelle* (auch LT). Durch diese Befehle ist es möglich, nun parametrisch änderbare Konstruktionen in 2D zu erstellen (nicht LT) bzw. zu verwalten (in LT möglich)
- ANSICHT Zuerst treffen Sie hier auf
	- die Befehle zum Aktivieren des BKS-SYMBOLS, des ANSICHTSWÜRFELS (VIEWCUBE) (nicht LT) und der NAVIGATIONSLEISTE.
	- Als Nächstes können ANSICHTEN und ANSICHTSFENSTER verwaltet werden.
	- $\quad \blacksquare \quad$  In der Gruppe VERGLEICHEN finden Sie eine Funktion zum Vergleich zweier Zeichnungen, die aber auch im Register ZUSAMMENARBEITEN enthalten ist,
	- - Unter VERLAUF können Vorgänger-Versionen einer Zeichnung betrachtet werden, sofern sie unter *Drop-Box*, *OneDrive* oder *Box* abgelegt wurden.
- Danach folgen weitere Befehlsgruppen zur *Verwaltung diverser Paletten* und der verschiedenen Zeichenfenster.
- VERWALTEN Hier finden Sie vier Gruppen von Befehlen.
- Da wäre einmal der AKTIONSREKORDER (nicht LT), ein Hilfsmittel zum Aufnehmen und Abspielen von Befehlsabläufen.
- Unter BENUTZERANPASSUNG finden Sie Funktionen zur Umgestaltung aller Elemente der Benutzeroberfläche und der Befehlsabkürzungen.
- Mit ANWENDUNGEN können Sie Zusatzprogramme verwalten und Auto-LISP-Programme entwickeln. In der LT-Version können Sie AutoLISP- und Visual-Basic-Programme nur laden, ohne extra Entwicklungsoberfläche.
- <span id="page-39-3"></span>■ CAD-STANDARDS (nicht LT) schließlich enthält drei Werkzeuge, um die Einhaltung gewisser Standard-Vorgaben der Zeichnungsorganisation zu sichern.
- <span id="page-39-7"></span><span id="page-39-6"></span><span id="page-39-0"></span>- Die Gruppe BEREINIGEN fasst verschiedene Funktionen zur Entfernung unnötiger bzw. überlagernder Objekte zusammen.
- AUSGABE Hier sind
	- u alle Befehle zum PLOTTEN, zum STAPELPLOTTEN, zur SEITENEINRICHTUNG und für weitere Ausgaben im Design-Web-Format (.DWF) oder PDF-Format zusammengefasst.
- <span id="page-39-5"></span><span id="page-39-2"></span><span id="page-39-1"></span>■ ADD-INS (nicht LT) – Dieses Register enthält den APP MANAGER. Damit können Sie die vom Autodesk App Store geladenen Apps anzeigen, aktualisieren, deinstallieren und sich Hilfe holen.
- <span id="page-39-8"></span>■ ZUSAMMENARBEITEN – enthält mehrere Funktionsgruppen zur Unterstützung der Teamarbeit über Cloud-Funktionen
	- Unter FREIGEBEN können Sie *Zeichnungen* ∧ oder Ansichten in den Cloud-Bereich bringen, verwalten, wieder herunterladen und auch für Kollegen zur Bearbeitung freigeben.
	- Bei AUTODESK DOCS ◆ werden Zeichnungen oder Layouts (Pläne) in einen Online-Viewer zur Bearbeitung gestellt.
	- $\blacksquare$  BÄNDER  $\spadesuit$  sind Sammlungen verschiedener Anmerkungen und Änderungswünsche, die auf einer normalerweise unsichtbaren Bearbeitungsebene verwaltet werden. Sie tragen den Namen des jeweiligen Benutzers und können aus verschiedenen Dokumenten am PC oder unter WEB UND MOBILE in die Bänder eingefügt werden.
	- Das unter ANSICHT schon erwähnte Werkzeug DWG VERGLEICHEN erlaubt es, Zeichnungen zu vergleichen und die Unterschiede zu markieren.
- <span id="page-39-4"></span>■ EXPRESS TOOLS (nicht LT) – enthält viele nützliche von Anwendern entwickelte Zusatzfunktionen. Sie sind in englischer Sprache, deutsche Erklärungen finden Sie in Abschnitt 15.8 »Die Express Tools (nicht LT)«.

# <span id="page-40-0"></span>**Stichwortverzeichnis**

#### **Numerisch**

[2D-Modellbereich 146](#page--1-332) [3D 588](#page--1-333) [konstruieren 602](#page--1-334) [3D-Benutzeroberflächen 598](#page--1-335) [3D-Darstellung 641,](#page--1-336) [676,](#page--1-337) [709](#page--1-338) [3DDREHEN 615,](#page--1-339) [623,](#page--1-340) [627](#page--1-341) [3D-DWF 751](#page--1-342) [3DFLÄCHE 732](#page--1-343) [3D-Koordinate 602](#page--1-344) [3D-Modell 588,](#page--1-345) [595](#page--1-346) [3D-Modus 363](#page--1-347) [3D-Objekte 651](#page--1-348) [3D-Objektfang 55,](#page--1-349) [695](#page--1-350) [3DPOLY 651](#page--1-351) [3DSCHIEBEN 626](#page--1-352) [3DSKALIEREN 627](#page--1-353) [3DSPIEGELN 623,](#page--1-354) [628](#page--1-355)

#### **Symbole**

[^ 397,](#page--1-356) [425](#page--1-357) [? 40,](#page-36-1) [41,](#page-37-1) [495,](#page--1-358) [699](#page--1-359) [.BAK 82,](#page--1-360) [83,](#page--1-361) [94,](#page--1-362) [336,](#page--1-363) [705,](#page--1-364) [708,](#page--1-365) [735](#page--1-366) [.DGN 520](#page--1-367) [.DWF 43,](#page-39-0) [374,](#page--1-368) [520,](#page--1-369) [523](#page--1-370) [.DWG 36,](#page-32-2) [82,](#page--1-371) [249,](#page--1-372) [336,](#page--1-373) [479](#page--1-374) [.DWL 93](#page--1-375) [.DWT 253,](#page--1-376) [599,](#page--1-377) [641](#page--1-378) [.DXF 76](#page--1-379) [.SHP 737](#page--1-380) [.SHX 388,](#page--1-381) [400,](#page--1-382) [424,](#page--1-383) [551,](#page--1-384) [578,](#page--1-385) [737](#page--1-386) [.SV\\$ 83,](#page--1-387) [93,](#page--1-320) [336,](#page--1-388) [705,](#page--1-389) [708,](#page--1-390) [738](#page--1-391) [.TTF 388,](#page--1-392) [424,](#page--1-393) [578](#page--1-394) [.X 134,](#page--1-395) [141](#page--1-396) [.Y 134,](#page--1-397) [141](#page--1-398) [\(Strg\)+\(9\) 49](#page--1-399) [@ 100](#page--1-400)  $* 44, 495$  $* 44, 495$ [/ 425](#page--1-357) [# 397,](#page--1-403) [425](#page--1-357)

#### **A**

[A3-Format 355,](#page--1-404) [727](#page--1-405) [Abbruch 723](#page--1-406) [Funktion 60](#page--1-407) [Abbruchtaste 222](#page--1-408) [ABDECKEN 42,](#page-38-0) [300,](#page--1-409) [584](#page--1-410) [Abhängigkeit 54,](#page--1-411) [427](#page--1-412) [ableiten 430](#page--1-413) [geometrische 428,](#page--1-414) [430](#page--1-415) [ABI 715](#page--1-416) Abkürzung [Befehle 47,](#page--1-417) [227](#page--1-418) [Ablaufverfolgung 765](#page--1-419) [ABRUNDEN 150,](#page--1-420) [166,](#page--1-421) [227,](#page--1-422) [557,](#page--1-423) [623](#page--1-424) [Flächen 658](#page--1-425) [parallele Linien 169](#page--1-426) [Volumenkörper 624](#page--1-427) [Absatzeinstellungen 395](#page--1-428) [Abschneiden 157](#page--1-429) [Absolutkoordinate 97,](#page--1-430) [224](#page--1-431) [ABSTAND 152,](#page--1-432) [307](#page--1-433) Abstand [messen 328](#page--1-434) [ABSTUFUNG 415,](#page--1-435) [421](#page--1-436) [Absturz 82](#page--1-437) [ACAD.PGP 31,](#page-27-0) [227,](#page--1-438) [727,](#page--1-439) [734,](#page--1-440) [740](#page--1-441) [ACADISO.LIN 31,](#page-27-1) [728](#page--1-442) [Achsenkreuz 104,](#page--1-443) [344,](#page--1-444) [345](#page--1-445) [ACI 234](#page--1-446) [ADC 250,](#page--1-447) [482](#page--1-448) [ADCENTER 250,](#page--1-449) [482](#page--1-450) [Add-ins 43](#page-39-1) [Addselected 301](#page--1-451) [AFENSTER 360](#page--1-452) [Ähnliche auswählen 186](#page--1-453) [Ähnliche Objekte 186](#page--1-454) [Aktion 496](#page--1-455) [Aktionsrekorder 221](#page--1-456) Aktualisieren [Bemaßungen 583](#page--1-457) [Schriftfelder 710](#page--1-458) [WBLOCK 481](#page--1-459) [Aktuelle Zeit 335](#page--1-460)

[ALLE 180](#page--1-461) Analyse [Flächen 663](#page--1-462) [Analyse-Werkzeuge 641](#page--1-463) [Ändern 149](#page--1-464) [Attributwerte 494](#page--1-465) [Block 453](#page--1-466) [Textausrichtung 403](#page--1-467) [Texte 402](#page--1-468) [von Eigenschaften 255](#page--1-469) [WBLOCK 480](#page--1-470) [ANHEBEN 605,](#page--1-471) [614,](#page--1-472) [620,](#page--1-473) [654,](#page--1-474) [656](#page--1-475) [Animation 690](#page--1-476) Anmeldung [Autodesk-Cloud 75](#page--1-477) [Anmerkungen 370,](#page--1-478) [589](#page--1-479) [ANNOALLVISIBLE 381](#page--1-480) [Annotative 467](#page--1-481) Anordnung [auflösen 316](#page--1-482) [entlang Pfad 311](#page--1-483) [polare 309](#page--1-484) [rechteckige 308,](#page--1-485) [312](#page--1-486) Anpassen [Text 391](#page--1-487) [Anpassungsdatei 705](#page--1-488) [Ansichtsfenster 343,](#page--1-489) [345,](#page--1-490) [353,](#page--1-491) [362](#page--1-492) [Beschriftungsskalierung 377](#page--1-493) [maximieren/minimieren 344](#page--1-494) [mehrere 363](#page--1-495) [sperren 363](#page--1-496) [wechseln 695](#page--1-497) [zuschneiden 360,](#page--1-498) [363](#page--1-499) [Ansichts-Manager 687](#page--1-500) [Ansichtssteuerung 58,](#page--1-501) [598,](#page--1-502) [600](#page--1-503) Ansichtsverwaltung [3D 674](#page--1-504) [Ansichtswürfel 58](#page--1-505) [Anwendungsmenü 36](#page-32-3) [Anzahl 506](#page--1-506) [APERTURE 737](#page--1-507) [Arbeitsbereich 35,](#page-31-2) [39,](#page-35-0) [55,](#page--1-508) [599](#page--1-509) [3D-Modellierung 641](#page--1-510) [Architekturbemaßung 576](#page--1-511) [Assoziativ 417](#page--1-512) [Assoziativbemaßung 711](#page--1-513) [Assoziativität 56,](#page--1-514) [655](#page--1-515) [Assoziativschraffur 420,](#page--1-516) [714](#page--1-517) [At 100](#page--1-518) [ATTDEF 489](#page--1-519) [ATTEDIT 494](#page--1-520)

[ATTEXT 508,](#page--1-521) [510](#page--1-522) [Attribut 489](#page--1-523) [ändern/ergänzen 493](#page--1-524) [extrahieren 510](#page--1-525) [global ändern 495](#page--1-526) [Modus 489](#page--1-527) [synchronisieren 493](#page--1-528) [Text 730](#page--1-529) [zu Block hinzufügen 472](#page--1-530) [Attributanfrage 490](#page--1-531) [Attributbezeichnung 490](#page--1-532) [Attribut-Extraktion 34](#page-30-2) [Attributs-definition 489](#page--1-533) Attributwert [ändern 494](#page--1-534) [einzeln ändern 494](#page--1-534) [ersetzen 736](#page--1-535) [exportieren 731](#page--1-536) [importieren 731](#page--1-537) [ATTSYNC 493](#page--1-538) [AUFLAYERKOP 246](#page--1-539) [Auflösen 463](#page--1-540) [AUFPRÄGEN 635](#page--1-541) [AUFRÄUM 134,](#page--1-542) [151,](#page--1-543) [340](#page--1-544) [Ausgabedatei 510](#page--1-545) [Ausgewähltes hinzufügen 52,](#page--1-546) [187,](#page--1-547) [301](#page--1-548) [AUSRICHTEN 151,](#page--1-549) [307,](#page--1-550) [322,](#page--1-551) [623](#page--1-552) [Text 391](#page--1-553) [Volumenkörper 627](#page--1-554) [Ausrichtepunkt 135,](#page--1-555) [712](#page--1-556) [automatisch 712](#page--1-557) [mit Umschalttaste 712](#page--1-558) [Ausschnbasis 531](#page--1-559) [Ausschnittsfenster 365](#page--1-560) Auswahl [zyklisch 55](#page--1-561) Auswahlbereich [für Anzahl 507](#page--1-562) [Auswahlsatz 735](#page--1-563) [Auto-Abhängigkeit 436](#page--1-564) AutoCAD [Studentenversion 29](#page-25-1) [Testversion 27](#page-23-4) [zurücksetzen 702](#page--1-565) [AutoCAD for Mac 742](#page--1-566) AutoCAD LT [Unterschiede zur Vollversion 33](#page-29-1) [AutoCAD-Farbindex 234](#page--1-567) [AutoCAD-Schrift 389](#page--1-568) [Autodesk A360 40](#page-36-2) [Autodesk App Store 40,](#page-36-3) [43,](#page-39-2) [741](#page--1-569)

[Autodesk Design Review 370](#page--1-570) [Autokorrekturliste 740](#page--1-571) [Automatische Hilfslinie 712](#page--1-572) [Automatisches Speichern 708](#page--1-573) AutoSnap [Markierungsfarbe 712](#page--1-574) [Öffnung 119,](#page--1-575) [712](#page--1-576) [Autovervollständigen 93](#page--1-577)

#### **B**

[Band 765](#page--1-578) [BASIS 481](#page--1-579) Basislinienabstand [korrigieren 568](#page--1-580) [BASISPUNKT 125,](#page--1-581) [386](#page--1-582) [Objektfang 386](#page--1-583) [Basispunkt 192,](#page--1-584) [206,](#page--1-585) [451,](#page--1-586) [458](#page--1-587) [BATTMAN 493](#page--1-588) [BBEARB 453](#page--1-589) [Bbearb 472](#page--1-590) Bearbeiten [mit Doppelklick 50](#page--1-591) [Volumenkörper 621](#page--1-592) [Bearbeitungszeit 336](#page--1-593) [Beenden 37](#page-33-1) Befehl [beenden 71](#page--1-594) [eingeben 45](#page--1-595) [eintippen 45](#page--1-596) [externer 727](#page--1-597) [in Werkzeugpaletten 726](#page--1-598) [transparent 68](#page--1-599) [transparenter 339](#page--1-600) [wiederholen 72](#page--1-601) Befehle [Mac 744](#page--1-602) [Befehlsabbruch 60](#page--1-603) [Befehlsabkürzung 47,](#page--1-417) [227](#page--1-418) [Befehlsabkürzungen 740](#page--1-604) [Befehlsechos 108](#page--1-605) [Befehlslistings 108](#page--1-606) [Befehlsmakro 35](#page-31-3) [Befehlsoption 48](#page--1-607) [Befehlssynonyme 740](#page--1-608) [Befehlsvorgabe 48](#page--1-609) [Befehlswiederholung 168](#page--1-610) [Befehlszeile 45,](#page--1-611) [46,](#page--1-612) [47,](#page--1-613) [49,](#page--1-614) [739](#page--1-615) [andocken 46](#page--1-616) [fehlt 46](#page--1-617) [mehrzeilig 46](#page--1-618) [Begrenzungsrahmen 334](#page--1-619)

[Begrüßungsseite 44](#page--1-620) [BEM 569,](#page--1-621) [572](#page--1-622) [Bemaßung 533](#page--1-623) [aktualisieren 583](#page--1-457) [assoziativ 56](#page--1-624) [ausgerichtet 564](#page--1-625) [Bogen 565](#page--1-626) [erneut verknüpfen 573](#page--1-627) [Radien 565](#page--1-628) [schräge Hilfslinien 571](#page--1-629) [unterbrechen 569](#page--1-630) [Winkel 567](#page--1-631) [Bemaßungsabhängigkeit 439](#page--1-632) [beschriftend 441](#page--1-633) [dynamisch 441](#page--1-633) [Bemaßungsart 544](#page--1-634) [Bemaßungsassoziativität 573](#page--1-635) [Bemaßungsbruch 550](#page--1-636) [Bemaßungsfamilie 574](#page--1-637) [Bemaßungslayer 545,](#page--1-638) [561](#page--1-639) [Bemaßungslinie 547](#page--1-640) Bemaßungsposition [bei Schnellbemaßung 545](#page--1-641) [Bemaßungsskalierung 558](#page--1-642) [Bemaßungsstil 538](#page--1-643) [detailliert einstellen 545](#page--1-644) [einstellen 533](#page--1-645) [Bemaßungstext 417](#page--1-646) [Bemaßungstextstil 545](#page--1-647) [BEMAUSG 562,](#page--1-648) [564](#page--1-649) [BEMBASISL 563,](#page--1-650) [567](#page--1-651) [BEMBOGEN 563](#page--1-652) [BEMBRUCH 562,](#page--1-653) [569](#page--1-654) [BEMDURCHM 563,](#page--1-655) [566](#page--1-656) [BEMGEOM 307](#page--1-657) [BEMLINEAR 562,](#page--1-658) [563](#page--1-659) [BEMMITTELP 562,](#page--1-660) [571](#page--1-661) [BEMORDINATE 563,](#page--1-662) [565](#page--1-663) [BEMPLATZ 562,](#page--1-664) [563,](#page--1-665) [568](#page--1-666) [BEMRADIUS 563,](#page--1-667) [565](#page--1-668) [BEMREASSOZ 562,](#page--1-669) [573](#page--1-670) [BEMVERKLINIE 562,](#page--1-671) [572](#page--1-672) [BEMVERKÜRZ 563](#page--1-673) [BEMWEITER 563,](#page--1-674) [568](#page--1-675) [BEMWINKEL 562,](#page--1-676) [566](#page--1-677) [Benanntes Objekt 452,](#page--1-678) [467](#page--1-679) [Benutzeranpassung 699](#page--1-680) [Benutzeroberfläche 35,](#page-31-4) [56](#page--1-681) [Mac 743](#page--1-682) [Benutzeroberfläche sperren 56](#page--1-683) Benutzervariable [Bemaßungsabhängigkeiten 443](#page--1-684)

[Benutzerwörterbuch 396](#page--1-685) [Berechnungsformeln 411](#page--1-686) Bereich [plotbarer 353,](#page--1-687) [354](#page--1-688) [Bereich wechseln 365,](#page--1-689) [404](#page--1-690) [BEREINIG 37,](#page-33-2) [467](#page--1-691) [Bereinigen 37](#page-33-3) [Volumenkörper 636](#page--1-692) [BERWECHS 151](#page--1-693) [Beschriftung 441](#page--1-694) [Beschriftungseigenschaft 379](#page--1-695) [Schraffuren 415](#page--1-696) [Beschriftungsobjekte 377](#page--1-697) [Beschriftungsskalierung 377,](#page--1-698) [378](#page--1-699) [Beschriftungsüberwachung 56,](#page--1-700) [573](#page--1-701) [Betriebssystem 30](#page-26-3) [Bewegungskörper 605,](#page--1-702) [617](#page--1-703) [Bézier-Spline 173](#page--1-704) [Bezug;DREHEN 201](#page--1-705) [Bezugsbemaßung 567](#page--1-706) [Bezugswinkel 201](#page--1-707) [BFLÖSCH 699](#page--1-708) [BFRÜCK 699](#page--1-709) [Bild 520](#page--1-710) [zuordnen 516](#page--1-711) [Bildgenerierung 683](#page--1-712) Bildschirmanzeige [Einstellungen 706](#page--1-713) [Bildschirmhintergrund 63](#page--1-714) [Farbe 706](#page--1-715) Binden [XRef 522](#page--1-716) [BKS 65,](#page--1-717) [431,](#page--1-718) [610,](#page--1-719) [645](#page--1-720) [dynamisches 55,](#page--1-721) [608,](#page--1-722) [611,](#page--1-723) [713](#page--1-724) [BLENDEN 150](#page--1-725) [BLOCK 417,](#page--1-726) [451,](#page--1-727) [457](#page--1-728) [ersetzen 730](#page--1-729) [Express-Tools 730](#page--1-730) [zählen 736](#page--1-731) [zu Xref 731](#page--1-732) Block [ändern 453](#page--1-733) [Änderungen 472](#page--1-734) [Attribute 492](#page--1-735) [aus Bibliotheken 455](#page--1-736) [aus Zwischenablage 476](#page--1-737) [DesignCenter 483](#page--1-738) [dynamisch 464](#page--1-739) [dynamischer 471,](#page--1-740) [485,](#page--1-741) [496](#page--1-742) [einfügen 460](#page--1-743) [extern 453](#page--1-744)

[externer 477,](#page--1-745) [478,](#page--1-746) [480](#page--1-747) [intern 451](#page--1-748) [interner 457](#page--1-749) [parametrischer 472](#page--1-750) [suchen 530](#page--1-751) [umbenennen 476](#page--1-752) [Werkzeugpaletten 484](#page--1-753) [zuletzt verwendet 455](#page--1-754) Block bearbeiten [an Ort und Stelle 473](#page--1-755) [Blockdefinition 452,](#page--1-756) [458](#page--1-757) Blöcke [zählen 506](#page--1-758) [Blockeditor 453,](#page--1-759) [471,](#page--1-760) [494,](#page--1-761) [496](#page--1-762) [Blockeigenschaft 511](#page--1-763) [Blockeinheit 459](#page--1-764) [Blockpalette 455,](#page--1-765) [462](#page--1-766) [BOGEN 147,](#page--1-767) [227,](#page--1-768) [263,](#page--1-769) [304](#page--1-770) [editieren 268](#page--1-771) [Laufrichtung umkehren 263](#page--1-772) [Bogenlänge 322](#page--1-773) [Bogenlängenbemaßung 550](#page--1-774) [Bogensegment 270](#page--1-775) [Boolesche Operation 630](#page--1-776) Breite [Polylinie 91](#page--1-777) [verschiedene 275](#page--1-778) [Breitenfaktor 389](#page--1-779) [BRUCH 197](#page--1-780) [Bruch 150,](#page--1-781) [198](#page--1-782) [Bruchlinie 733](#page--1-783)

# **C**

[CAD-Standards 43](#page-39-3) [Cloud 75](#page--1-784) [Cloud-Speicher 759](#page--1-785) [Cloud-Speicherung 762](#page--1-786) [CONTINUOUS 231](#page--1-787) [CUIX-Datei 705](#page--1-788) [CUIx-Datei 715](#page--1-789) [CURSORSIZE 737](#page--1-790)

# **D**

[Darstellung 30](#page-26-4) Datei [ausgeblendete 32](#page-28-1) [Erweiterung 32](#page-28-2) Dateien [AutoCAD 703](#page--1-791) [Dateinamenerweiterung 32](#page-28-3) [Dateiverwaltung 73](#page--1-792)

[DATENEXTRAKT 508](#page--1-793) [Datenverknüpfung 413](#page--1-794) [DBKS 608](#page--1-795) [DC 250](#page--1-796) [Ddinsert 460](#page--1-797) [DEHNEN 150,](#page--1-798) [157,](#page--1-799) [162](#page--1-800) [DesignCenter 250,](#page--1-801) [455,](#page--1-802) [482,](#page--1-803) [727](#page--1-804) [Design-Web-Format 516](#page--1-805) [Dezimalstellen 252](#page--1-806) [DGN-Datei 516](#page--1-807) [DICKE 630](#page--1-808) [DIFFERENZ 298,](#page--1-809) [623,](#page--1-810) [631](#page--1-811) [Digitale Signatur 32](#page-28-4) [DLINIE 147](#page--1-812) [Doppelklickbearbeitung 50](#page--1-813) [Drag&Drop-Methode 422](#page--1-814) [Drahtmodell 595](#page--1-815) [DREHEN 150,](#page--1-816) [200,](#page--1-817) [206,](#page--1-818) [227,](#page--1-819) [623](#page--1-820) [DREHEN3D 620,](#page--1-821) [638](#page--1-822) [Drehen-Gizmo 671](#page--1-823) [DTEXT 385,](#page--1-824) [390](#page--1-825) [Durchmesser 392](#page--1-826) [Durchmesserbemaßungen 580](#page--1-827) [Durchsuchen 40](#page-36-4) [Dwfanhang 523](#page--1-828) [DWF-Datei 516](#page--1-829) [einfügen 523](#page--1-830) [DWF-Dateien 370,](#page--1-831) [523](#page--1-832) [DWFx 751](#page--1-833) [DWG Vergleichen 37](#page-33-4) [DWG vergleichen 760](#page--1-834) [Dynamische Eingabe 54,](#page--1-835) [66](#page--1-836) [Dynamischer Block 464,](#page--1-837) [485](#page--1-741) [Dynamisches BKS 55](#page--1-721)

#### **E**

[EATTEXT 508](#page--1-838) [Echtfarben 234](#page--1-839) [Echtzeit-Pan 95](#page--1-840) [Echtzeit-Zoom 95](#page--1-841) [Editierbefehl 149](#page--1-842) Effekt [Textstil 389](#page--1-843) [EIGANPASS 150,](#page--1-844) [217,](#page--1-845) [227,](#page--1-846) [257](#page--1-847) Eigenschaft [anpassen 217,](#page--1-848) [256](#page--1-849) [übertragen 217](#page--1-850) [von Objekten 211](#page--1-851) [EIGENSCHAFTEN 150,](#page--1-852) [212,](#page--1-853) [227,](#page--1-854) [255](#page--1-855) [Eigenschaften abstimmen 39](#page-35-1)

[Eigenschaftenabruftabelle 502](#page--1-856) [EIGENSCHAFTEN-MANAGER 39,](#page-35-2) [255,](#page--1-857) [334](#page--1-858) [Eigenschaften-Manager 212](#page--1-859) [Einstellungen 215](#page--1-860) [EIGÜBERTRAG 217](#page--1-861) [EINFÜGE 451,](#page--1-862) [461](#page--1-863) EINFÜGEN [XRef 522](#page--1-864) Einfügen [aus Zwischenablage 531](#page--1-865) [Block 460](#page--1-743) [Einfügeoptionen 462](#page--1-866) [Einfügepunkt 125,](#page--1-867) [451](#page--1-868) [externer Block 481](#page--1-869) Eingabe [dynamische 54](#page--1-870) [Einheiten 37,](#page-33-5) [252](#page--1-871) [beim Einfügen 710](#page--1-872) [Block/Zeichnung 455](#page--1-873) [metrische 238](#page--1-874) [Einheitensteuerung 555](#page--1-875) [Einheitensystem 56](#page--1-876) [Einstellung 32](#page-28-5) [Abhängigkeiten 443](#page--1-877) Einstellungen [zurücksetzen 702](#page--1-878) [Einstellungen exportieren/importieren 32](#page-28-6) [Einzelauswahl 214](#page--1-879) Einzelflächen [Netzkörper 668](#page--1-880) [EInzeln 183](#page--1-881) Element [ausgeblendetes 32](#page-28-7) [ELLIPSE 147,](#page--1-882) [268,](#page--1-883) [424](#page--1-884) [Ellipsenbogen 268](#page--1-885) [Endpunkt 124](#page--1-886) [Entfernen 183](#page--1-887) [einzelne Objekte 184](#page--1-888) [Entwurfseinstellung 115](#page--1-889) [ERHEBUNG 650,](#page--1-890) [712](#page--1-891) Ersetzen [Texte 397](#page--1-892) [ESC-Taste 60,](#page--1-893) [222](#page--1-894) [ETRANSMIT 81](#page--1-895) [Excel 513](#page--1-896) [Excel-Tabellen 521](#page--1-897) [Export 479](#page--1-898) [Exportieren 36](#page-32-4) [Layerstatus 249](#page--1-899) [nach Excel 412](#page--1-900)

[Paletten 726](#page--1-901) [Palettengruppen 726](#page--1-902) [Profil 715](#page--1-903) [Express Tools 43,](#page-39-4) [729,](#page--1-904) [736](#page--1-905) [Extended Data 734](#page--1-906) [Externe Referenz 75,](#page--1-907) [456,](#page--1-908) [515](#page--1-909) [Externer Befehl 727](#page--1-597) [Externer Block 453,](#page--1-910) [478](#page--1-746) [aktualisieren 481](#page--1-911) [ändern 480](#page--1-747) [EXTRIM 736](#page--1-912) [EXTRUSION 605,](#page--1-913) [615,](#page--1-914) [654,](#page--1-915) [656](#page--1-916)

#### **F**

[F10 116,](#page--1-917) [122](#page--1-918) [F11 122,](#page--1-919) [581](#page--1-920) [F2 49,](#page--1-921) [225](#page--1-922) [F3 122,](#page--1-923) [129](#page--1-924) [F7 65,](#page--1-925) [122](#page--1-926) [F8 112,](#page--1-927) [122](#page--1-928) [F9 65,](#page--1-929) [122](#page--1-930) [Fading 515](#page--1-931) [Faltwert 667](#page--1-932) [Fangmodus 54,](#page--1-933) [122](#page--1-934) [Farbbuch 421](#page--1-935) [Farbe 233](#page--1-936) [Bildschirmhintergrund 706](#page--1-937) [Farbeinstellung 234](#page--1-938) [FASE 150,](#page--1-939) [166,](#page--1-940) [169,](#page--1-941) [227,](#page--1-942) [623,](#page--1-943) [625](#page--1-700) [Abstand 169](#page--1-944) [Volumenkörper 625](#page--1-945) [Fasenabstand 169](#page--1-946) [Fasenkante 303](#page--1-947) [Favoriten 483](#page--1-948) [Fenster 176](#page--1-949) [implizit 177](#page--1-950) [Fensterhöhe 575](#page--1-951) [Fenster-Polygon 178](#page--1-952) [Fest 436](#page--1-953) [Feststelltaste 402](#page--1-954) Filter [Blockpalette 463](#page--1-955) [FLÄCHE 307](#page--1-956) [3D 644](#page--1-957) [drehen 634](#page--1-958) [extrudieren 633](#page--1-959) [farbig ausfüllen 635](#page--1-960) [formen 660](#page--1-961) [kopieren 635](#page--1-962) [löschen 634](#page--1-963) [modellieren 653](#page--1-964)

[NURBS-Fläche 654](#page--1-965) [prozedurale 654](#page--1-966) [stutzen 658](#page--1-967) [verjüngen 635](#page--1-968) [verlängern 659](#page--1-969) [verschieben 633](#page--1-970) [versetzen 633](#page--1-971) Fläche [messen 330](#page--1-972) [Flächenberechnung 269](#page--1-973) [Flächenfüllung 707](#page--1-974) [Flächenmodell 595,](#page--1-975) [596](#page--1-976) [Flächenübergang 656](#page--1-977) [Flicken 656](#page--1-978) [Form- und Lagetoleranz 546,](#page--1-979) [570](#page--1-980) [Formschräge-Analyse 664](#page--1-981) [Freiformflächen 641](#page--1-982) [Freiformmodellierung 665](#page--1-983) Freigabe [Zeichnungen 759](#page--1-984) [Zeichnungsansichten 759](#page--1-985) [Frieren 368](#page--1-986) [Führungslinien 588](#page--1-13) [FÜLLEN 92,](#page--1-987) [420](#page--1-988) Funktion [Abbruch 60](#page--1-407)

## **G**

 $G<sub>2</sub>$ [Abhängigkeit 434](#page--1-989) [Galerie 461](#page--1-990) [Geografische Position 681](#page--1-991) [Geometrische Abhängigkeit 428,](#page--1-414) [430](#page--1-415) [Geometrisches Zentrum 125,](#page--1-992) [136](#page--1-993) [Georeferenzieren 464](#page--1-994) [Georeferenzierung 42](#page-38-1) [Gewinde 198,](#page--1-995) [303](#page--1-996) [Gizmo 55,](#page--1-997) [643,](#page--1-998) [668,](#page--1-999) [671](#page--1-1000) [Glatt 434](#page--1-1001) [Gleich 435](#page--1-1002) [Globale Variable 326](#page--1-1003) [Grad 392](#page--1-1004) [null Grad 102](#page--1-1005) [Grafikkarte 30](#page-26-5) [Grenzen 57](#page--1-1006) [Griff 51,](#page--1-1007) [60,](#page--1-997) [187,](#page--1-1008) [582,](#page--1-1009) [713](#page--1-1010) [einrasten 203](#page--1-1011) [heißer 51,](#page--1-1012) [205,](#page--1-1013) [207](#page--1-1014) [in Blöcken 714](#page--1-1015) [Kontextmenü 204](#page--1-1016) [multifunktionaler 202,](#page--1-1017) [208](#page--1-977)

[Volumenkörper 621](#page--1-1018) [wegschalten 202](#page--1-1019) Griff-Aktion [wiederholen 202](#page--1-1020) [Griffe 202](#page--1-1021) [Griffmenü 51](#page--1-1022) [Groß- und Kleinschreibung 731](#page--1-1023) Größe [Zeichenfenster 67](#page--1-1024) [Grundeinstellungen 37,](#page-33-6) [252](#page--1-1025) [Grundkörper 604,](#page--1-1026) [606](#page--1-1027) [GRUPPE 183,](#page--1-1028) [189,](#page--1-1029) [205](#page--1-1030) [Gruppenmanager 189](#page--1-1031) [Gruppenwählbarkeit 190](#page--1-1032)

#### **H**

[Halbkreis 169](#page--1-1033) [Halterung 351](#page--1-1034) [Hardwarebeschleunigung 56](#page--1-1035) [HATCHTOBACK 421,](#page--1-1036) [586](#page--1-1037) [Hauptanpassungsdatei 705](#page--1-1038) [Haupteintrag 108,](#page--1-1039) [109](#page--1-1040) [Heißer Griff 51,](#page--1-1012) [205,](#page--1-1013) [207](#page--1-1014) [Hervorhebung 85](#page--1-1041) [HIGHLIGHT 184,](#page--1-1042) [737](#page--1-1043) [HILFE 40,](#page-36-5) [41,](#page-37-2) [699](#page--1-1044) [Offline 699](#page--1-1045) [Hilfslinie 138,](#page--1-1046) [231,](#page--1-1047) [548,](#page--1-1048) [581](#page--1-1049) [automatische 712](#page--1-572) [Hintergrund 37,](#page-33-7) [64](#page--1-1050) [-farbe 37,](#page-33-8) [63](#page--1-1051) [hell 37](#page-33-9) [Hinweistexte 588](#page--1-1052) [Hinzufügen 184](#page--1-293) [HLS 234](#page--1-1053) [Hochkomma 68,](#page--1-1054) [339](#page--1-1055) [Höhe 389](#page--1-1056) [HOPPLA 83,](#page--1-1057) [86](#page--1-1058) [Horizontal 431](#page--1-1059) [Hyperlinkadresse 735](#page--1-1060) [Hyperlinks 370](#page--1-1061)

#### **I**

Icons [hell 37](#page-33-10) [ID 267,](#page--1-1062) [307,](#page--1-1063) [327](#page--1-1064) [Implizites Fenster 177](#page--1-1065) [Implizites Kreuzen 178](#page--1-1066) Importieren [Paletten 726](#page--1-1067) [Indexfarbe 421](#page--1-1068)

[Info-Leiste 699](#page--1-1069) [Inkrementwinkel 116](#page--1-1070) [Intelligentes Einfügen 465](#page--1-1071) [Interner Block 457](#page--1-749) [ISOCP.SHX 388,](#page--1-1072) [551](#page--1-1073) Isolierung [von Objekten 227](#page--1-1074) [Isometrie 54,](#page--1-1075) [146](#page--1-1076)

#### **J**

[Jokerzeichen 495](#page--1-1077)

#### **K**

Kante [farbig ausfüllen 635](#page--1-1078) [kopieren 635](#page--1-1079) Kantendehnungsmodus [implizierter 160](#page--1-1080) [KANTOB 666,](#page--1-1081) [667](#page--1-1082) [KAPPEN 628](#page--1-1083) Kästchen [blaue 60](#page--1-1084) [KEGEL 612](#page--1-1085) [KEIL 610](#page--1-1086) [Keiner 125](#page--1-1087) [Kettenbemaßung 101,](#page--1-1088) [568](#page--1-1089) [KLICKZIEHEN 605,](#page--1-1090) [617,](#page--1-1091) [741](#page--1-1092) [KLINIE 581,](#page--1-1049) [582](#page--1-1093) [Knoten 125](#page--1-1094) [Kollinear 432](#page--1-1095) [Kollisionsbereich 629](#page--1-1096) Konfigurieren [Plotter 373](#page--1-1097) Konstruieren [3D 602](#page--1-334) Konstruktion [parametrische 33](#page-29-2) [Konstruktionslinie 581,](#page--1-1049) [582](#page--1-1098) [Konstruktionsrasters 63](#page--1-1099) [Kontextmenü 49,](#page--1-1100) [72,](#page--1-1101) [113,](#page--1-1102) [168,](#page--1-1103) [218](#page--1-1104) [Befehlszeile 225](#page--1-1105) [bei Fenstern 223](#page--1-1106) [bei Griffen 202](#page--1-1107) [für die Befehlszeile 225](#page--1-1108) [für Statuszeile 224](#page--1-1109) [im Befehl 222](#page--1-1110) [LINIE-Befehl 70](#page--1-1111) [ohne aktiven Befehl 219](#page--1-1112) [ohne Befehl 219](#page--1-1113) [Registerkarten 225](#page--1-1114) [Statusleiste 224](#page--1-1115)

[Kontrollscheitelpunkte 641,](#page--1-1116) [661](#page--1-1117) Konvertieren [3D-Objekte 651](#page--1-1118) [in Fläche 630](#page--1-1119) [Netz 671](#page--1-1120) [NURBS 661](#page--1-1121) [Konzentrisch 435](#page--1-1122) [Koordinate 54,](#page--1-1123) [103](#page--1-1124) [absolute 97](#page--1-1125) [absolute, rechtwinklige 97](#page--1-1126) [dreidimensional 602](#page--1-1127) [Eingabe-Priorität 711](#page--1-1128) [kartesische 97](#page--1-1129) [rechtwinklige 97](#page--1-1125) [relative 97,](#page--1-1125) [101](#page--1-1130) [relative, rechtwinklige 100](#page--1-1131) [Koordinatenanzeige 69,](#page--1-1132) [110](#page--1-1133) [am Cursor 66](#page--1-1134) [Koordinateneingabe 97](#page--1-1125) [Koordinatensystem 65](#page--1-1135) [KOPIEREN 150,](#page--1-1136) [194,](#page--1-1137) [206,](#page--1-1138) [227,](#page--1-1139) [623](#page--1-1140) [mehrfach 732](#page--1-1141) [Kopieren 476](#page--1-1142) [aus Block in Zeichnung 475](#page--1-1143) [KREIS 87,](#page--1-1144) [142,](#page--1-1145) [147,](#page--1-1146) [227](#page--1-1147) [Kreuzen 177](#page--1-1148) [implizit 178](#page--1-1066) [Kreuzen-Polygon 179](#page--1-1149) [Krümmungs-Analyse 664](#page--1-1150) [Krümmungsstetig 656](#page--1-1151) [KSICH 73](#page--1-1152) [KUGEL 612](#page--1-1153) [Kugelkoordinate 602,](#page--1-1154) [604](#page--1-1155) Kurve [3D 645](#page--1-1156) [zusammengesetzte 269](#page--1-1157) [Kurven verschmelzen 173](#page--1-1158) [Kurvenrichtung 281](#page--1-1159) Kürzel [für Objektfang 122](#page--1-1160)

#### **L**

[LÄNGE 151,](#page--1-1161) [307,](#page--1-1162) [321](#page--1-1163) [Lasso-Modus 176](#page--1-1164) [LASTANGLE 267](#page--1-1165) [LASTPOINT 103,](#page--1-1166) [267,](#page--1-1167) [327](#page--1-1168) [Laufrichtung 281](#page--1-167) [LAYAFI 246](#page--1-1169) [LAYAKT 246](#page--1-1170) [LAYAKTM 246](#page--1-1171)

[LAYANZEIG 246](#page--1-1172) [LAYAUS 245](#page--1-1173) [LAYEIN 246](#page--1-1174) [LAYER 227,](#page--1-1175) [229,](#page--1-1176) [231,](#page--1-1177) [296](#page--1-1178) [aktuell 242,](#page--1-1179) [245](#page--1-1180) [Aus/Ein 243](#page--1-348) [ausgeschaltet 242](#page--1-1181) [Frieren/Tauen 244](#page--1-1182) [für Bemaßung 534,](#page--1-1183) [561](#page--1-1184) [Modi 243](#page--1-1185) [Plotten/Nicht plotten 244](#page--1-1186) [zusammenführen 224,](#page--1-1187) [245,](#page--1-1188) [261](#page--1-1189) Layer [Sperren/Entsperren 244](#page--1-1190) [XREF 518](#page--1-1191) Layer 0 [im Block 469](#page--1-1192) [Layer evaluieren 260](#page--1-1193) [Layerfilter 248](#page--1-1194) [Layername 230,](#page--1-1195) [232](#page--1-1196) [LAYERSTATUS 249](#page--1-1197) Layersteuerung [Ansichtsfenster-spezifisch 368](#page--1-1198) [große 231](#page--1-1199) [kleine 231](#page--1-1200) [LAYERV 246](#page--1-1201) [Layerverwaltung 243](#page--1-1011) [Layerverwendung 259](#page--1-1202) Layerzugehörigkeit [Block 468](#page--1-1203) Layerzustand [rücksetzen 245](#page--1-1204) [LAYFRIER 245](#page--1-1205) [LAYISO 245](#page--1-1206) [LAYISOAUFH 246](#page--1-1207) [LAYLÖSCH 247](#page--1-1208) [LAYMWECHS 246](#page--1-1209) [LAYOUT 59,](#page--1-1210) [342](#page--1-1211) Layout [neues 352](#page--1-1212) [LAYSPERR 246](#page--1-1213) [LAYSPERRAUFH 246](#page--1-1214) [LAYTAU 246](#page--1-1215) [LAYZUSF 247](#page--1-1216) [Letzter Punkt 103](#page--1-1217) [Letztes Objekt 179](#page--1-1218) [LICHT 680](#page--1-1219) [Punktlicht 684](#page--1-1220) [Spotlicht 684](#page--1-1221) [Lichtquelle 681,](#page--1-1222) [683,](#page--1-1223) [684](#page--1-1224)

[LIMITEN 66,](#page--1-1225) [67,](#page--1-1226) [727](#page--1-1227) [LINIE 69,](#page--1-1228) [147,](#page--1-1229) [227](#page--1-1230) [Linie-Bogen-Übergang 266](#page--1-1231) [Linienbreite 269](#page--1-1232) [Liniengruppe 239](#page--1-1233) [Liniensegment 270](#page--1-1234) [Linienstärke 55,](#page--1-1235) [238](#page--1-1236) [Bildschirmanzeige 238](#page--1-1237) [Linientyp 230,](#page--1-1238) [235](#page--1-1239) [eigener 734](#page--1-1240) [erweitert 236](#page--1-1241) [ISO- 236](#page--1-1242) [laden 237](#page--1-1243) [mit Texten 241](#page--1-1244) [normal 236](#page--1-1245) [Linientypdatei 237](#page--1-1246) [Linientypfaktor 236,](#page--1-1247) [240](#page--1-1248) [individueller 241](#page--1-1249) [LISTE 307,](#page--1-1250) [334](#page--1-1251) Liste [Plot-Formate 370](#page--1-1252) [LOFTING 605,](#page--1-1253) [620](#page--1-1254) [LÖSCHEN 83,](#page--1-1255) [84,](#page--1-1256) [150,](#page--1-1257) [227,](#page--1-1258) [467](#page--1-1259) [doppelte Objekte 134](#page--1-542) [rückgängig 86](#page--1-1260) [LOT 125](#page--1-1261) [Lotrecht 430](#page--1-1262) [LTFAKTOR 227](#page--1-1263) [LT-Version 769](#page--1-1264)

#### **M**

Manager [für Planungsunterlagen 39](#page-35-3) [Mapping 647](#page--1-1265) [Mapping-Box 680](#page--1-1266) [Markierung 184](#page--1-1267) Maschinenbau [Bemaßungssonderzeichen 578](#page--1-1268) [MASSEIG 307,](#page--1-1269) [332](#page--1-1270) [Masseneigenschaft 332,](#page--1-1271) [637](#page--1-1272) Maßlinie [mit Verkürzungssymbol 572](#page--1-1273) [Maßstab 55,](#page--1-1274) [353,](#page--1-1275) [377](#page--1-1276) [anpassen 382](#page--1-1277) [automatisch 382](#page--1-1278) [hinzufügen/löschen 385](#page--1-1279) [sperren 369](#page--1-1280) [Textskalierung 378](#page--1-1281) Maßstabsangabe [nicht in mm 349](#page--1-1282) [Maßstabseinstellung 381](#page--1-1283)

[Maßstabsliste 346,](#page--1-1284) [385](#page--1-1285) [bearbeiten 347](#page--1-1286) [speichern 349](#page--1-1287) [Vorgabe 711](#page--1-1288) [Vorgabe- 728,](#page--1-1289) [738](#page--1-1290) [zentrale 350](#page--1-1291) [Maßtext 545](#page--1-1292) [Maßtexthöhe 545](#page--1-1293) [Materialdarstellung 677](#page--1-1294) [Materialeditor 679](#page--1-1295) [Materialien-Browser 679](#page--1-1296) [Materialzuordnung 679](#page--1-1297) Mausrad [Doppelklick 67](#page--1-1298) [drücken 67](#page--1-1299) [Orbit 57](#page--1-1300) [Pan 57](#page--1-1301) [rollen 67](#page--1-1302) [Zoom-Grenzen 57,](#page--1-1303) [95](#page--1-1304) Maustaste [rechte 72](#page--1-1305) [MEASUREMENT 238,](#page--1-1306) [738](#page--1-1307) [Mehrfachauswahl 214](#page--1-1308) [Menüdatei 705](#page--1-1309) Menüfunktion [eigene 723](#page--1-1310) [Menüleiste 39](#page-35-4) [Menüsyntax 722](#page--1-1311) [MESSEN 307,](#page--1-1312) [311,](#page--1-1313) [316,](#page--1-1314) [317](#page--1-1315) [Metrische Einheiten 238](#page--1-874) [MFLEISTE 44](#page--1-1316) [MFÜHRUNG 588,](#page--1-1317) [590](#page--1-1318) [Migrieren 32](#page-28-6) [MIRRHATCH 197,](#page--1-1319) [738](#page--1-1320) [MIRRTEXT 197,](#page--1-1321) [392,](#page--1-1322) [738](#page--1-1323) [MISCHEN 150,](#page--1-1324) [166,](#page--1-1325) [173,](#page--1-1326) [656](#page--1-1327) Mitte [zwischen 2 Punkten 141](#page--1-1328) **Mittel** [Text 391](#page--1-1329) [Mittellinie 586](#page--1-1330) [Mittelpunkt 124,](#page--1-1331) [126](#page--1-1332) [Mittelpunktsymbol 550,](#page--1-1333) [571](#page--1-1334) [MLEDIT 294](#page--1-1335) [MLINIE 147,](#page--1-1336) [291,](#page--1-1337) [294](#page--1-1338) [MLSTIL 294](#page--1-1339) [MODELL 59](#page--1-1340) [Modell 334](#page--1-1341) [Modellbereich 151,](#page--1-1342) [335,](#page--1-1343) [341,](#page--1-1344) [342,](#page--1-1345) [345](#page--1-1346) [Texthöhe 377](#page--1-1347) [verschiebbarer 344](#page--1-1348)

Modellieren [Flächen 653](#page--1-964) [Modelltexthöhe 377,](#page--1-1347) [381](#page--1-1349) [MONOCHROME.CTB 371](#page--1-1350) [MSTABSLISTEBEARB 385](#page--1-1351) [MTEXT 385,](#page--1-1352) [392](#page--1-1353) [Multi-Führungslinie 588,](#page--1-13) [590](#page--1-1354) [Multifunktionaler Griff 202,](#page--1-1017) [207](#page--1-1355) [Multifunktionsleiste 49,](#page--1-1356) [64](#page--1-1357) [fehlt 46](#page--1-1358) [MFLEISTE 44](#page--1-1359) [Multifunktionsleisten 739](#page--1-1360) [Multilinie 291](#page--1-1361) [Multilinienstil 294,](#page--1-1338) [295](#page--1-1362) [Mutter 303](#page--1-1363) [MZLÖSCH 221](#page--1-1364)

#### **N**

[Nachkommastellen 37,](#page-33-11) [253](#page--1-1365) [Nächster 125](#page--1-1366) [Navigationsleiste 57,](#page--1-1367) [648](#page--1-1368) [Neigungswinkel 387,](#page--1-1369) [389](#page--1-1370) [Netz 656](#page--1-1371) [Netzkegel 667](#page--1-1372) [Netzkeil 667](#page--1-1373) [Netzkörper 641,](#page--1-1374) [664](#page--1-1375) [Netzkugel 667](#page--1-1376) [Netzmodell 595](#page--1-1377) [Netzobjekte 646](#page--1-860) [Netzpyramide 667](#page--1-1378) [Netzquader 667](#page--1-1379) [Netztorus 667](#page--1-1380) [Netzwerklizenz 34](#page-30-3) [Netzzylinder 667](#page--1-1381) [NEU 73](#page--1-1382) [NKOPIE 151](#page--1-1383) [Normteilebibliothek 482](#page--1-1384) [Null Grad 102](#page--1-1005) [NURBS 653,](#page--1-1385) [655](#page--1-429) [NURBS-Erstellung 657](#page--1-1386) [NURBS-Fläche 641,](#page--1-1387) [654](#page--1-965)

#### **O**

[Oberflächenbeschaffenheit 684](#page--1-1388) [Oberflächenmaterialien 685](#page--1-1389) [OBJECTISOLATIONMODE 227](#page--1-1390) [Objekt 183](#page--1-1391) [benanntes 452,](#page--1-1392) [467](#page--1-679) [entfernen 183,](#page--1-1393) [184](#page--1-888) [gefülltes 355](#page--1-1394)

[Vorgaben für neue Objekte 214](#page--1-1395) [vorwählen 202](#page--1-1396) [wählen 175](#page--1-1397) [Objektdaten 334](#page--1-1398) Objekte [ausblenden 220](#page--1-1399) [isolieren 56,](#page--1-1400) [220](#page--1-1401) [verbergen 56](#page--1-1402) [Objektfang 55,](#page--1-1403) [119,](#page--1-1404) [122,](#page--1-1405) [125,](#page--1-1087) [143,](#page--1-1406) [175,](#page--1-1407) [386](#page--1-1408) [komplexer 134](#page--1-1409) [Kürzel 122](#page--1-1410) [Mitte zwischen 2 Punkten 141](#page--1-1411) [permanenter 128](#page--1-1412) [Positionierung 126](#page--1-1413) [temporärer 120](#page--1-1414) [wechseln 130](#page--1-1415) [Objektfangbereich 119](#page--1-1416) [Objektfang-Optionen 712](#page--1-1417) [Objektfangspur 54,](#page--1-1418) [122,](#page--1-1419) [135,](#page--1-1420) [468,](#page--1-1421) [601,](#page--1-1422) [612](#page--1-1423) [Objektfangsymbol 129](#page--1-1424) [Objektgruppe 713](#page--1-1425) [Objekthöhe 650](#page--1-1426) [Objektisolierung 220](#page--1-1427) [Objektwahl 85,](#page--1-1428) [174,](#page--1-1429) [713,](#page--1-1430) [738](#page--1-1431) [ALLE 180](#page--1-461) [Anklicken 174](#page--1-1432) [Einzeln 183](#page--1-1433) [Entfernen 183](#page--1-1434) [ergänzen 227](#page--1-1435) [Fenster 176](#page--1-949) [Fenster-Polygon 178](#page--1-952) [Gruppe 183](#page--1-1436) [Hinzufügen 184](#page--1-1437) [Kontextmenü 185](#page--1-1438) [Kreuzen 178](#page--1-1439) [Kreuzen-Polygon 179](#page--1-1149) [Lasso 176](#page--1-1440) [Letztes 179](#page--1-1218) [Objekt 183](#page--1-1441) [Objekte übereinander 55,](#page--1-1442) [184,](#page--1-1443) [606](#page--1-1444) [und Pan/Zoom 179](#page--1-1445) [Unterobjekt 182](#page--1-1446) [ZAun 181](#page--1-1021) [ZUrück 184](#page--1-1447) Objektwahlbox [Größe 85](#page--1-1448) [Objektwahlfilter 55](#page--1-1449) [Objektwahlmodus 174,](#page--1-1450) [175](#page--1-1451) [ZAun 158](#page--1-1452) [Objektwahl-Optionen 214](#page--1-1453) [ÖFFNEN 38,](#page-34-2) [73,](#page--1-1454) [80](#page--1-1455) [Web und Mobile 38](#page-34-3)

[OFFSETGAPTYPE 155](#page--1-1456) [Online-Hilfe 41](#page-37-3) Operation [boolesche 630](#page--1-776) [Option 48,](#page--1-1457) [142,](#page--1-1458) [145,](#page--1-1459) [699](#page--1-1460) [Anzeige 706](#page--1-1461) [Auswahl 714](#page--1-1462) [bei Griffen 206](#page--1-1463) [Benutzereinstellungen 710](#page--1-1464) [Dateien 704](#page--1-1465) [Öffnen und Speichern 707](#page--1-1466) [Plot 708](#page--1-1467) [Profil 715](#page--1-1468) [System 709](#page--1-1469) [Zeichnen 711](#page--1-1470) [OPTIONEN 37,](#page-33-12) [702](#page--1-1471) [ORBIT 57,](#page--1-1472) [598,](#page--1-1473) [601](#page--1-1474) [ORTHO 111](#page--1-1475) [Ortho-Modus 54,](#page--1-1476) [122,](#page--1-1477) [128](#page--1-1478) [Koordinateneingabe 111](#page--1-1475) [OSNAPCOORD 738](#page--1-1479)

#### **P**

[Palette 56,](#page--1-1480) [59](#page--1-1481) [exportieren 726](#page--1-901) [gestalten 726](#page--1-1482) [importieren 726](#page--1-1067) Paletten [Mac 747](#page--1-1483) Palettengruppe [exportieren 726](#page--1-902) [PAN 57,](#page--1-1484) [67,](#page--1-1485) [68,](#page--1-1486) [227](#page--1-1487) [Echtzeit 97](#page--1-1488) [PANTONE 234,](#page--1-1489) [421](#page--1-1490) [Papierbereich 151,](#page--1-1491) [342,](#page--1-1492) [346](#page--1-1493) [Papiereinheiten 349](#page--1-1494) [Papierformat 353](#page--1-1495) [Papiertexthöhe 377,](#page--1-1496) [381](#page--1-1497) [Parallel 434](#page--1-1498) [PARALLELE 134](#page--1-1499) Parallele Linien [abrunden 169](#page--1-1500) [Parameter 427,](#page--1-1501) [496](#page--1-1502) [Parameter-Manager 443](#page--1-1503) [Parametrik 427](#page--1-1504) [Parametrische Konstruktion 33](#page-29-2) [PC2 374](#page--1-1505) [PCP 374](#page--1-1506) [PDF 43](#page-39-5) [zuordnen 516](#page--1-1507)

[PDF-Ausgabe 370](#page--1-1508) [PEDIT 50,](#page--1-1509) [151,](#page--1-1510) [269,](#page--1-1511) [278,](#page--1-1512) [280,](#page--1-1513) [281,](#page--1-1514) [651](#page--1-1515) [PEDITACCEPT 281](#page--1-1516) [Pfad 615](#page--1-1517) [Pfadkurve 311](#page--1-1518) [Pfeil 41,](#page-37-4) [269](#page--1-1519) [Pfeilspitze 549](#page--1-1520) [Pfeilsymbol 275](#page--1-1521) [PICKADD 227,](#page--1-1522) [738](#page--1-1523) [PICKBOX 85](#page--1-1524) [PICKFIRST 738](#page--1-1525) [Planar 656](#page--1-1526) [PLANFLÄCHE 630](#page--1-1527) [PLINIE 91,](#page--1-1528) [147,](#page--1-1529) [269](#page--1-1464) [PLOT 38](#page-34-4) [Plotabstand 354](#page--1-1530) [Plot-Layout 351](#page--1-1531) [Plot-Manager 373](#page--1-1532) Plotstil [farbabhängig 371](#page--1-1533) [Plotstil-Manager 372](#page--1-1534) [Plotstiltabelle 234](#page--1-1535) [Plotten 230](#page--1-1536) [3D-Projektionen 672](#page--1-1537) Plotter [einrichten 372](#page--1-1538) [hinzufügen 374](#page--1-977) [kalibrieren 374](#page--1-1539) [Plottereinstellung 353](#page--1-1540) [Plottermanager 749](#page--1-1541) [Plot-Voransicht 39](#page-35-5) [Plus-Minus 392](#page--1-1542) [Polarfang 115](#page--1-1543) [Polarkoordinate 97,](#page--1-1125) [101](#page--1-1544) [relative 101](#page--1-1545) [POLYGON 284](#page--1-1546) [POLYKÖRPER 618](#page--1-1547) [Polylinie 171,](#page--1-1548) [269,](#page--1-1549) [270,](#page--1-1550) [615](#page--1-1551) [mit unterschiedlicher Breite 275](#page--1-1552) Position [Text 391](#page--1-1553) [Positionsnummer 590](#page--1-1554) [Positionsstetigkeit 656](#page--1-1555) [PostScript 373](#page--1-1556) Profil [exportieren 715](#page--1-903) [nicht löschen 605](#page--1-1557) [Programmierschnittstelle 33](#page-29-3) [Programmleiste 36](#page-32-5) [Prozedurale Fläche 654](#page--1-966) [PRÜFBEM 562,](#page--1-1558) [571](#page--1-1559)

[Prüfmaß 571](#page--1-1560) [Ptyp 317](#page--1-1561) [Publizieren 36,](#page-32-6) [758](#page--1-1562) [PUNKT 387](#page--1-878) [letzter 103](#page--1-1563) [Objektfang 387](#page--1-1564) [Punkt 125](#page--1-1565) [Basispunkt 192](#page--1-584) [Zweiter Punkt 192](#page--1-1566) [Punktfilter 141](#page--1-1567) [Punktlicht 684](#page--1-1220) [Punktstil 317](#page--1-1568) [Punktwolken 516,](#page--1-1569) [697](#page--1-1570) [PYRAMIDE 614](#page--1-1571)

#### **Q**

[QTEXT 386,](#page--1-1572) [707](#page--1-1573) [QUADER 609](#page--1-1574) [Quadrant 125,](#page--1-1575) [127](#page--1-1576) [QUERSCHNITT 630](#page--1-1577) [QuickInfo 211,](#page--1-1578) [706](#page--1-1579)

#### **R**

[Radius 167](#page--1-1580) [messen 329](#page--1-1581) [Radiusbemaßung 565,](#page--1-1582) [577,](#page--1-1583) [580](#page--1-1584) [verkürzt 566](#page--1-1096) [RAL 234,](#page--1-1585) [421](#page--1-1586) [RASTER 65](#page--1-1587) [adaptiv 65](#page--1-1588) [Rasteranzeige 54](#page--1-1589) [Rasterformat 373](#page--1-1590) [Rechenausdruck 443](#page--1-1591) [RECHTECK 88,](#page--1-1592) [147,](#page--1-1593) [283](#page--1-1594) Rechts [Text 391](#page--1-1595) [Rechtschreibkontrolle 401](#page--1-1596) [Rechtschreibprüfung 31,](#page-27-2) [396,](#page--1-1597) [401,](#page--1-1598) [426](#page--1-1599) [Rechtschreibung 386,](#page--1-1600) [396](#page--1-1601) Rechtsklick [zeitabhängig 710](#page--1-1602) Rechtsklicken [zeitabhängig 168](#page--1-1603) [Refbearb 474,](#page--1-1604) [523](#page--1-1605) [Referenz 207](#page--1-1606) [externe 75,](#page--1-1607) [456,](#page--1-1608) [515,](#page--1-909) [520](#page--1-1609) [öffnen 523](#page--1-775) [suchen 531](#page--1-1610) [Referenz-Bearbeitung 474](#page--1-1611) [Referenzmanager 32](#page-28-8) [REGELOB 666,](#page--1-1612) [667](#page--1-1613)

[REGEN 92,](#page--1-1614) [227](#page--1-1615) [REGION 147,](#page--1-1616) [297,](#page--1-1617) [615](#page--1-1618) [Registrierungsdatenbank 715](#page--1-1619) [REIHE 147,](#page--1-1620) [307,](#page--1-1621) [308](#page--1-1622) [REIHEBEARB 151](#page--1-1623) [REIHEKREIS 151,](#page--1-1624) [307](#page--1-1625) [Volumenkörper 628](#page--1-1626) [Reihekreis 309](#page--1-1627) [REIHEPFAD 151,](#page--1-1628) [307,](#page--1-1629) [311](#page--1-1630) [Volumenkörper 628](#page--1-1631) [REIHERECHTECK 151,](#page--1-1632) [307,](#page--1-1633) [308](#page--1-1634) [Volumenkörper 628](#page--1-1635) [Relativkoordinate 100,](#page--1-1636) [115](#page--1-1637) [RENDERN 39,](#page-35-6) [683](#page--1-1638) [Reparieren 37](#page-33-13) [REVISIONSWOLKE 42](#page-38-2) [Revisionswolke 299](#page--1-1639) [REVWOLKE 147](#page--1-1640) [RGB 234](#page--1-1641) Richtung [null Grad 102](#page--1-1005) [RING 147,](#page--1-1642) [286](#page--1-1643) [Ring 91](#page--1-1644) [Röntgen-Modus 676](#page--1-1645) [ROTATION 605,](#page--1-1646) [617,](#page--1-808) [654,](#page--1-1647) [656](#page--1-1648) [ROTOB 666,](#page--1-1649) [667](#page--1-1650) [Rückgängig 83,](#page--1-1651) [207,](#page--1-1652) [221](#page--1-1653) Rücksetzen [AutoCAD-Einstellungen 32](#page-28-9)

# **S**

[SAUSWAHL 187](#page--1-1654) [SBEM 542,](#page--1-1655) [562](#page--1-1656) [Schablonendatei 511](#page--1-1657) [Schattenanzeige 683](#page--1-1658) [Schatteneinstellungen 681](#page--1-1659) [Schattenwurf 677](#page--1-1660) [SCHIEBEN 150,](#page--1-1661) [192,](#page--1-1662) [227,](#page--1-1663) [623](#page--1-1664) [SCHLIESSEN 77](#page--1-1665) [LINIE-Befehl 71](#page--1-1666) [Schlüsselweite 303](#page--1-1667) [Schnellauswahl 187,](#page--1-1668) [214,](#page--1-1669) [221](#page--1-1670) [Schnellbemaßung 542](#page--1-1671) [Schnelleigenschaften 56](#page--1-1672) [SCHNELLKAL 324](#page--1-1673) [Schnelltextmodus 707](#page--1-1674) [Schnellzugriff-Werkzeugkasten 38](#page-34-5) [Schnitte 630](#page--1-1675) Schnittflächen [Ansichtsgrenzen 687](#page--1-1676) [Schnittkanten 158,](#page--1-1677) [161](#page--1-1678)

[SCHNITTMENGE 298,](#page--1-1679) [623,](#page--1-1680) [631](#page--1-1681) [Schnittpunkt 124,](#page--1-1682) [127](#page--1-1683) [erweiterter 132](#page--1-1684) [SCHRAFF 147](#page--1-1685) [SCHRAFFEDIT 151,](#page--1-1686) [421](#page--1-1687) [Schraffur 415](#page--1-1688) [Assoziativität 418](#page--1-1689) [Farbverlauf 421](#page--1-1690) [ohne Grenzobjekte 420](#page--1-1691) [Sichtbarkeit 420](#page--1-1692) [spiegeln 423](#page--1-1693) [Super- 733](#page--1-1694) Schraffuren [nach hinten 421](#page--1-1695) [Schraffurgrenze 416](#page--1-1696) [Schraffurinsel 416](#page--1-1697) Schraffurobjekt [Layervorgabe 415](#page--1-1698) [Schraubenlinie 652](#page--1-1699) [Schreibschutz 80](#page--1-1700) [Schrifteigenschaft 394](#page--1-1701) [Schriftfeld 355,](#page--1-1702) [396,](#page--1-1703) [406](#page--1-1704) [Schriftname 388](#page--1-1705) [Schriftzeichen 387](#page--1-1706) [Schwerpunkt 125,](#page--1-1707) [136,](#page--1-1708) [334](#page--1-1709) [SCUI 39](#page-35-7) [Sechseck 285,](#page--1-1710) [303](#page--1-1711) [Seiteneinrichtung 43,](#page-39-6) [353,](#page--1-1712) [354](#page--1-1713) [Seiteneinrichtungsmanager 706](#page--1-1714) [SELECTSIMILAR 186](#page--1-1715) [SFÜHRUNG 588](#page--1-1716) [Shift-Taste 163](#page--1-1717) [ShowMotion 57](#page--1-1718) [SICHALS 38,](#page-34-6) [73,](#page--1-1719) [253](#page--1-1720) [SICHERN 38,](#page-34-7) [73](#page--1-1152) Sicherung [automatisch 93](#page--1-1721) [automatische 83](#page--1-1722) [beim Speichern 94](#page--1-1723) [temporäre 708](#page--1-1724) [Sicherungsdatei 82,](#page--1-1725) [705,](#page--1-1726) [735](#page--1-1727) [Sicherungskopie 336,](#page--1-1728) [708](#page--1-1729) Signatur [digitale 32](#page-28-4) [Skalieren 205,](#page--1-1730) [206,](#page--1-1731) [320,](#page--1-1732) [322](#page--1-1733) [Block 469](#page--1-1734) [Texte 403](#page--1-1735) [Skalieren-Gizmo 672](#page--1-1736) [Skalierfaktor 484](#page--1-1737) [Skalierung 319](#page--1-1738) [Skalierung für Bemaßungen 555](#page--1-1739)

[SketchUp 741](#page--1-1740) [SKIZZE 147,](#page--1-1741) [288,](#page--1-1742) [289](#page--1-1743) [SNEU 38,](#page-34-8) [73,](#page--1-1744) [78](#page--1-1745) [Software-Voraussetzung 30](#page-26-6) [SOLID 89](#page--1-1746) [Sonderzeichen 392,](#page--1-1747) [396,](#page--1-1748) [398,](#page--1-1749) [400,](#page--1-1750) [557,](#page--1-1751) [580](#page--1-1752) [Maschinenbaubemaßung 578](#page--1-1753) [SONNE 680](#page--1-1754) [SORTORDER 260](#page--1-1755) [Spaltenformatierung 395](#page--1-1756) Speichern [Web und Mobile 38](#page-34-9) Speicherung [automatische 336](#page--1-1757) [SPIEGELN 150,](#page--1-1758) [196,](#page--1-1759) [206,](#page--1-1760) [228](#page--1-1761) [SPIRALE 148,](#page--1-1762) [651](#page--1-1763) [SPLINE 147,](#page--1-1764) [651](#page--1-1765) [SPLINEEDIT 151](#page--1-1766) [Splinekurve 150,](#page--1-1767) [434](#page--1-1768) [Spotlicht 684](#page--1-1221) [Spurmodus 115,](#page--1-1769) [135](#page--1-1770) Spurpunkt [temporärer 134,](#page--1-1771) [138](#page--1-1772) [Spurverfolgung 54,](#page--1-1773) [116,](#page--1-1774) [122](#page--1-1775) Standard-Ansichten [3D 672](#page--1-1776) [Standardplotter 374](#page--1-1777) [Standardsprüfung 32](#page-28-10) [STANDORT 680](#page--1-1778) [Stapelplotten 39,](#page-35-8) [43,](#page-39-7) [751](#page--1-1779) [Start 35](#page-31-5) [Statusleiste 53,](#page--1-1780) [224](#page--1-1781) [anpassen 56](#page--1-1782) [SteeringWheel 58,](#page--1-1783) [114,](#page--1-1784) [221](#page--1-1785) [Stereounterstützung 692](#page--1-1786) [Stetigkeitsbedingungen 656](#page--1-1787) [STIL 385,](#page--1-1788) [387](#page--1-1789) Stil [visueller 58](#page--1-1790) [Stileinstellung 218](#page--1-1791) [Stoppuhr 336](#page--1-1792) [Strahl 263](#page--1-1793) [Straken 620](#page--1-1794) [STRECKEN 151,](#page--1-1795) [206,](#page--1-1796) [307,](#page--1-1797) [318](#page--1-1798) [mehrere Bereiche 732](#page--1-1799) [Strg+R 344,](#page--1-1800) [695](#page--1-1801) [Strichelung 230,](#page--1-1802) [235](#page--1-1803) [Strichlängen 239](#page--1-1804) [Strichstärke 371](#page--1-1805) [Stückliste 488,](#page--1-1806) [508](#page--1-1807) [aktualisieren 509](#page--1-1808)

[STUTZEN 150,](#page--1-1809) [157,](#page--1-1810) [164,](#page--1-1811) [228](#page--1-1812) [automatisch 166](#page--1-1813) [bei Abrunden 172](#page--1-1814) [bei Fase 172](#page--1-1815) [Flächen 658](#page--1-967) [SUCHEN 221](#page--1-1816) [Blöcke 530](#page--1-1817) [Texte 397,](#page--1-1818) [405](#page--1-1819) [Xrefs 531](#page--1-1820) [Zeichenketten 397](#page--1-1818) Suchfunktion [Texte, Attribute, Maßtexte 405](#page--1-1821) [Superschraffur 733](#page--1-1694) [Support 704](#page--1-1822) [SWEEP 605,](#page--1-1823) [618,](#page--1-1824) [654,](#page--1-1825) [656](#page--1-1826) [Symbol 732](#page--1-1827) [eigenes 734](#page--1-1828) [Symbolbibliothek 737](#page--1-1829) Symbolleiste anpassen [Mac 744](#page--1-1830) [Symmetrisch 433](#page--1-1831) [Systemplotter 373](#page--1-1832) [Systemvariable 734,](#page--1-1833) [737](#page--1-1834) [Systemvoreinstellung 702](#page--1-1835)

#### **T**

[Tabelle 409](#page--1-1836) [automatisch füllen 411](#page--1-1837) [Tabellenfeld 411](#page--1-1838) [Tabellenstil 409](#page--1-1839) [TABOB 666,](#page--1-1840) [667](#page--1-1841) [Tangente 125](#page--1-1842) [Tangentenstetigkeit 656](#page--1-1843) [Tangential 432](#page--1-1844) [Taschenrechner 221,](#page--1-1845) [323](#page--1-1846) [Tastaturkurzbefehle 700](#page--1-1847) [Tastenkürzel 700](#page--1-1848) [Übersicht 701](#page--1-1849) [Teilebibliothek 455](#page--1-1850) [TEILEN 307,](#page--1-1851) [311,](#page--1-1852) [316,](#page--1-1853) [317](#page--1-1854) [Teilkörper 623](#page--1-1855) [Temporäre Sicherung 708](#page--1-1856) [Temporärer Spurpunkt 134,](#page--1-1857) [138](#page--1-1772) [Tessellationsoptionen 667](#page--1-1858) [Testversion 29](#page-25-2) [TEXT 385,](#page--1-1859) [390](#page--1-1860) [zu MTEXT 731](#page--1-1861) [Text 731](#page--1-1862) [am Bogen 731](#page--1-1863) [ändern 402](#page--1-468) [Attribute 730](#page--1-529)

[ausrichten 391](#page--1-553) [einzeiliger 390](#page--1-1864) [Groß- und Kleinschreibung 731](#page--1-1023) [importieren 425](#page--1-1865) [in Polylinien umwandeln 731](#page--1-1866) [kopfstehend 387](#page--1-1867) [maskieren 732](#page--1-1868) [Mittel 391](#page--1-1329) [Position 391](#page--1-1553) [reaktiver 732](#page--1-1869) [rechts 391](#page--1-1595) [rückwärts 387](#page--1-1870) [senkrecht 387](#page--1-1871) [skalieren 403](#page--1-1872) [zentrieren 391](#page--1-1873) [Text importieren 397](#page--1-1874) [Textausrichtung 400,](#page--1-1875) [404](#page--1-1876) [Textbegrenzungsrahmen 707](#page--1-1877) [Textbereich 393](#page--1-1878) Textbox [Breite ändern 398](#page--1-1879) [Textbreite 387](#page--1-1880) [Textdarstellung 551](#page--1-1881) [Textfenster 49](#page--1-1882) [größer/kleiner 225](#page--1-1883) [Texthöhe 387,](#page--1-1884) [389,](#page--1-1885) [546](#page--1-1886) [Modellbereich 377](#page--1-1887) [Papierbereich 377,](#page--1-1888) [378](#page--1-1889) [Wert 0 389](#page--1-1890) [TEXTNACHVORNE 586](#page--1-1891) [Textobjekt 417](#page--1-1892) [Textposition 403](#page--1-1893) [Textrahmen 400,](#page--1-1894) [732](#page--1-1142) [Textstil 387,](#page--1-1895) [388,](#page--1-1896) [551](#page--1-1897) [Bemaßung 546](#page--1-1898) [Textsuche 397](#page--1-1899) [Texturdarstellung 677](#page--1-1900) Textzeile [nummerieren 731](#page--1-1901) [TOLERANZ 559,](#page--1-1902) [562,](#page--1-1903) [570](#page--1-1904) [Abhängigkeiten 436](#page--1-1905) [TORUS 613](#page--1-1906) Transformation [mehrere 732](#page--1-1907) [Transparente Befehle 68,](#page--1-599) [339](#page--1-600) [Transparenz 55,](#page--1-1908) [242](#page--1-1909) [Trennen 636](#page--1-1910) [Trennzeichen 102](#page--1-1911) [True-Type-Font 389](#page--1-1912) [T-Träger 296](#page--1-1913)

#### **U**

Übergang [Linie-Bogen 266](#page--1-1231) [mit Knick 266](#page--1-1914) [tangentialer, glatter 266](#page--1-1915) [Übergangsfläche 655](#page--1-1916) [ÜBERLAG 629](#page--1-1917) [Überprüfen 37,](#page-33-14) [94,](#page--1-1918) [637](#page--1-1919) [Überschreiben 575](#page--1-1920) [von Bemaßungen 575](#page--1-1921) [UMBENENN 476](#page--1-1922) [Umbenennen 220](#page--1-1923) [Blöcke 476](#page--1-752) [UMDREH 151,](#page--1-1924) [281](#page--1-1925) [UMGRENZUNG 147,](#page--1-1926) [615](#page--1-1927) [Umschalttaste 163](#page--1-1717) [Unterobjekt 182,](#page--1-1928) [187](#page--1-1929) [URSPRUNG 150](#page--1-1930)

#### **V**

[VARIA 147,](#page--1-1931) [151,](#page--1-1932) [206,](#page--1-1933) [307,](#page--1-1934) [319](#page--1-1935) Variable [einfache 325](#page--1-1936) [global 326](#page--1-1003) Verbergen [Objekte 221](#page--1-1937) [VERBINDEN 151,](#page--1-1938) [199,](#page--1-1939) [281](#page--1-1940) [Verbindungsfläche 656](#page--1-1941) [VERDICKEN 630](#page--1-1942) [VEREINIG 298,](#page--1-1943) [623,](#page--1-1944) [631](#page--1-1945) [Vergleich 760](#page--1-1946) Vergleichen [Zeichnungen 760](#page--1-1947) [Vergrößern 97](#page--1-1948) [Verkleinern 97](#page--1-1949) [Verlaufsschraffur 421](#page--1-1950) [Verschachtelte Objekte 476](#page--1-1951) [Verschieben 192,](#page--1-1952) [206](#page--1-1953) [Verschmelzen 166,](#page--1-1954) [174,](#page--1-1955) [660](#page--1-1956) [Netzflächen 669](#page--1-1957) [VERSETZ 150](#page--1-1958) Versetzen [Flächen 657](#page--1-1959) [mehrfach 155](#page--1-1960) [Versteifen 667](#page--1-1961) [Vertikal 434](#page--1-1962) Vervollständigen [Befehle 47](#page--1-1963) [Vervollständigungsmodus 93](#page--1-1964)

[Verzeichnisstruktur 30](#page-26-7) Vieleck [regelmäßiges 284](#page--1-1965) [ViewCube 598,](#page--1-1966) [600,](#page--1-1967) [648](#page--1-1968) [VISUALISIEREN 680](#page--1-1969) [Visueller Stil 58](#page--1-1790) [VOLKÖRPERBEARB 624,](#page--1-1970) [632](#page--1-1971) [Vollbild 56](#page--1-1972) Volumen [messen 332](#page--1-1973) [Volumeninhalt 332](#page--1-1974) [Volumenkörper 33,](#page-29-4) [269,](#page--1-1975) [332](#page--1-1976) [bearbeiten 621,](#page--1-592) [624](#page--1-1977) [Volumenkörperbearbeitung 632](#page--1-1978) [Volumenmodell 595,](#page--1-1979) [596](#page--1-1980) [VON 134,](#page--1-1981) [138](#page--1-1982) Von Punkt [Objektfang 138](#page--1-1983) [VONLAYEREINST 151](#page--1-1984) [Vonlayereinst 256](#page--1-1985) [Voransicht 80](#page--1-1986) [Vorauswahl 203](#page--1-1987) Vorgabe [für neue Objekte 214](#page--1-1988) [-linienstärke 238](#page--1-1989) Vorher [Objektwahl 181](#page--1-1990) [Vorlage 251](#page--1-1991) [Standard 743](#page--1-1992) [Vorlagendatei 510,](#page--1-1993) [512](#page--1-1994) [Vorwahl 203](#page--1-1995)

#### **W**

[Wahl 227](#page--1-1996) [Wandstärke 637](#page--1-1997) [WBLOCK 453,](#page--1-1998) [477,](#page--1-1999) [478](#page--1-2000) [Wblock 451](#page--1-2001) [Web & Mobile 762](#page--1-2002) [Wechselnde Auswahl 55,](#page--1-561) [606](#page--1-2003) [Weltkoordinatensystem 734](#page--1-2004) [Werkseinstellung 32,](#page-28-11) [702](#page--1-2005) [Werkseinstellungen 749](#page--1-2006) Werkzeugkasten [neuer 717](#page--1-2007) [Werkzeugpaletten 422,](#page--1-2008) [484,](#page--1-2009) [725](#page--1-2010) [anpassen 726](#page--1-2011) [Befehle 726](#page--1-598) [für Blöcke 484](#page--1-753) [Wiederherstellen 37,](#page-33-15) [39,](#page-35-9) [94,](#page--1-2012) [221](#page--1-2013) [Wiederherstellungsmanager 82,](#page--1-2014) [93,](#page--1-2015) [705](#page--1-2016) [Winkel 322,](#page--1-2017) [328](#page--1-2018) [Grad, Minuten, Sekunden 253](#page--1-2019) [messen 329](#page--1-2020) [Richtung 102](#page--1-2021) [Winkelbemaßung 567](#page--1-2022) [Winkeleingabe 558](#page--1-2023) Winkeleinstellung [polare 116](#page--1-2024) [WKS 672](#page--1-2025) [Textausrichtung 242](#page--1-2026) [Wörterbuch 705](#page--1-2027) [benutzerspezifisch 401](#page--1-2028)

#### **X**

[XCLIPFRAME 522](#page--1-2029) [XÖFFNEN 523](#page--1-2030) [XREF 456,](#page--1-2031) [515,](#page--1-2032) [520](#page--1-2033) [Binden 522](#page--1-2034) Xref-Layer [evaluieren 260](#page--1-2035) [XZUORDNEN 520](#page--1-2036) [XZUSCHNEIDEN 522](#page--1-2037)

# **Z**

[Z 83](#page--1-2038) [im LINIE-Befehl 71](#page--1-2039) [Zählbereich 507](#page--1-2040) [Zahlen-Genauigkeit 252](#page--1-871) [ZAun 180](#page--1-2041) [Objektwahl 158](#page--1-2042) [Zebra-Analyse 663](#page--1-2043) [Zeichenbefehl 187](#page--1-2044) [komplexer 263](#page--1-2045) Zeichenbereich [Größe 97](#page--1-2046) Zeichenfenster [Größe 67](#page--1-2047) [Zeichenhilfen 64](#page--1-2048) [Zeichenreihenfolge 151,](#page--1-2049) [404](#page--1-2050) [Zeichensatz 388](#page--1-2051) [Zeichensatzdatei 387,](#page--1-2052) [737](#page--1-1829) Zeichentabelle [Sonderzeichen 399](#page--1-2053) [Zeichnen und Beschriftung 41](#page-37-5) Zeichnung [neue 77](#page--1-2054) [vergleichen 760](#page--1-1947) [Zeichnung1.dwg 36](#page-32-7) [Zeichnungsblatt 353](#page--1-2055) [Zeichnungseigenschaften 37](#page-33-16) [Zeichnungseinheiten 37,](#page-33-17) [349](#page--1-2056) [Zeichnungsprogramm 37,](#page-33-18) [94](#page--1-2057) [Zeichnungsrahmen 355](#page--1-2058) [Zeichnungsraster 122](#page--1-2059) [Zeichnungsregister 44,](#page--1-2060) [739](#page--1-2061) [Zeichnungsvorlage 78,](#page--1-2062) [251,](#page--1-2063) [253,](#page--1-2064) [545,](#page--1-2065) [705](#page--1-2066) [einstellen 79](#page--1-2067) [Pfad 254](#page--1-2068) [ZEICHREIHENF 151,](#page--1-2069) [300,](#page--1-2070) [404](#page--1-2050) [Zeigen 156](#page--1-2071) [ZEIT 307,](#page--1-2072) [335](#page--1-2073) Zentrieren [Text 391](#page--1-1873) [ZENTRUM 125,](#page--1-2074) [126](#page--1-1332) [Zentrumslinie 550](#page--1-2075) [Zentrumsmarke 586](#page--1-2076) [Zentrumspunkt 550](#page--1-2077) [ZLÖSCH 83,](#page--1-2078) [84](#page--1-2079) [ZOOM 67,](#page--1-2080) [68,](#page--1-2081) [95,](#page--1-2082) [228](#page--1-2083) [Faktor 96](#page--1-2084) [Fenster 96](#page--1-2085) [Flyout 95](#page--1-2086) [Grenzen 57,](#page--1-2087) [67,](#page--1-2088) [96](#page--1-2089) [Vorher 96](#page--1-2090) Zoom-Grenze [Mausrad 95](#page--1-1304) [ZURÜCK 39,](#page-35-10) [83](#page--1-2091) [Zurück 184](#page--1-2092) [Zurücksetzen 749](#page--1-2093) [AutoCAD 702](#page--1-2094) [Zusammenarbeiten 43](#page-39-8) [Zusammenfallend 433](#page--1-2095) [Zusammenstellungszeichnung 456,](#page--1-2096) [519](#page--1-565) [Zweiter Punkt 192](#page--1-1566) [Zwischenablage 476,](#page--1-737) [531](#page--1-2097) [Zylinder 604,](#page--1-2098) [612](#page--1-2099) [Zylinderachse 612](#page--1-2100) [Zylinderkoordinate 602,](#page--1-2101) [603](#page--1-2102)